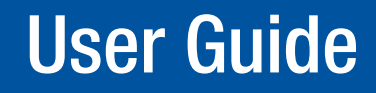

Scalers and Scan Converters

# DVS 510 Series

Switching Scalers

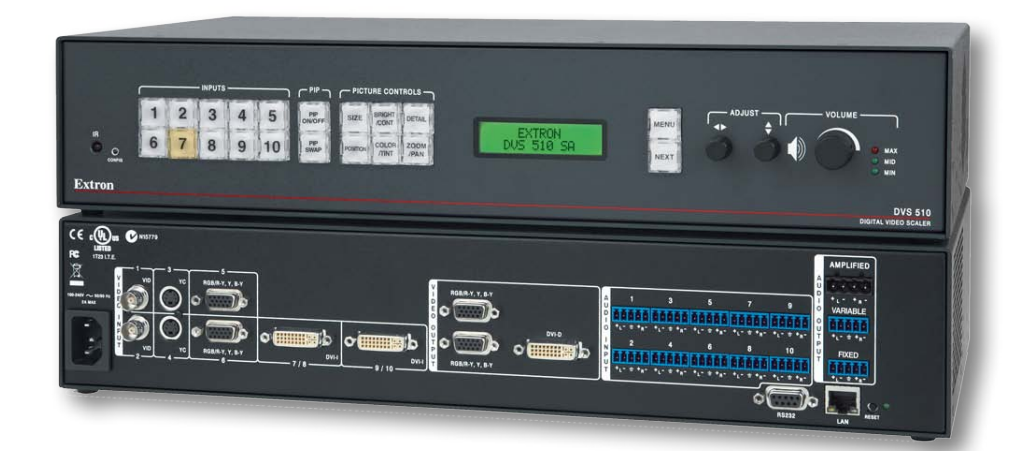

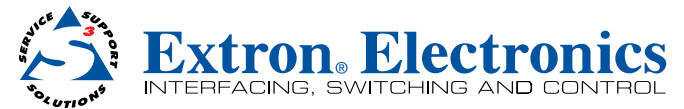

# Safety Instructions • English

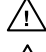

**This symbol is intended to alert the user of important operating and maintenance (servicing) instructions in the literature provided with the equipment.** 

**This symbol is intended to alert the user of the presence of uninsulated** 

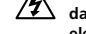

**dangerous voltage within the product's enclosure that may present a risk of electric shock.** 

#### Caution

Read Instructions • Read and understand all safety and operating instructions before using the equipment Retain Instructions . The safety instructions should be kept for future reference

Follow Warnings • Follow all warnings and instructions marked on the equipment or in the user information. Avoid Attachments • Do not use tools or attachments that are not recommended by the equipment manufacturer because they may be hazardous.

# Consignes de Sécurité • Français

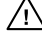

**Ce symbole sert à avertir l'utilisateur que la documentation fournie avec le matériel contient des instructions importantes concernant l'exploitation et la maintenance (réparation).**

**Ce symbole sert à avertir l'utilisateur de la présence dans le boîtier**  ⁄⁄∧ **de l'appareil de tensions dangereuses non isolées posant des risques d'électrocution.**

#### Attention

Lire les instructions• Prendre connaissance de toutes les consignes de sécurité et d'exploitation avant d'utiliser le matériel.

Conserver les instructions• Ranger les consignes de sécurité afin de pouvoir les consulter à l'avenir. Respecter les avertissements • Observer tous les avertissements et consignes marqués sur le matériel ou présentés dans la documentation utilisateur.

Eviter les pièces de fixation • Ne pas utiliser de pièces de fixation ni d'outils non recommandés par le fabricant du matériel car cela risquerait de poser certains dangers.

# Sicherheitsanleitungen • Deutsch

**Dieses Symbol soll dem Benutzer in der im Lieferumfang enthaltenen Dokumentation besonders wichtige Hinweise zur Bedienung und Wartung (Instandhaltung) geben.**

**Dieses Symbol soll den Benutzer darauf aufmerksam machen, daß im Inneren des Gehäuses dieses Produktes gefährliche Spannungen, die nicht isoliert sind und die einen elektrischen Schock verursachen können, herrschen.**

#### Achtung

Lesen der Anleitungen • Bevor Sie das Gerät zum ersten Mal verwenden, sollten Sie alle Sicherheits-und Bedienungsanleitungen genau durchlesen und verstehen.

Aufbewahren der Anleitungen • Die Hinweise zur elektrischen Sicherheit des Produktes sollten Sie aufbewahren, damit Sie im Bedarfsfall darauf zurückgreifen können.

Befolgen der Warnhinweise • Befolgen Sie alle Warnhinweise und Anleitungen auf dem Gerät oder in de Benutzerdokumentation.

Keine Zusatzgeräte • Verwenden Sie keine Werkzeuge oder Zusatzgeräte, die nicht ausdrücklich vom Hersteller empfohlen wurden, da diese eine Gefahrenquelle darstellen können.

# Instrucciones de seguridad • Español

**Este símbolo se utiliza para advertir al usuario sobre instrucciones importantes de operación y mantenimiento (o cambio de partes) que se desean destacar en el contenido de la documentación suministrada con los equipos.**

**Este símbolo se utiliza para advertir al usuario sobre la presencia de elemen-**伀 **tos con voltaje peligroso sin protección aislante, que puedan encontrarse dentro de la caja o alojamiento del producto, y que puedan representar riesgo de electrocución.** 

#### Precaucion

Leer las instrucciones • Leer y analizar todas las instrucciones de operación y seguridad, antes de usar el equipo.

Conservar las instrucciones • Conservar las instrucciones de seguridad para futura consulta Obedecer las advertencias • Todas las advertencias e instrucciones marcadas en el equipo o en la documentación del usuario, deben ser obedecidas.

Evitar el uso de accesorios • No usar herramientas o accesorios que no sean especificamente<br>recomendados por el fabricante, ya que podrian implicar riesgos.

## 安全须知 • 中文

这个符号提示用户该设备用户手册中有重要的操作和维护说明。

这个符号警告用户该设备机壳内有暴露的危险电压,有触电危险。 ⚠ 注意

阅读说明书 • 用户使用该设备前必须阅读并理解所有安全和使用说明。

保存说明书 • 用户应保存安全说明书以备将来使用。

- 遵守警告 用户应遵守产品和用户指南上的所有安全和操作说明。
- 避免追加 不要使用该产品厂商没有推荐的工具或追加设备,以避免危险。

#### Warning

- wer sources This equipment should be operated only from the power source indicated on the product. This equipment is intended to be used with a main power system with a grounded (neutral) conductor. The th (grounding) pin is a safety feature, do not attempt to bypass or disable it.
- Power disconnection To remove power from the equipment safely, remove all power cords from the rear of the equipment, or the desktop power module (if detachable), or from the power source receptacle (wall plug).
- Power cord protection Power cords should be routed so that they are not likely to be stepped on or pinched by items placed upon or against them. Servicing • Refer all servicing to qualified service personnel. There are no user-serviceable parts inside. To prevent
- the risk of shock, do not attempt to service this equipment yourself because opening or removing covers may expose you to dangerous voltage or other hazards.

Slots and openings • If the equipment has slots or holes in the enclosure, these are provided to prevent overheating of sensitive components inside. These openings must never be blocked by other objects.

Lithium battery • There is a danger of explosion if battery is incorrectly replaced. Replace it only with the same or equivalent type recommended by the manufacturer. Dispose of used batteries according to the manufacturer's instructions.

#### Avertissement

- Alimentations Ne faire fonctionner ce matériel qu'avec la source d'alimentation indiquée sur l'appareil. Ce matériel doit être utilisé avec une alimentation principale comportant un fil de terre (neutre). Le troisième contact (de mise à la terre) constitue un dispositif de sécurité : n'essayez pas de la contourner ni de la désactiver.
- Déconnexion de l'alimentation• Pour mettre le matériel hors tension sans danger, déconnectez tous les cordons d'alimentation de l'arrière de l'appareil ou du module d'alimentation de bureau (s'il est amovible) ou encore de la prise secteur.

Protection du cordon d'alimentation • Acheminer les cordons d'alimentation de manière à ce que perso ne risque de marcher dessus et à ce qu'ils ne soient pas écrasés ou pincés par des objets.

Réparation-maintenance • Faire exécuter toutes les interventions de réparation-maintenance par un technicien qualifié. Aucun des éléments internes ne peut être réparé par l'utilisateur. Afin d'éviter tout danger<br>d'électrocution, l'utilisateur ne doit pas essayer de procéder lui-même à ces opérations car l'ouverture ou retrait des couvercles risquent de l'exposer à de hautes tensions et autres dangers.

**Fentes et orifices •** Si le boîtier de l'appareil comporte des fentes ou des orifices, ceux-ci servent à empêcher les<br>composants internes sensibles de surchauffer. Ces ouvertures ne doivent jamais être bloquées par des ob

Lithium Batterie • Il a danger d'explosion s'll y a remplacment incorrect de la batterie. Remplacer uniquement avec une batterie du meme type ou d'un ype equivalent recommande par le constructeur. Mettre au reut les batteries usagees conformement aux instructions du fabricant.

#### Vorsicht

- Stromquellen Dieses Gerät sollte nur über die auf dem Produkt angegebene Stromquelle betrieben werden. Dieses Gerät wurde für eine Verwendung mit einer Hauptstromleitung mit einem geerdeten (neutralen) Leiter konzipiert. Der dritte Kontakt ist für einen Erdanschluß, und stellt eine Sicherheitsfunktion dar. Diese sollte nicht umgangen oder außer Betrieb gesetzt werden.
- Stromunterbrechung Um das Gerät auf sichere Weise vom Netz zu trennen, sollten Sie alle Netzkabel aus der Rückseite des Gerätes, aus der externen Stomversorgung (falls dies möglich ist) oder aus der Wandsteckdose ziehen.
- Schutz des Netzkabels Netzkabel sollten stets so verlegt werden, daß sie nicht im Weg liegen und niemand darauf treten kann oder Objekte darauf- oder unmittelbar dagegengestellt werden können.
- Wartung Alle Wartungsmaßnahmen sollten nur von qualifiziertem Servicepersonal durchgeführt werden. Die internen Komponenten des Gerätes sind wartungsfrei. Zur Vermeidung eines elektrischen Schocks versuchen Sie in keinem Fall, dieses Gerät selbst öffnen, da beim Entfernen der Abdeckungen die Gefahr eines elektrischen Schlags und/oder andere Gefahren bestehen.
- Schlitze und Öffnungen Wenn das Gerät Schlitze oder Löcher im Gehäuse aufweist, dienen diese zur Vermeidung einer Überhitzung der empfindlichen Teile im Inneren. Diese Öffnungen dürfen niemals von anderen Objekten blockiert werden.
- Litium-Batterie Explosionsgefahr, falls die Batterie nicht richtig ersetzt wird. Ersetzen Sie verbrauchte Batterien nur durch den gleichen oder einen vergleichbaren Batterietyp, der auch vom Hersteller empfohlen wird. Entsorgen Sie verbrauchte Batterien bitte gemäß den Herstelleranweisungen.

#### Advertencia

- **entación eléctrica •** Este equipo debe conectarse únicamente a la fuente/tipo de alimentación eléctrica indicada en el mismo. La alimentación eléctrica de este equipo debe provenir de un sistema de distribución general con conductor neutro a tierra. La tercera pata (puesta a tierra) es una medida de seguridad, no puentearia ni eliminaria.
- Desconexión de alimentación eléctrica Para desconectar con seguridad la acometida de alimentación eléctrica al equipo, desenchufar todos los cables de alimentación en el panel trasero del equipo, o desenchufar el módulo de alimentación (si fuera independiente), o desenchufar el cable del receptáculo de la pared.
- Protección del cables de alimentación Los cables de alimentación eléctrica se deben instalar en lugares donde no sean pisados ni apretados por objetos que se puedan apoyar sobre ellos.
- Reparaciones/mantenimiento Solicitar siempre los servicios técnicos de personal calificado. En el interior no hay partes a las que el usuario deba acceder. Para evitar riesgo de electrocución, no intentar personalmente la reparación/mantenimiento de este equipo, ya que al abrir o extraer las tapas puede quedar expuesto a voltajes peligrosos u otros riesgos.
- **Ranuras y aberturas •** Si el equipo posee ranuras o orificios en su caja/alojamiento, es para evitar el<br>sobrecalientamiento de componentes internos sensibles. Estas aberturas nunca se deben obstruir c iento de componentes internos sensibles. Estas aberturas nunca se deben obstruir con otros objetos.

Batería de litio • Existe riesgo de explosión si esta batería se coloca en la posición incorrecta. Cambiar esta batería únicamente con el mismo tipo (o su equivalente) recomendado por el fabricante. Desachar las baterías usadas siguiendo las instrucciones del fabricante.

# 警告

**□■■■**<br>电源 • 该设备只能使用产品上标明的电源。 设备必须使用有地线的供电系统供电。 第三条线 (地线)是安全设施,不能不用或跳过 。

拔掉电源 • 为安全地从设备拔掉电源,请拔掉所有设备后或桌面电源的电源线,或任何接到市 电系统的电源线。

电源线保护 • 妥善布线, 避免被踩踏,或重物挤压。

- 维护 所有维修必须由认证的维修人员进行。 设备内部没有用户可以更换的零件。为避免出现 触电危险不要自己试图打开设备盖子维修该设备。
- 通风孔 有些设备机壳上有通风槽或孔,它们是用来防止机内敏感元件过热。 不要用任何东 西挡住通风孔。
- 锂电池 不正确的更换电池会有爆炸的危险。必须使用与厂家推荐的相同或相近型号的电池。 按照生产厂的建议处理废弃电池。

# FCC Class A Notice

This equipment has been tested and found to comply with the limits for a Class A digital device, pursuant to part 15 of the FCC Rules. Operation is subject to the following two conditions:

- **1.** This device may not cause harmful interference.
- 2. This device must accept any interference received, including interference that may cause undesired operation.

The Class A limits are designed to provide reasonable protection against harmful interference when the equipment is operated in a commercial environment. This equipment generates, uses, and can radiate radio frequency energy and, if not installed and used in accordance with the instruction manual, may cause harmful interference to radio communications. Operation of this equipment in a residential area is likely to cause harmful interference, in which case the user will be required to correct the interference at his own expense.

NOTE: This unit was tested with shielded cables on the peripheral devices. Shielded cables must be used with the unit to ensure compliance with FCC emissions limits.

For more information on safety guidelines, regulatory compliances, EMI/EMF compliance, accessibility, and related topics, **[click here](http://www.extron.com/download/download.aspx?type=file&material=6&id=Extron%20Safety%20and%20Regulatory%20Compliance%20Guide)**.

# Conventions Used in this Guide

In this user guide, the following are used:

**CAUTION:** A caution indicates a potential hazard to equipment or data. NOTE: A note draws attention to important information. **TIP:** A tip provides a suggestion to make working with the application easier. **WARNING:** A warning warns of things or actions that might cause injury, death, or other severe consequences.

Commands are written in the fonts shown here:

```
^AR Merge Scene,,Op1 scene 1,1 ^B 51 ^W^C
[01]R000400300004000080000600[02]35[17][03]
\overline{K} Esc\overline{X}1\overline{X} * \overline{X}17\overline{X} \overline{X}20\overline{X} \overline{X}23\overline{X} \overline{X}21\overline{X}\overline{E} \longleftarrow
```
NOTE: For commands and examples of computer or device responses mentioned in this guide, the character "Ø" is used for the number zero and "0" represents the capital letter "o."

Computer responses and directory paths that do not have variables are written in the font shown here:

Reply from 208.132.180.48: bytes=32 times=2ms TTL=32 C:\Program Files\Extron

Variables are written in slanted form as shown here:

ping *xxx.xxx.xxx.xxx* —t SOH R *Data* STX *Command* ETB ETX

Selectable items, such as menu names, menu options, buttons, tabs, and field names are written in the font shown here:

From the File menu, select **New**.

Click the **OK** button.

## Copyright

© 2012 Extron Electronics. All rights reserved.

#### Trademarks

All trademarks mentioned in this manual are the properties of their respective owners.

# **Contents**

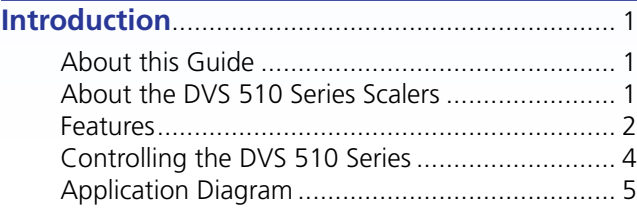

# **Installation**[..............................................................](#page-11-0) 6 [Installation Overview...........................................](#page-11-0) 6

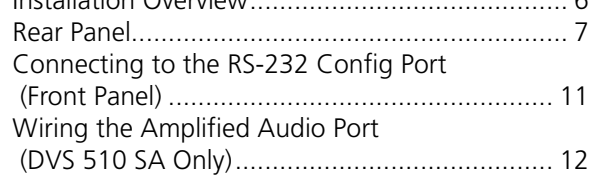

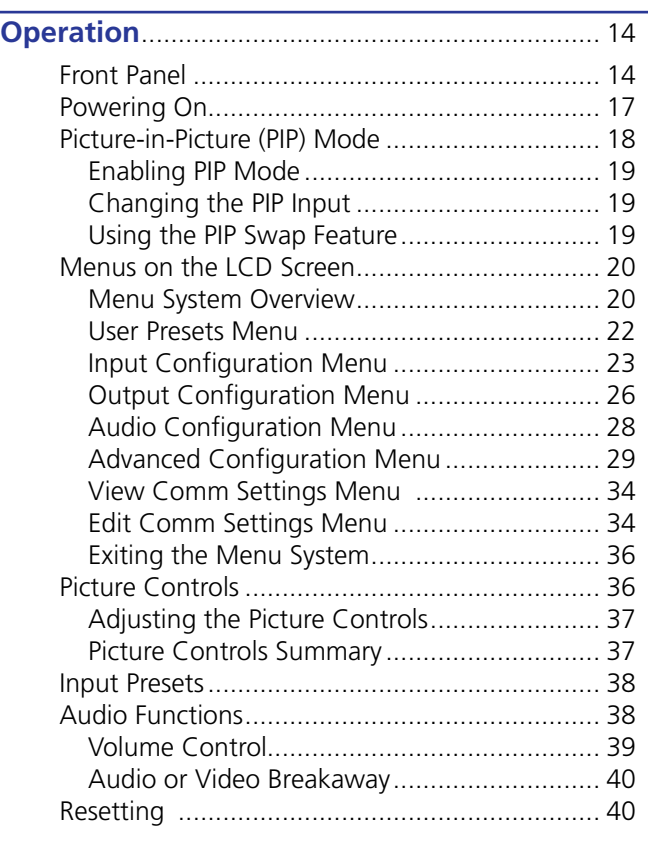

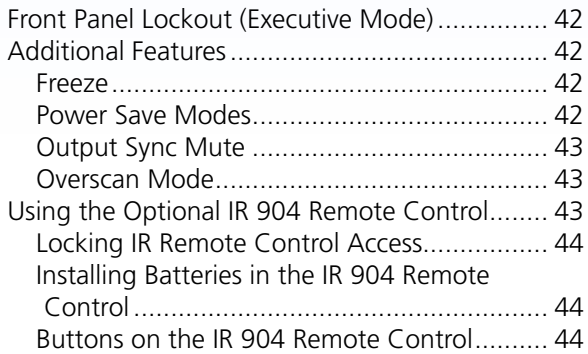

# **[Remote Configuration and Control](#page-52-0)** ................ 47

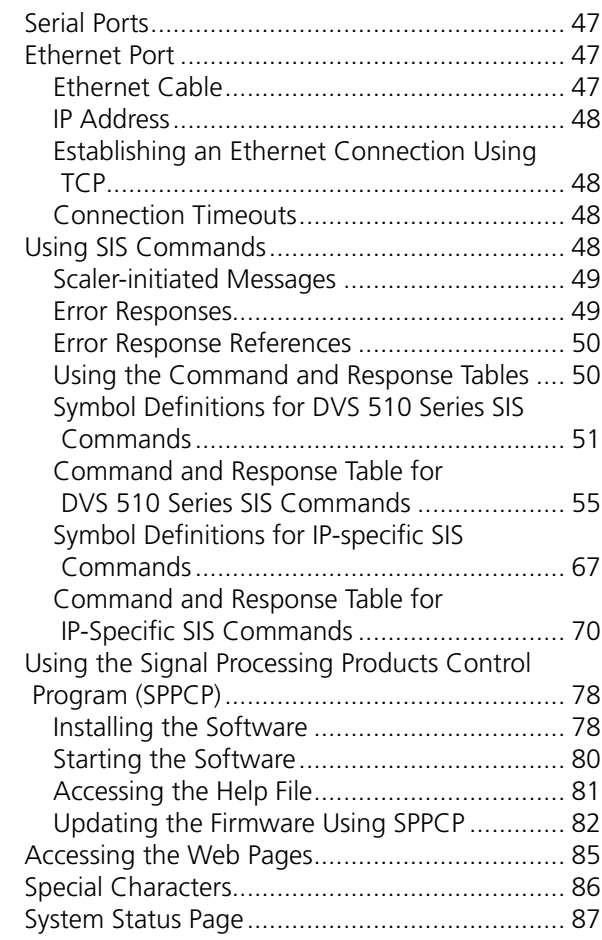

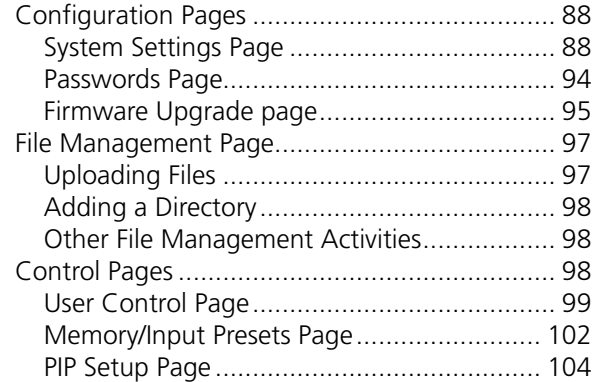

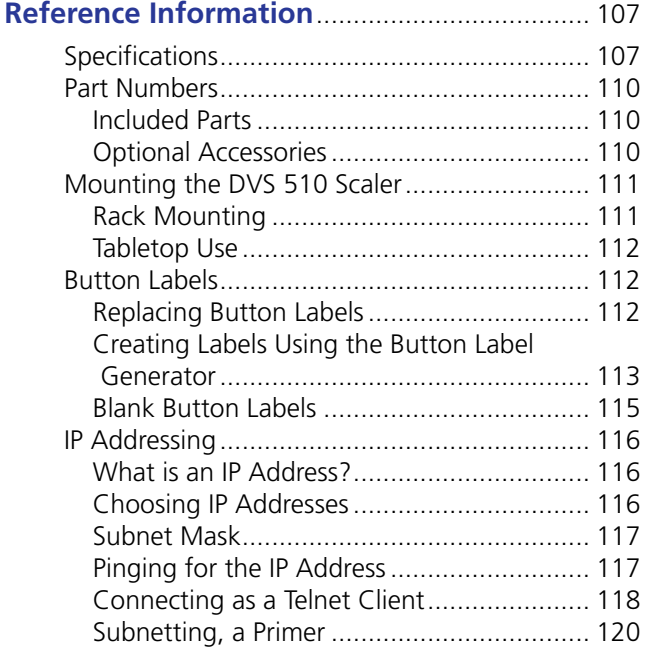

# <span id="page-6-0"></span>Introduction

This section gives an overview of the DVS 510 and DVS 510 SA scalers. Topics include:

- **[About this Guide](#page-6-1)**
- **[About the DVS 510 Series Scalers](#page-6-2)**
- **[Features](#page-7-1)**
- **[Controlling the DVS 510 Series](#page-9-1)**
- **[Application Diagram](#page-10-1)**

# <span id="page-6-1"></span>About this Guide

This guide contains information about the Extron DVS 510 Series of switching scalers with instructions for experienced installers on how to install, configure, and operate the equipment.

In this guide, the terms "DVS," "DVS 510," and "scaler" are used interchangeably to refer to DVS 510 and the DVS 510 SA scalers.

# <span id="page-6-2"></span>About the DVS 510 Series Scalers

The Extron DVS 510 Series scalers are 10-input, multi-format presentation switching scalers that accept and scale DVI, RGB, YUVp/HDTV, YUVi, S-video, and composite video signals to a common, high resolution output rate. With simultaneous DVI and two analog RGB/YUV outputs, the DVS 510 can integrate analog and digital video devices, and HDCP compliance enables integration of Blu-ray Disc players and cable or satellite HD receivers. The DVS 510 also offers flexible control options, including front panel controls, Ethernet, RS-232 or RS-422, and infrared (IR).

The DVS 510 also includes 10-input stereo audio switching to accompany incoming video sources. Gain and attenuation adjustment is provided for each input, and the DVS 510 provides master volume control on the front panel. Also included are bass and treble controls, as well as integrated audio delay to maintain audio sync with the processed video output.

The DVS 510 is available in two configurations: the standard DVS 510, which offers fixed and variable line level audio outputs, and the DVS 510 SA, which adds an integrated stereo amplifier with 25 watts rms output per channel into 4 or 8 ohms.

# <span id="page-7-1"></span><span id="page-7-0"></span>Features

The DVS 510 provides the following features:

- **Video upscaling and downscaling** DVI, RGB computer video, high definition video, and standard definition video sources can all be scaled to the desired output resolution. The DVS 510 scaling engine provides high quality upscaling and downscaling of high resolution computer video signals.
- **High Performance Video Processing** A high performance 30-bit scaling engine is able to scale standard definition video, HDTV, and RGB signals up or down in resolution. It accepts computer video signals up to 1920x1200 and HDTV 1080p/60. It outputs DVI and analog RGB or component video at selectable output rates from 640x480 to 1920x1200 resolution and HDTV rates of up to 1080p/60.
- **EDID Minder®** The Extron EDID Minder automatically manages the Extended Display Identification Data (EDID) for all the DVI and VGA input sources. By default, VGA and DVI input EDIDs match the current output resolution of the scaler. Also available is a user assigned mode, which allows pre-stored EDID, based on a user selected resolution, to be manually assigned to the sources. By maintaining continuous EDID communication with all sources, EDID Minder ensures that all DVI and VGA sources power up properly and maintain their video outputs whether or not they are actively connected to the display device through the scaler outputs.
- **Inputs** The DVS 510 has two composite video inputs on BNC connectors, two S-video inputs on 4-pin mini DIN connectors, two RGB/YUV inputs on 15-pin HD connectors, and two digital and two analog RGB/YUV inputs on DVI-I connectors. Stereo balanced and unbalanced audio for each input is provided on 3.5 mm, 5-pole captive screw connectors
- **Outputs** The DVS 510 has a scaled DVI-D video output on a DVI-I connector, two scaled RGB/YUV outputs on 15-pin HD connectors, and two audio outputs (one fixed and one variable) providing balanced and unbalanced stereo audio on 3.5 mm 5-pole captive screw connectors. The DVS 510 SA also has an amplified output on a 5 mm, 4-pole captive screw connector.
- **Simultaneous DVI and analog RGB or HD component video outputs** A DVI-D and two analog RGB/YUV outputs are provided for driving up to three display devices.
- **Selectable output rates** Available output rates include computer video up to 1920x1200, HDTV rates up to 1080p/60, and 2048x1080.
- **HDCP compliance** The DVS 510 fully supports HDCP-encrypted signals.
- **Active HDCP verification** The DVS 510 provides real-time verification of HDCP status for each DVI input and output. This allows for quick signal and HDCP verification through RS-232/RS-422 or Ethernet.
- **HDCP Visual Confirmation** The DVS 510 outputs a full-screen green signal and an on-screen message when an HDCP compliant source is routed to a non-HDCP compliant display, providing immediate visual confirmation that protected content cannot be viewed on the selected display.
- **Image freeze control** A live image can be frozen through RS-232 or RS-422 serial control and through Ethernet control.
- **Auto-Image™ setup** Enables the DVS 510 to automatically analyze the incoming video signal for each input and adjust sizing, centering, and filtering to optimize image quality. This can save time and effort in fine tuning displayed images.
- **Auto memories** Enables the DVS 510 to store size, position, and picture settings based on the incoming signal. When the same signal is detected again, these image settings are recalled from memory.
- **PIP (picture-in-picture)** Allows a video source to be displayed within a high resolution image, or vice versa. Audio switching can be set to follow either the main or PIP window.
- **Glitch-free switching** Switching between sources occurs without distortions or glitches with selectable cut or fade-to-black transitions.
- **Customizable front panel control buttons** The tri-colored, backlit pushbuttons on the front panel can be custom-labeled.
- **Power Save Mode** The DVS 510 can be set to mute video and sync output to the display device when no active input signal is detected. This allows the projector or flat-panel display to automatically enter into standby mode to save energy and enhance lamp or panel life.
- **HDMI signals support** When used with optional Extron HDMI-DVI adapters, the DVI inputs and output on the DVS 510 are compatible with HDMI. The DVS 510 fully passes audio and auxiliary data as part of the HDMI signal, ensuring audio and video compatibility with downstream HDMI-equipped devices.
- **Audio switching and output volume control** The DVS 510 features audio switching for 10 stereo balanced or unbalanced input sources, and provides master volume control and muting as well as bass and treble controls. Fixed and variable line level outputs are available, and each output can be balanced or unbalanced. Stereo input signals can be output as dual mono.
- **Audio or video breakaway** Lets you break an audio signal away from its corresponding video signal and route it to the audio outputs, allowing the audio channels to be operated as a separate scaler.
- **Integrated audio delay** Delays the audio output automatically to compensate for latency introduced by the video processing.
- **Amplifier (DVS 510 SA only)** The DVS 510 SA has a stereo power amplifier with 25 watts rms per channel into 4 or 8 ohms. The Class D amplifier design includes CDRS™ – Class D Ripple Suppression, an Extron patented technology that provides a smooth, clean audio waveform and an improvement in signal fidelity over conventional Class D amplifier designs. CDRS eliminates the high frequency switching ripple characteristic of Class D amplifiers, a source of RF emissions that can interfere with sensitive AV equipment such as wireless microphones.

The DVS 510 SA includes technology for the integrated amplifier that detects the onset of clipping by comparing input and output signals. Gain is reduced with a slow attack and fast release to eliminate clipping and protects the speakers from clipping distortion.

- **Picture controls** Brightness, contrast, color, tint, detail, horizontal and vertical positioning, sizing, and zoom can be set. 16 user memory presets are available for each input to store all image settings.
- **Automatic 3:2 and 2:2 pulldown detection** Advanced film mode processing techniques help maximize image detail and sharpness for NTSC, PAL, and HDTV 1080i sources that originated from film.
- **Motion adaptive 1080i deinterlacing** High performance deinterlacing is provided for 1080i signals from HD sources, including cable or satellite set-top devices, delivering optimized image quality through advanced motion compensation.
- **Aspect ratio control** The output can be designated to meet a specific aspect ratio requirement so that the image fills the screen, or is displayed with compensation for the native aspect ratio of the source.
- **Quad standard video decoding** A digital, four-line adaptive comb filter decodes NTSC 3.58, NTSC 4.43, PAL, and SECAM for integration into systems worldwide.
- <span id="page-9-0"></span>• **Test patterns** — 12 test patterns are provided for calibration and setup, including a crop pattern, crosshatch, 16 bar grayscale, color bars, alternating pixels, ramp, white field, 4 x 4 crosshatch, and four aspect ratio patterns (1.33, 1.78, 1.85, and 2.35).
- **Front panel security lockout (executive mode)** When enabled, locks out all front panel functions except for input selection (all functions remain available through RS-232, RS-422, or IR remote control).
- **Optional IR remote control** The optional Extron IR 904 handheld remote control provides an additional method of input source switching, picture-in-picture, and direct access to picture adjustments.
- **Ethernet monitoring and control** The DVS 510 can be controlled and proactively monitored over a LAN, WAN, or the Internet. Embedded web pages are included for such common functions as input switching, volume control, and system configuration.
- **RS-232 and RS-422 control** The DVS 510 can be controlled and configured via Simple Instruction Set (SIS™) commands, a set of basic ASCII code commands that allow for quick and easy programming via RS-232 or RS-422.
- **Windows-based configuration and control software** The Signal Processing Products Control Program (SPPCP) can be used to configure and control the DVS 510 via RS-232, RS-422, or Ethernet.
- **Rack-mountable 2U, full rack width metal enclosure**
- **Internal universal power supply** The 100-240 VAC, 50-60 Hz, international power supply provides worldwide power compatibility.

# <span id="page-9-1"></span>Controlling the DVS 510 Series

You can control the DVS 510 and the DVS 510 SA using one or more of the following methods:

- The front panel controls include back-lit buttons, a Volume Control knob, and rotary Adjustment encoders.
- A computer, a touch screen panel, or any other device that can send and receive serial communications through the RS-232/RS-422 or Ethernet port enables the following controls:
	- The Extron Simple Instruction Set (SIS) is a set of simple keystroke commands that can be used with any RS-232 or RS-422 device.
	- The Extron Windows-based control software provides a graphical interface for controlling the scaler from a computer.
	- The embedded web pages enable HTML control of the DVS from a computer.
- The optional IR 904 remote control, part number 70-767-01, replicates most of the front panel controls

# <span id="page-10-1"></span><span id="page-10-0"></span>Application Diagram

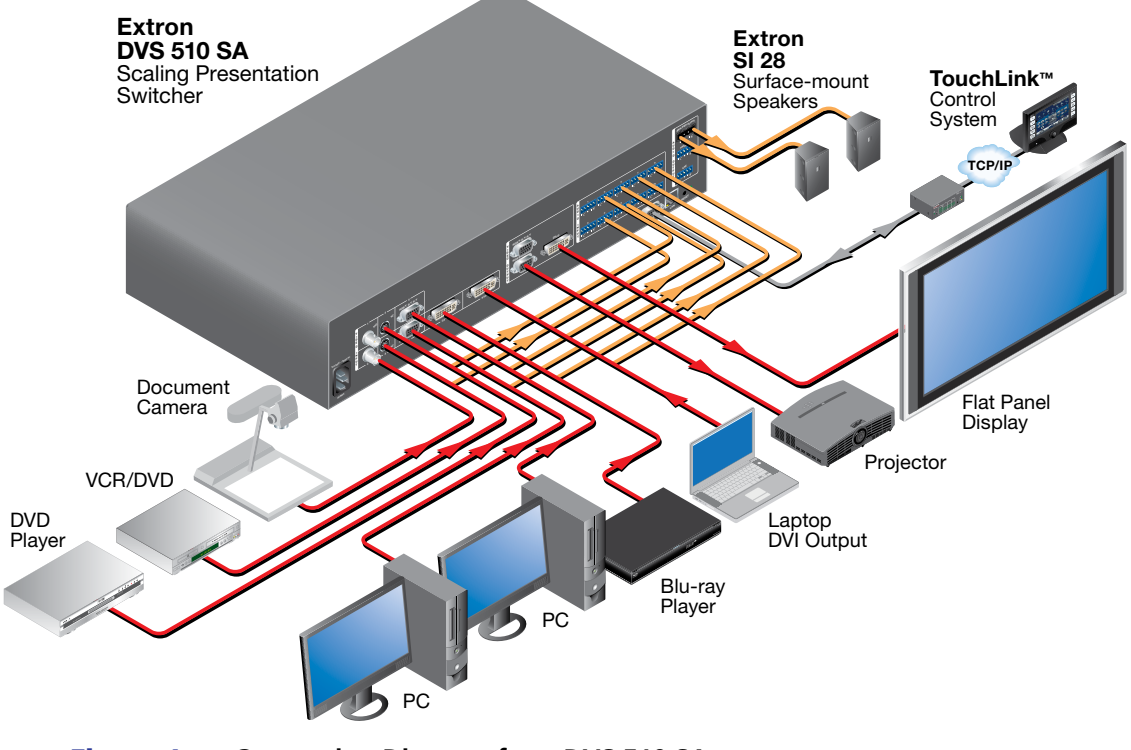

The following diagram shows an example of a DVS 510 SA application.

Figure 1. **Connection Diagram for a DVS 510 SA**

# <span id="page-11-0"></span>Installation

This section gives an overview of the steps to installing the DVS 510. It also provides a description of the rear panel connectors and instructions for cabling. The following topics are discussed:

- **[Installation Overview](#page-11-1)**
- **[Rear Panel](#page-12-1)**
- **[Connecting to the RS-232 Config Port \(Front Panel\)](#page-16-1)**
- **[Wiring the Amplified Audio Ports \(DVS 510 SA Only\)](#page-17-1)**

# <span id="page-11-1"></span>Installation Overview

Follow these steps to install and set up the DVS 510:

- **1.** Disconnect power from the scaler and turn off all other devices that will be connected to it.
- 2. (Optional) Mount the unit in a rack (see "**[Mounting the DVS 510](#page-116-1) Scaler**" on page 111).
- **3.** Connect video and audio sources and outputs:
	- **Connect video input devices** to the applicable connectors in the Video Input section (<sup>2</sup> through **6** on the **[rear panel diagram](#page-12-1)** on the next page).
	- **Connect video output devices** to the appropriate connectors in the Video Output section ( $\odot$  and  $\odot$  on the **[rear panel diagram](#page-12-1)**).
	- **Connect audio input devices** to the appropriate captive screw connectors in the Audio Input section (**i**) on the **[rear panel diagram](#page-12-1)**).
	- **Connect audio output devices** to the 5-pole Variable ( $\textcircled{\scriptsize{0}}$ ) and Fixed ( $\textcircled{\scriptsize{1}}$ ) captive screw audio connectors in the Audio Output section as desired. On the DVS 510 SA, you can connect speakers or another output device to the internal amplifier through the 4-pole Amplified connector  $(\circled{9})$ .
- 4. Connect control devices as desired:

**LAN Ethernet port** — Connect the DVS to an Ethernet LAN or WAN via this RJ-45 connector  $(\mathcal{P})$  to control the scaler from a remote location, using an Internet browser on a computer.

**RS232 port** — For serial RS-232 or RS-422 control, connect a host computer or control system to the DVS via the 9-pin D-sub connector  $(\circledast)$ . Protocol (default values) for this port is:

- 9600 baud 1 stop bit no parity
- 8 data bits no flow control

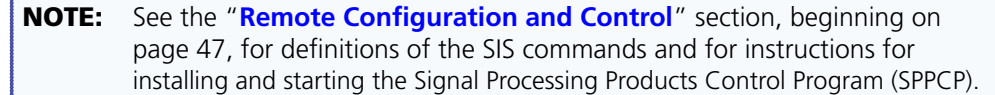

- 5. Connect power to the DVS by plugging a standard IEC power cord (provided) from a 100 to 240 VAC, 50-60 Hz AC power source into the power receptacle  $(①)$ .
- **6.** Configure the DVS 510 using the SPPCP (see the control program help file), SIS commands (see the "**[Remote Configuration and Control](#page-52-1)**" section, beginning on page 47), the web pages (see the "**[HTML Configuration and Control](#page-90-1)**" section, beginning on page 85), or any combination of these methods.

# <span id="page-12-1"></span><span id="page-12-0"></span>Rear Panel

The illustration below shows the connectors and indicators on the DVS 510 Series rear panel.

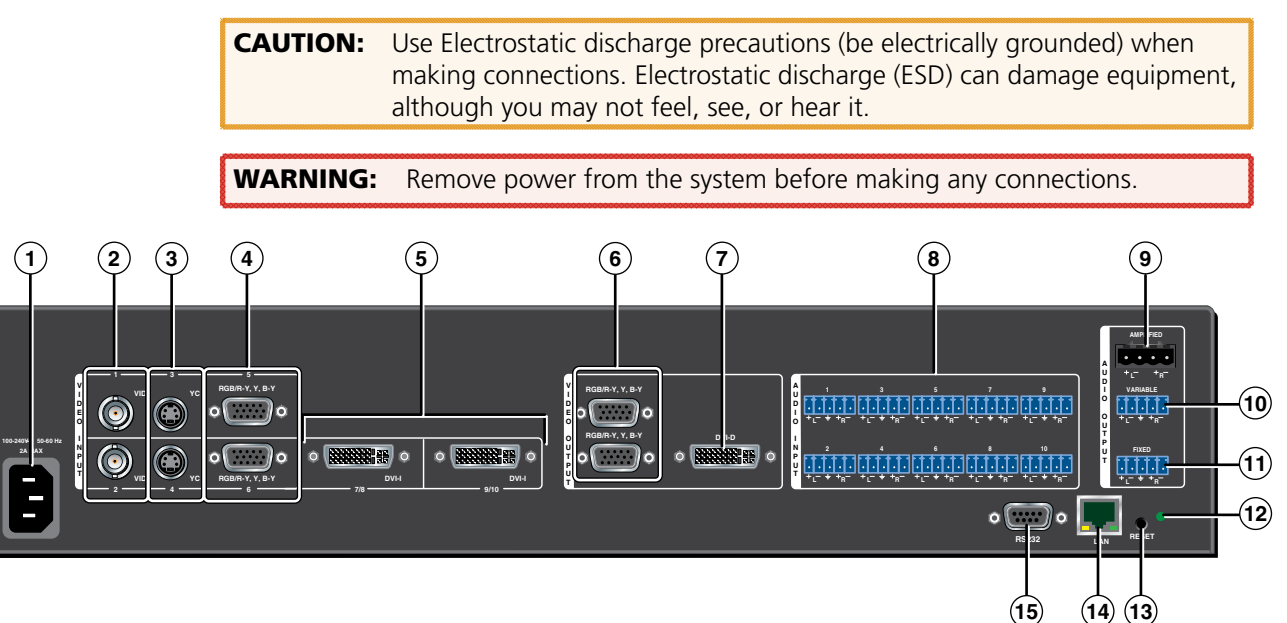

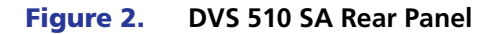

**NOTE:** The illustration above shows the rear panel of a DVS 510 SA. The DVS 510 rear panel is identical except that it does not have the Amplified audio output connector  $(\circledcirc)$ .

- **1) AC power connector** Plug a standard IEC power cord from a 100 to 240 VAC, 50 Hz or 60 Hz power source into this IEC connector.
- **(2) Video inputs 1 and 2: Composite video** Connect one or two composite video sources to these female BNC connectors.
- **C** Video inputs 3 and 4: S-video Connect one or two S-video sources to these female 4-pin mini-DIN connectors.
- d **Video inputs 5 and 6: buffered RGB or YUV component** Connect one or two RGBHV, RGBS, RGsB, RGBcvS, YUVi, or YUVp/HDTV video sources to these female 15-pin HD connectors (shown at right). These inputs feature EDID emulation.

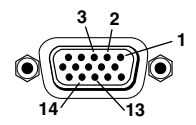

NOTE: (Optional) To obtain one or two additional RGB/YUV inputs, you can connect an Extron DVIIM-VGAF/DVIIF DVI and Analog Breakaway (Y) cable to either or both DVI-I input connectors. Each Y cable provides an additional RGB VGA connector and DVI-I connector (see "**[Breakaway cable](#page-13-0)**" under e "Video inputs 7/8 and 9/10" on the next page for more information).

<sup>(5)</sup> Video inputs 7/8 and 9/10 — Connect two DVI, two RGB/YUV, or one each video sources to these DVI-I connectors. The analog portions of these connectors are identified as inputs 7 and 9, while the DVI portions are recognized as inputs 8 and 10. These connectors feature EDID emulation.

The following tables show the DVI-I connector pin assignments for DVI and analog source connection.

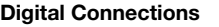

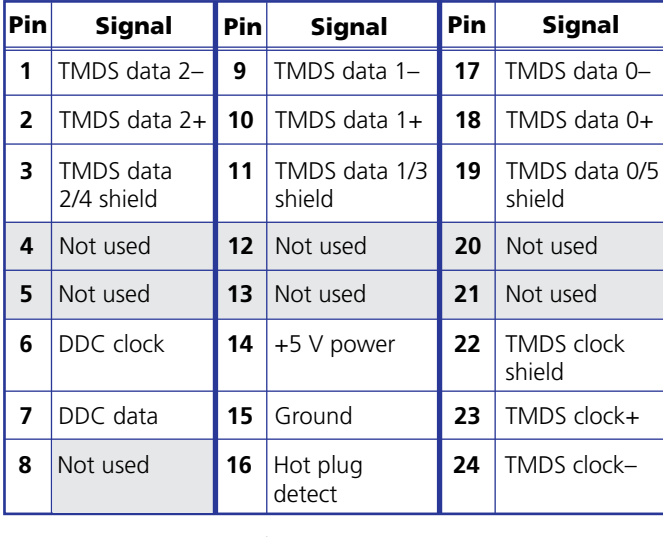

<span id="page-13-0"></span>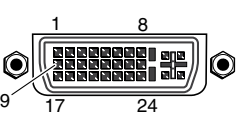

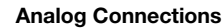

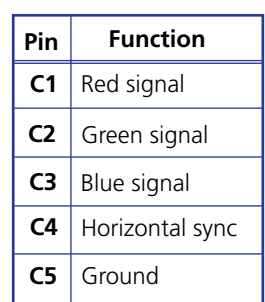

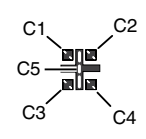

**Breakaway cable:** You can use an optional Extron DVIIM-VGAF/DVIIF "Y" DVI adapter cable (shown below) to connect one analog RGB or YUV source and one DVI source to one or both of these connectors. This cable enables both an analog and a DVI source device to be connected to these ports and active at the same time.

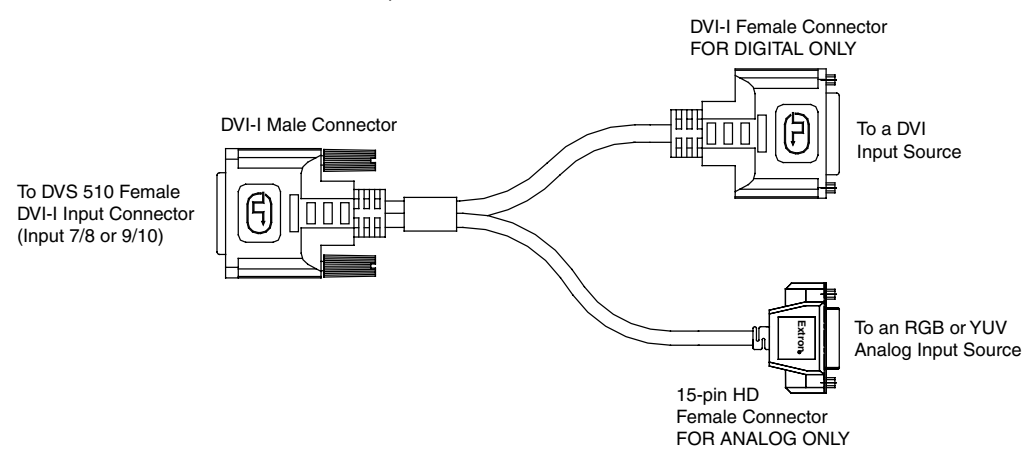

#### Figure 3. **DVIIM-VGAF/DVIIF DVI and Analog Breakout Cable**

(See the *DVI Analog Breakout Adapter Instruction Card*, part number 68-1172-01, [provided with the adapter], for pin assignments for this Y cable.)

**6** RGB/YUV output connectors — Connect cables from RGB (RGBHV, RGBS, RGsB) or YUVp/HD component (R-Y, Y, B-Y) display devices to these female 15-pin HD connectors for scaled RGB or component video output. The output can be scaled to 69 different output rates (see the **[resolution and refresh rates table](#page-32-0)** on page 27).

**NOTE:** Outputs are buffered and can be connected simultaneously to two different displays. The sync and video formats are the same for all outputs.

**DVI-I output connector** — Connect a digital (DVI-D) display device to this DVI-I connector for a scaled DVI output (analog output is not available on this connector). The figure below shows the pin assignments for the DVI output connector.

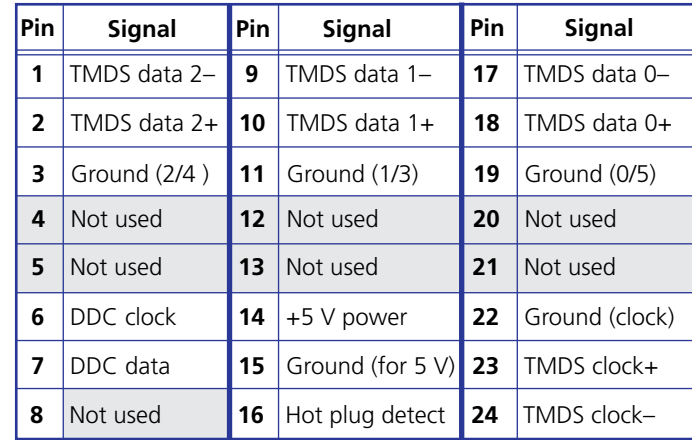

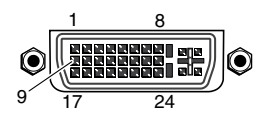

**(8) Audio input connectors** — Connect up to 10 audio input devices to these female 3.5 mm 5-pole captive screw connectors for balanced or unbalanced audio input. (One audio input is provided for each video input.)

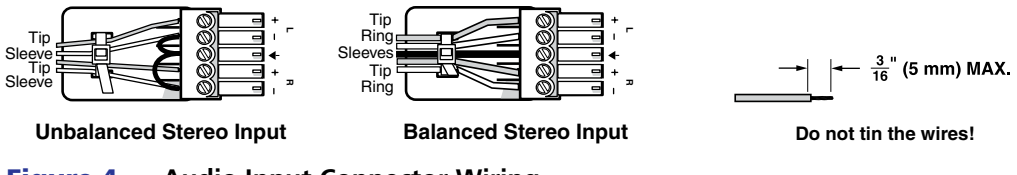

Figure 4. **Audio Input Connector Wiring**

**(9) Amplified audio output connector (DVS 510 SA only)** — This 4-pole, 5 mm captive screw connector enables you to connect a set of speakers or another output device to the DVS 510 SA internal amplifier for amplified output.

All right channel input signals are mixed and summed to produce a single, right channel output; likewise, all left channel input signals are mixed and summed to produce a single, left channel output.

If Stereo is selected for the output type, the output is stereo; if Dual Mono is selected, the right and left channels are mixed and summed for a dual mono output.

With an 8 ohm load, the amplifier produces up to 8 watts per channel. With a 4 ohm load, the amplifier produces up to 25 watts per channel.

(See "**[Wiring the Amplified Audio Port \[DVS 510 SA Only\]](#page-17-1)**"on page 12 for information on connecting speakers to this port.)

**(0) Variable audio output connector** — Connect an audio device to this female 5-pole 3.5 mm captive screw connector for balanced or unbalanced variable audio output. This output is affected by tone control, gain, attenuation, and audio delay. Wire the connector as shown below.

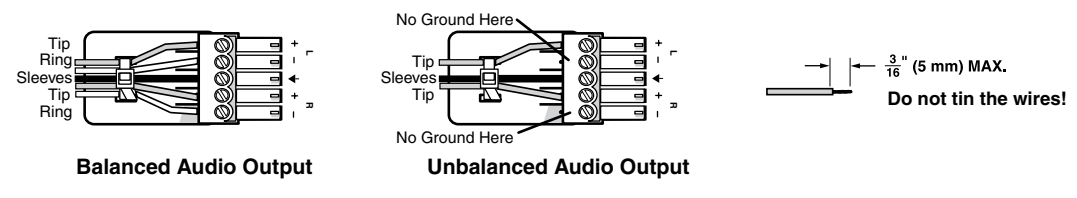

Figure 5. **Audio Output Connector Wiring**

- (1) **Fixed audio output connector** Connect an audio device to this female 5-pole 3.5 mm captive screw connector for balanced or unbalanced fixed audio output. This output is not affected by tone control; however, it is affected by gain, attenuation, and audio delay. Wire the connector as shown in figure 5, above.
- **(2) Reset LED** This green LED lights steadily while power is on. While the reset button is being pressed and held, it blinks the number of times to indicate the reset mode.
- **13** Reset button Using a small screwdriver, pointed stylus, or ballpoint pen, press this recessed button for manual resets. The unit has four modes of reset (see "**[Resetting](#page-45-1)**" on page 40 for additional in
- **14 LAN connector** Plug an Ethernet cable into this RJ-45 jack to connect the unit to a computer network. Ethernet control allows you to configure and control the scaler from a remote location using SIS commands, the SPPCP software, or the embedded web pages. When connected to an Ethernet LAN or WAN, the DVS can be accessed and operated from a computer running a standard Internet browser.

Use a patch cable to connect the DVS to a switch, hub, or router; use a straight-through cable to connect it directly to your computer.

This connector contains two LEDs (see the illustration at right):

- **Act LED** This amber LED blinks to indicate LAN signal activity.
- **Link LED** This green LED lights steadily to indicate a LAN connection.

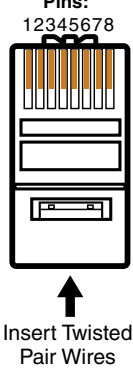

**RJ-45 Connector**

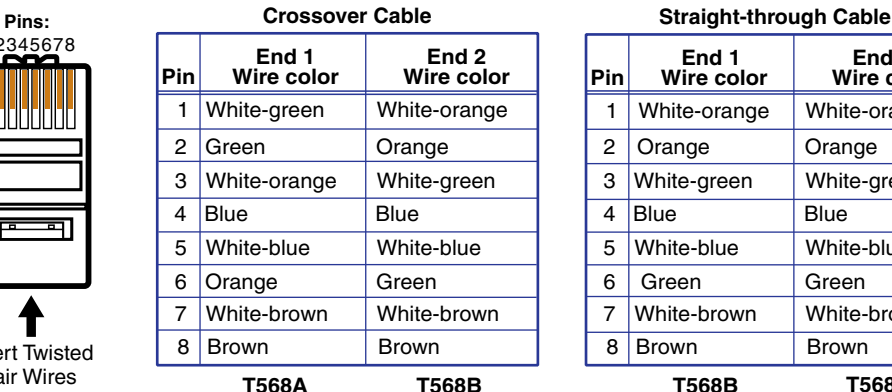

A cable that is wired as T568A at one end and T568B at the other (Tx and Rx pairs reversed) is a "crossover" cable.

Figure 6. **Wiring the LAN Connector**

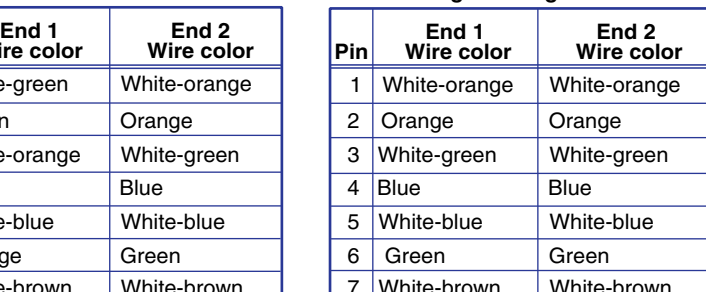

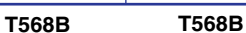

7 White-brown

**Brown** 

8

A cable that is wired the same at both ends is called a "straight-through" cable, because no pin or pair assignments are swapped.

Brown

**ACT LINK**

**ETHERNET**

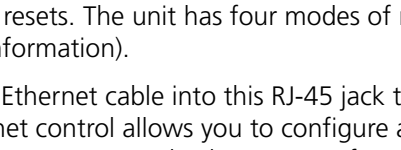

**DVS 510 Series • Installation 10**

<span id="page-16-0"></span><sup>(15)</sup> **RS232 connector** — This female 9-pin DB-9 connector provides for RS-232 or RS-422 remote communication. Connect a host computer or control system to this connector for serial control of the DVS by Simple Instruction Set (SIS) commands (see the "**[Remote](#page-52-1)  [Configuration and Control](#page-52-1)**" section, beginning on page 47) or by the SPPCP software (see the control program help file).

The default protocol for this port is 9600 baud, 1 stop bit, no parity, and no flow control. The figure below shows the pin assignments for the DB-9 connector.

| 5<br>$\textcircled{\small{}}$<br>6<br><b>RS232</b> | Pin | <b>RS-232 Function</b> | <b>Description</b> |
|----------------------------------------------------|-----|------------------------|--------------------|
|                                                    |     |                        | No connection      |
|                                                    |     | Tx                     | Transmit data      |
|                                                    |     | <b>Rx</b>              | Receive data       |
|                                                    |     |                        | No connection      |
|                                                    | 5   | Gnd                    | Signal ground      |
|                                                    |     |                        | No connection      |
|                                                    |     |                        | No connection      |
|                                                    |     |                        | No connection      |
|                                                    |     |                        | No connection      |

Figure 7. **Pin Assignments for the RS-232 Port**

# <span id="page-16-1"></span>Connecting to the RS-232 Config Port (Front Panel)

The Config port on the front panel is an additional RS-232 connector. A host device can be connected to this 2.5 mm TRS connector for serial RS-232 control, as an alternative to the rear panel RS232 port.

An optional 2.5 mm cable (part number 70-335-01) can be used to connect the DVS to a computer. The figure below shows the pin assignments for this cable.

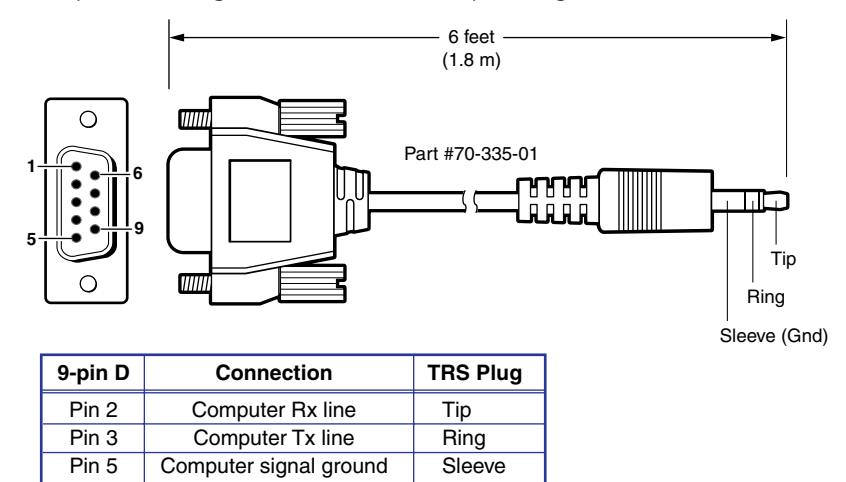

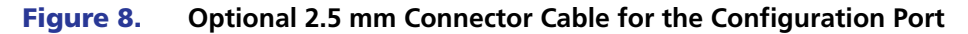

(See "<sup>®</sup> [Config port](#page-21-0)" on page 16 for more information on this connector.)

# <span id="page-17-1"></span><span id="page-17-0"></span>Wiring the Amplified Audio Port (DVS 510 SA Only)

To connect speakers to the DVS 510 SA built-in amplifier, terminate the speaker cable as follows:

**1.** Strip the end of the cable 3/16 inches (5 mm).

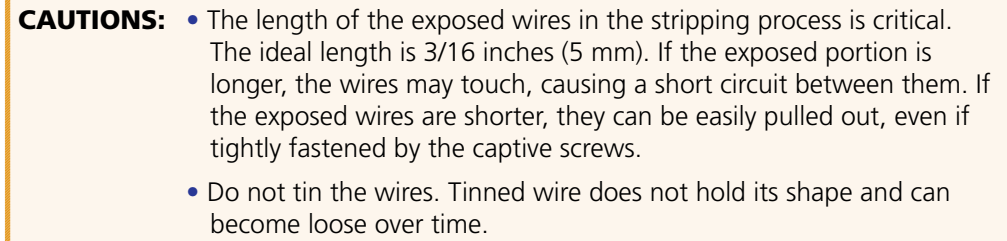

**2.** Secure the wires into the supplied 4-pole captive screw connector.

**CAUTION:** Do not short the + and - outputs to each other because this will damage the amplifier.

The following table shows which speaker wires to connect to the positive and negative pins of the Amplified output connector.

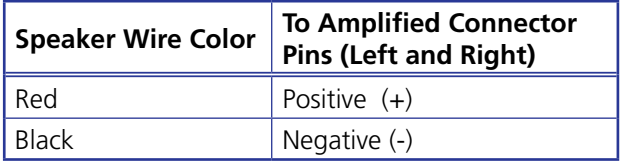

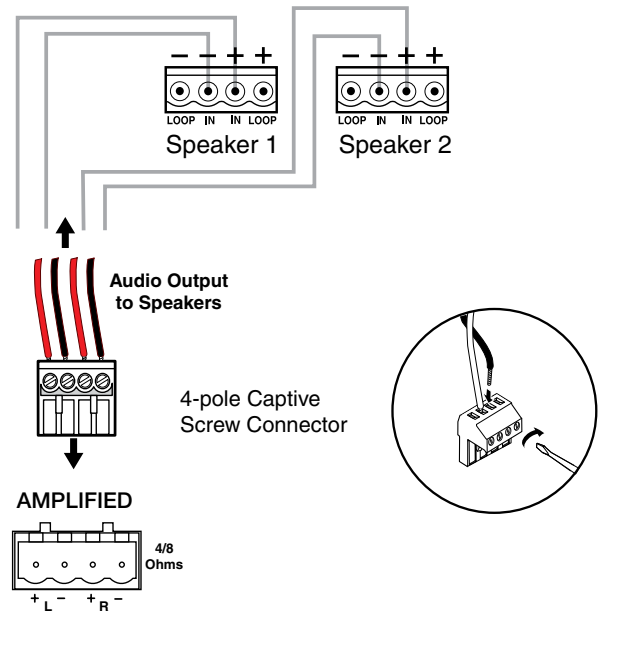

#### Figure 9. Wiring Speakers to the Amplified Connector on the DVS 510 SA

**NOTE:** Be sure to observe the correct speaker impedance loading when setting up a speaker system. (See **[figure 10](#page-18-0)** on the next page for examples.)

<span id="page-18-0"></span>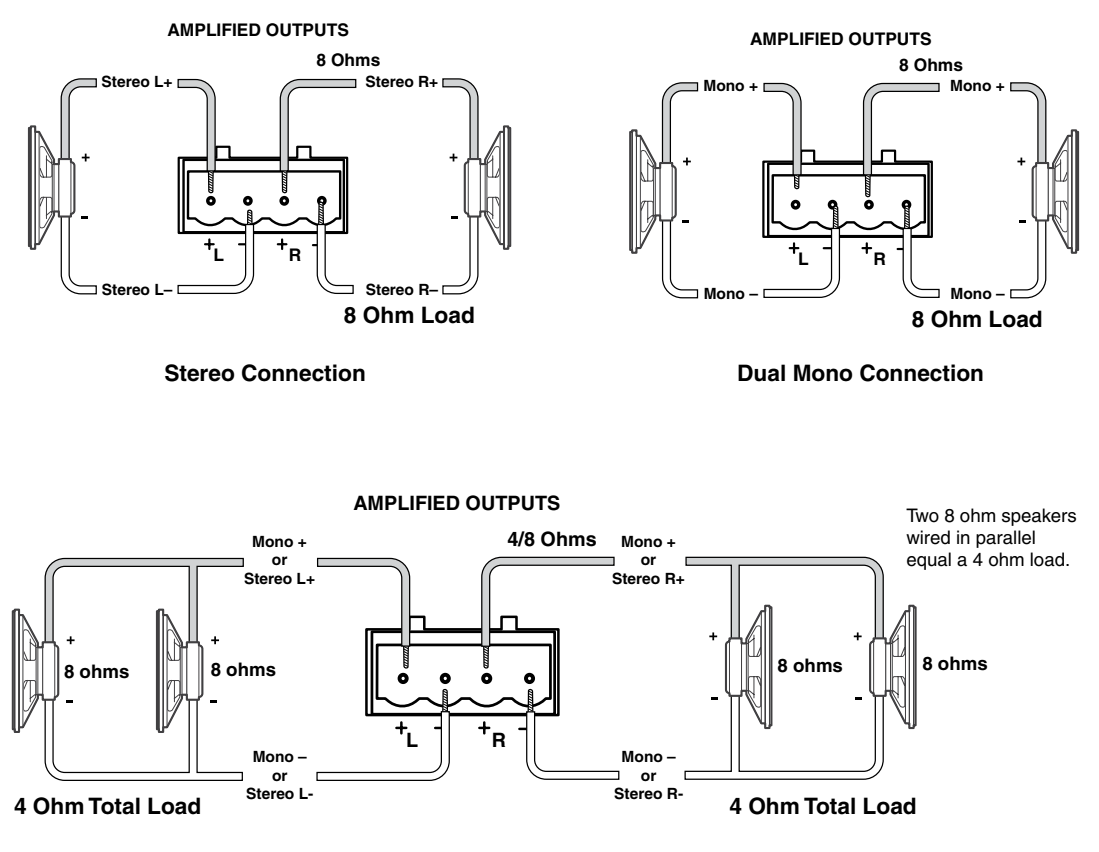

Figure 10. **Speaker Connection Examples**

# <span id="page-19-0"></span>**Operation**

This section discusses the functions available through the front panel to set up and operate the DVS 510 or DVS 510 SA. Topics include[:](#page-19-1)

- **[Front Panel](#page-19-1)**
- **[Powering On](#page-22-1)**
- **[Picture-in-Picture \(PIP\) Mode](#page-23-1)**
- **[Menus on the LCD Screen](#page-25-1)**
- **[Picture Controls](#page-41-1)**
- **[Input Presets](#page-43-1)**
- **[Audio Functions](#page-43-2)**
- **[Resetting](#page-45-1)**
- **[Front Panel Lockout](#page-47-1) (Executive Modes)**
- **[Additional Features](#page-47-2)**
- **[Using the Optional IR 904 Remote Control](#page-48-1)**

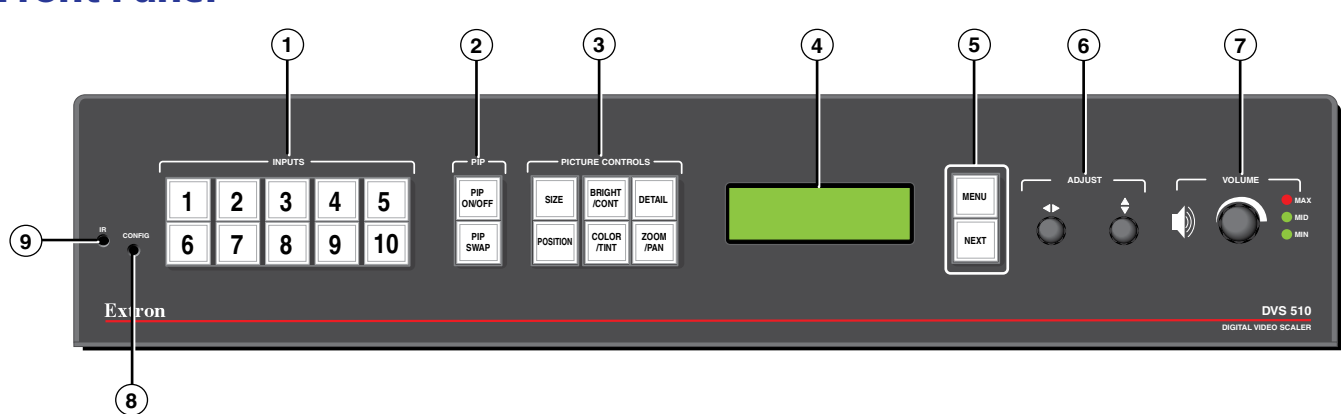

### Figure 11. **DVS 510 and DVS 510 SA Front Panel**

The front panel features and controls shown in the illustration above are described starting on the next page.

# <span id="page-19-1"></span>Front Panel

- $\Theta$  **Input Buttons** Press the desired input button to select an input and switch it to the current output. The visual effect accompanying the switch (switch effect) can be a cut or a fade, depending on the selection (see "**[Advanced Configuration Menu](#page-34-1)**" on page 29). With front panel input selection, audio always follows (switches with) the front panel video selection. (Video and audio breakaway switching are available only via SIS commands [see the "**[Remote Configuration and Control](#page-52-1)**" section, beginning on page 47]).
	- **Signal types:** The input buttons listed below select connected sources that support the following signal types:
		- **1 and 2:** Composite
		- **3 and 4:** S-video
		- **5, 6, 7, and 9:** RGB (includes RGBHV, RGBS, RGBcvS, and RGsB) or component video (YUVp/HDTV or YUVi)
		- **8 and 10:** DVI
	- **Input button lighting:** When an input button is pressed, it lights amber unless the DVS is in picture-in-picture (PIP) mode (see "**[Picture-in-Picture \(PIP\) Mode](#page-23-1)**" on page 18 for more information). If the audio is broken away (switched separately from the video), the button for the selected video input lights green and the button for the selected audio input lights red.
	- **Auto-Image:** If an input button is held for 3 seconds, the Auto-Image feature is activated for that input, sizing and centering the selected image to fill the screen (see "**[Auto Image submenu](#page-35-0)**" on page 30).
	- **Input buttons in PIP mode:** If the picture-in-picture (PIP) feature is enabled, the input buttons select an input for either the background (primary) window or the PIP (secondary) window. The primary input button lights amber and the secondary (PIP) input button lights green. If the PIP feature is turned off, the input buttons select the main output only, and no input button lights green.

If the PIP feature is on when an input is selected, the audio associated with that input in the PIP window is muted. The audio does not become unmuted until either:

- It is swapped to the main window.
- An SIS "**[Audio follow](#page-67-0)**" command has been issued to configure the DVS to make the audio follow the PIP window.

(See "**[Picture-in-Picture \(PIP\) Mode](#page-23-1)**" for more information.)

**2** PIP control buttons — When PIP is enabled, a secondary image from a second source appears on the screen in front of the main image, in a previously selected size and position. The default size of the PIP window is one-fourth screen and it is positioned in the lower-right corner of the display.

The following two buttons control the picture-in-picture (PIP) function:

- **PIP On/Off button:** Turns PIP mode on and off (toggles between showing and hiding the picture-in-picture on the display). This button lights when the DVS is in PIP mode.
- **PIP Swap button:** Toggles the primary (main or background) and secondary (PIP) pictures between the main image and the PIP window.

(See "**[Picture-in-Picture \(PIP\) Mode](#page-23-1)**" for more information on the picture-in-picture function.)

**3** Picture control buttons — Press these buttons to adjust window and image size, position, brightness, range of dark and light values (contrast), color, tint, detail, zoom (magnify or reduce), and pan. When one of these buttons is pressed, it lights amber.

NOTE: When PIP mode is enabled, all picture control adjustments affect only the PIP window.

(See "**[Picture Controls](#page-41-1)**" on page 36 for details on these button functions.)

- d **LCD screen** Displays messages, menu information, and your selections from menus or control buttons (see "**[Menus on the LCD Screen](#page-25-1)**" on page 20 for more information).
- **6** Menu navigation buttons Press Menu to access the DVS menu system and step through the menus. From each menu, press Next to step through the submenus (see "**[Menus on the LCD Screen](#page-25-1)**" for details).
- **6** Adjust knobs Rotate these horizontal  $(\triangle)$  and vertical  $(\triangle)$  knobs to scroll through submenu and picture control options and make adjustments.
- *O* Volume knob and indicator LEDs Turn this knob to adjust the volume on the input that is currently selected. The three LEDs, labeled Min, Mid, and Max, light incrementally in bottom to top order to indicate the current volume level. The Max LED (top) is red; the others are green (see "**[Volume Control](#page-44-1)**" on page 39 for details on these controls).
- **Example 2.5 Config port** This configuration port on a 2.5 mm TRS connector is an alternative to the RS232 port on the DVS rear panel. (For a description of the rear panel RS232 port, see "**[Rear Panel](#page-12-1)**" on page 7).

<span id="page-21-0"></span>**NOTE:** This port supports RS-232 communication only. Only the rear panel RS232 port supports both RS-232 and RS-422.

Both of the DVS serial ports can be used for system configuration and control. Instructions are received through these ports from the computer via SIS commands or the Signal Processing Products Control Program. Both serial ports can be active at the same time.

The default protocol for this configuration port is:

- 9600 baud 8 data bits 1 stop bit
	- No parity No flow control

An optional 2.5 mm TRS configuration cable (part number 70-335-01) is available from Extron and can be used to connect your computer to this port. (See "**[Connecting to](#page-16-1)  [the RS-232 Config Port](#page-16-1) (Front Panel)**" on page 11 for the configuration and pin assignments for this cable.)

**10 Infrared sensor** — This sensor receives infrared (IR) signals from the IR 904 remote control (see "**[Using the Optional IR 904 Remote Control](#page-48-1)**" on page 43 for details).

# <span id="page-22-1"></span><span id="page-22-0"></span>Powering On

Apply power to the DVS by connecting the provided IEC power cord from the rear panel power connector to an AC power source. The scaler performs a self-test during which all the front panel buttons blink red, then green, then amber. At the same time, the initial two power-up screens are displayed on the LCD screen. At the completion of the self-test, all button lights turn off except for the previously selected Input button (Input 1 by default) and the Menu and Next buttons, all of which continue to be lit amber. If picture-in-picture (PIP) mode was enabled previously, the input button for the PIP source and the PIP On/Off button light green. The LCD panel displays the default cycle.

If an error occurs during the self-test, the DVS locks up and does not operate. If this occurs, call the Extron S3 Sales & Technical Support Hotline. (See the rear cover for **[contact](#page-127-0)  [information](#page-127-0)** in your area.)

When power is first applied to the DVS, the LCD panel displays Initializing Please Wait..., then Extron, DVS 510 V*n*.*nn*, where *n.nn* is the current firmware version. If the DVS self-test completes successfully, the default cycle begins, in which the LCD panel display alternates between the current output resolution and refresh rates, and the currently selected input number, signal type, and horizontal and vertical frequencies. These two screens continue to cycle on the screen when the menu system is not in use.

The flow diagram below shows the order in which the screens appear at power-up and in the default cycle.

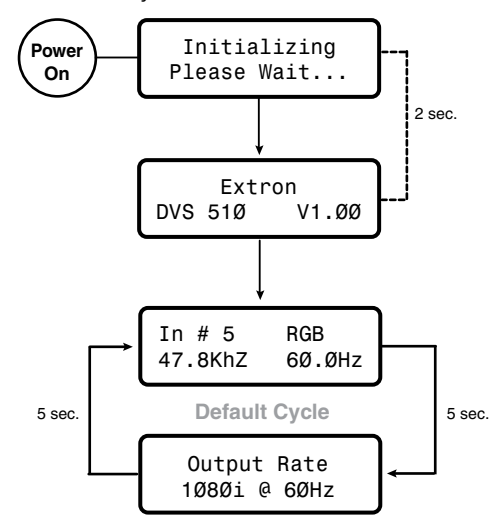

Figure 12. **Power-up and Default Cycle**

NOTE: Audio and video mute settings are **not** retained when power is cycled to the DVS.

# <span id="page-23-1"></span><span id="page-23-0"></span>Picture-in-Picture (PIP) Mode

The picture-in-picture (PIP) feature lets the DVS display two image sources on the screen simultaneously.

One of these image sources must be low-resolution (composite, S-video, YUVi, or RGBcvS) video, while the other must be high resolution (YUVp/HDTV, RGB, or DVI) video.

- **High resolution** Inputs 5 through 7 and 9 if they are configured as RGB (RGBHV, RGBS or RGsB) or high-resolution component video YUVp/HDTV; inputs 8 and 10 (DVI).
- **Low resolution** Inputs 1 through 4; and 5, 6, 7, and 9 when they are configured as component video YUVi or RGBcvS

The PIP function toggles between the selected input in each resolution group. The PIP function **cannot** toggle between two inputs in the same resolution group.

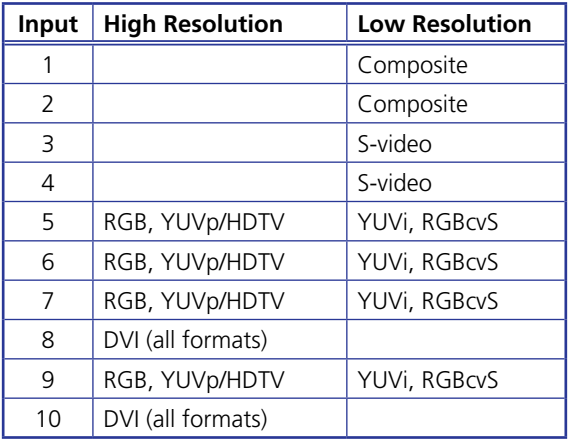

The following table shows the resolution of each input:

By default, the PIP image is one-fourth the size of the main window and is positioned in the lower-right corner of the display.

NOTE: The size of the PIP window can be set in the menu system (see "**[Enabling](#page-24-1)  [PIP Mode](#page-24-1)**," on the next page). The position of the PIP window is set with the centering adjustment (see "**[Picture Controls](#page-41-1)**" on page 36 for details).

When PIP mode is active:

- The button for the main window input lights amber. The PIP input button lights green.
- All picture controls configure only the image in the PIP window. The main window settings cannot be modified while the PIP window is active. The PIP size and position can be adjusted with the same front panel controls or SIS commands used to adjust the main image.
- The parameters of the PIP window are adjustable from the front panel menus or by SIS commands only.
- Any change in configuration (except sizing or positioning) of the PIP window is saved to that input even after the PIP mode is no longer active.
- The PIP window input is shown in the default cycle as the current input.
- If the PIP window source is not active, the PIP mode exits until an active signal is detected. When the main window source is removed, a black background is displayed.
- Audio and video breakaway are not allowed.

# <span id="page-24-1"></span><span id="page-24-0"></span>Enabling PIP Mode

To enable picture-in-picture mode:

- 1. **[Select an input](#page-29-0)** for the main window. The selected input button lights amber.
- 2. Configure the input for the main window as desired (see "**[Input Configuration](#page-28-1)  [Menu](#page-28-1)**" on page 23 and "**[Picture Controls](#page-41-1)**" on page 36).
- **3.** Press the PIP On/Off button to activate the PIP mode.
	- The input button for the PIP window lights green.
		- **NOTE:** The first time the DVS is placed in PIP mode, by default input 1 is selected if the main input is high resolution, and input 5 is selected if the main input is low resolution. If PIP mode has been enabled previously, the input in the correct resolution category that was the PIP input most recently is selected.
	- The PIP window appears on the screen in its previously displayed size and position. (On first activation, the PIP window appears in the default size and position.)
- 4. Configure the PIP window as desired, using the same methods you used to configure the main window in step **2**.

You can also enable PIP via SIS commands (see the **[Picture-in-picture \[PIP\]](#page-65-0)** commands on page 60 in the Command and Response Table for SIS Commands), the Windowsbased control software (see the SPPCP help file), the web pages (see "**[PIP Setup Page](#page-109-1)**" on page 104), or using the IR remote control (see "**[Using the Optional IR 904 Remote](#page-48-1)  [Control](#page-48-1)**" on page 43).

# Changing the PIP Input

To change the input for the PIP window or the main window, determine if the corresponding input is low- or high-resolution.

If your main window image is from a low-resolution source, switch to another low-resolution input from the front panel.

**NOTE:** The front panel buttons do not permit you to select two low-resolution or two high-resolution inputs. For example, if you have selected input 1 (composite) for the main window (the button is lit amber) and then you press the button for input 2 (also composite), input 2 is selected for the main window (lights amber) and input 1 is deselected.

# Using the PIP Swap Feature

Use the swap feature to switch the active main window input with the current PIP input. For example, if the main window is input 5 (RGB scaled) and the PIP window is input 1 (composite), applying the swap command results in input 1 becoming the main window and input 5 the PIP window.

To swap the main window input with the PIP input, press the PIP Swap button. The buttons switch colors from amber to green and vice versa.

You can set audio to follow the main (default) window or the PIP window. Audio breakaway is not possible while PIP mode is on; audio must follow either the main window or the PIP window.

# <span id="page-25-1"></span><span id="page-25-0"></span>Menus on the LCD Screen

The DVS 510 menus that are displayed on the LCD screen enable you to configure and operate the scaler. The menu navigation buttons (Menu and Next) are located to the right of the LCD screen. Press these buttons to cycle through the available menus and submenus, and use the horizontal and vertical Adjust knobs to select options.

This section describes the options on these menus and their submenus, including any procedures that are initiated from them.

## Menu System Overview

The menu system consists of six menus, some of which have submenus that enable you to make desired adjustments (see the **m[enu flow diagram](#page-26-0)** on the next page).

### Using the menus

- **1.** To access the menu system, press the Menu button. The first menu name (User Presets) is displayed on the LCD screen.
- **2.** Select other menus by repeatedly pressing the Menu button until the desired menu name is displayed.
- **3.** When the desired menu appears on the LCD screen, press the Next button repeatedly to cycle through the submenus for the selected menu.
- 4. When the desired submenu is displayed, rotate the horizontal  $(\blacktriangleleft)$  or vertical  $(\blacktriangleleft)$  Adjust knob clockwise or counterclockwise to cycle through the submenu options. If you want to return to a menu from within one of its submenus, press Menu.
- 5. When the desired option is displayed, do one of the following to select it:
	- Press Next to display another submenu.
	- Press Menu repeatedly until the Exit Menu? Press NEXT screen appears, then press Next to return to the default cycle.
	- Do nothing more, and wait until the LCD screen returns to the default cycle (approximately 30 seconds).

**NOTE:** The menus time out and the default cycle is displayed after 30 seconds of inactivity; however, any selections you made with the Adjust knobs are saved and remain in effect until you change them or reset the unit to factory defaults (see "**[Resetting](#page-45-1)**" on page 40).

## <span id="page-26-0"></span>Menu flow diagram

The flow diagram below shows the menus that are displayed in the front panel LCD window and the order in which they appear when you repeatedly press the Menu button.

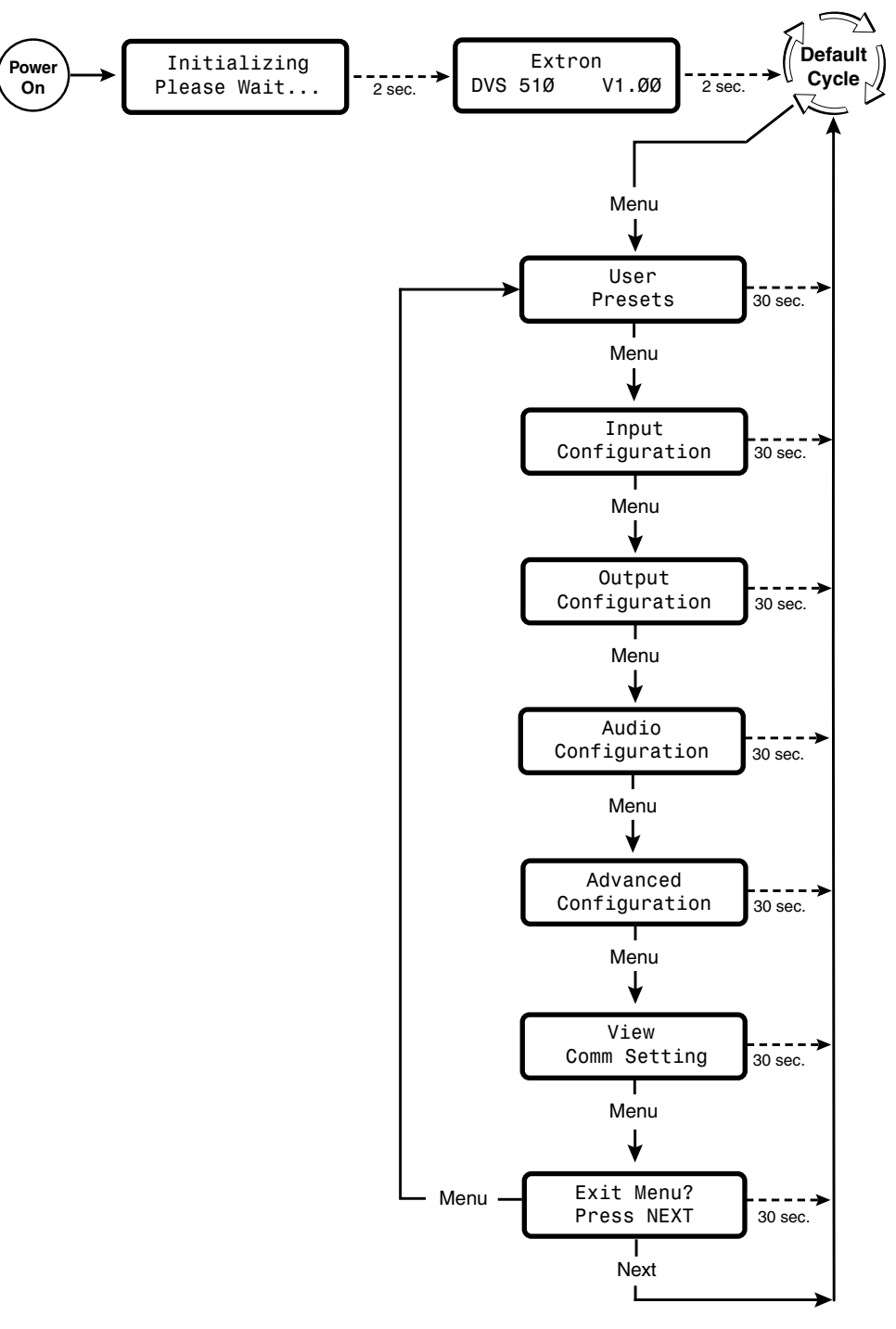

## Figure 13. **Main Menu**

The following sections describe the submenu options for each of the menus.

## <span id="page-27-0"></span>User Presets Menu

User presets save the current set of image parameters for the selected input. Each input has 16 available user memory presets to which you can save settings or recall using this menu, an SIS command (see the **[User presets](#page-67-1)** commands in the Command and Response Table for SIS Commands on page 62) or the Presets web page (see "**[Memory/Input Presets Page](#page-107-1)**" on page 102).

The following settings are saved in a user preset:

- Color Horizontal position
- Tint Vertical position
- Contrast Horizontal size
- Brightness Vertical size
	-
- Detail Pan
	- Zoom

Saved user presets can be recalled to be applied to the current input.

The following flowchart provides an overview of the User Preset submenus and the options for each setting.

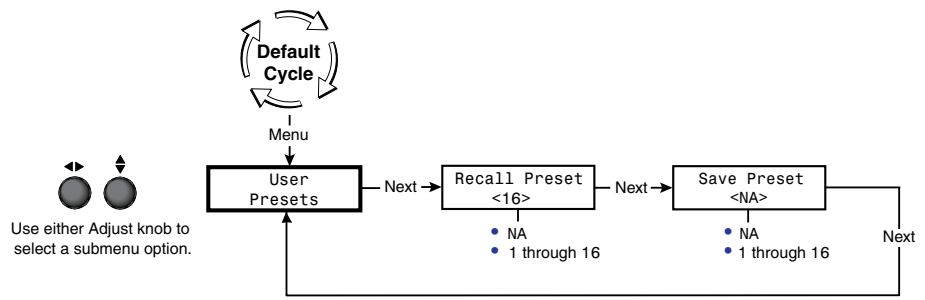

#### Figure 14. **User Presets Menu**

#### Saving or recalling a user preset

- 1. Press the Menu button until User Presets is displayed in the LCD window.
- 2. Press the Next button until the desired submenu name is displayed: Recall Preset or Save Preset.
- **3.** Rotate either Adjust knob until the LCD screen displays the number of the preset to which you want to save the current settings, or that you want to recall.
- 4. Press Next to save or recall the preset. The User Presets menu is displayed.

To exit the user presets function without saving a preset, press Menu.

**NOTES:** • The presets are saved in nonvolatile memory; therefore, powering down the DVS does not lose the presets.

> • User presets can be saved at one input resolution and rate and recalled to a different one.

**Example:** If the current output resolution is 1024x768 and a 720p input is applied, you can size and center a "letterbox" image for a 16:9 input resolution and save it to a user preset. Subsequently, if a 1080p resolution is applied to the unit, the letterbox preset that was saved at 720p can be recalled with the new 1080p input resolution.

# <span id="page-28-1"></span><span id="page-28-0"></span>Input Configuration Menu

The Input Configuration menu allows you to select a video signal type for the configurable inputs: 5, 6, 7, and 9. (Inputs 1 and 2 are composite video only, inputs 3 and 4 are S-video only, and inputs 8 and 10 are DVI only.) The table below summarizes the available signal types for each input.

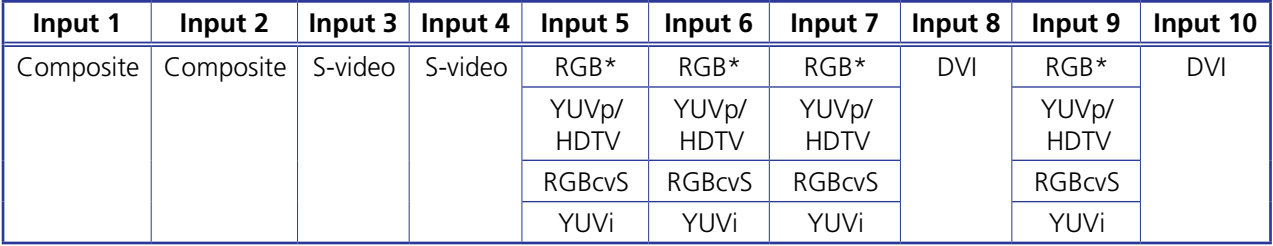

\*Default

You can also enable and disable film detection; select the horizontal and vertical start positions, pixel sampling phase, total pixels, active pixels, active lines; and select an EDID (extended display identification data) for an input. Rotate the horizontal  $(\blacktriangleleft)$  or the vertical  $(\bigstar)$  Adjust knob to adjust the settings.

<span id="page-28-2"></span>The following flowchart provides an overview of the Input Configuration menu and submenus and the options for each setting.

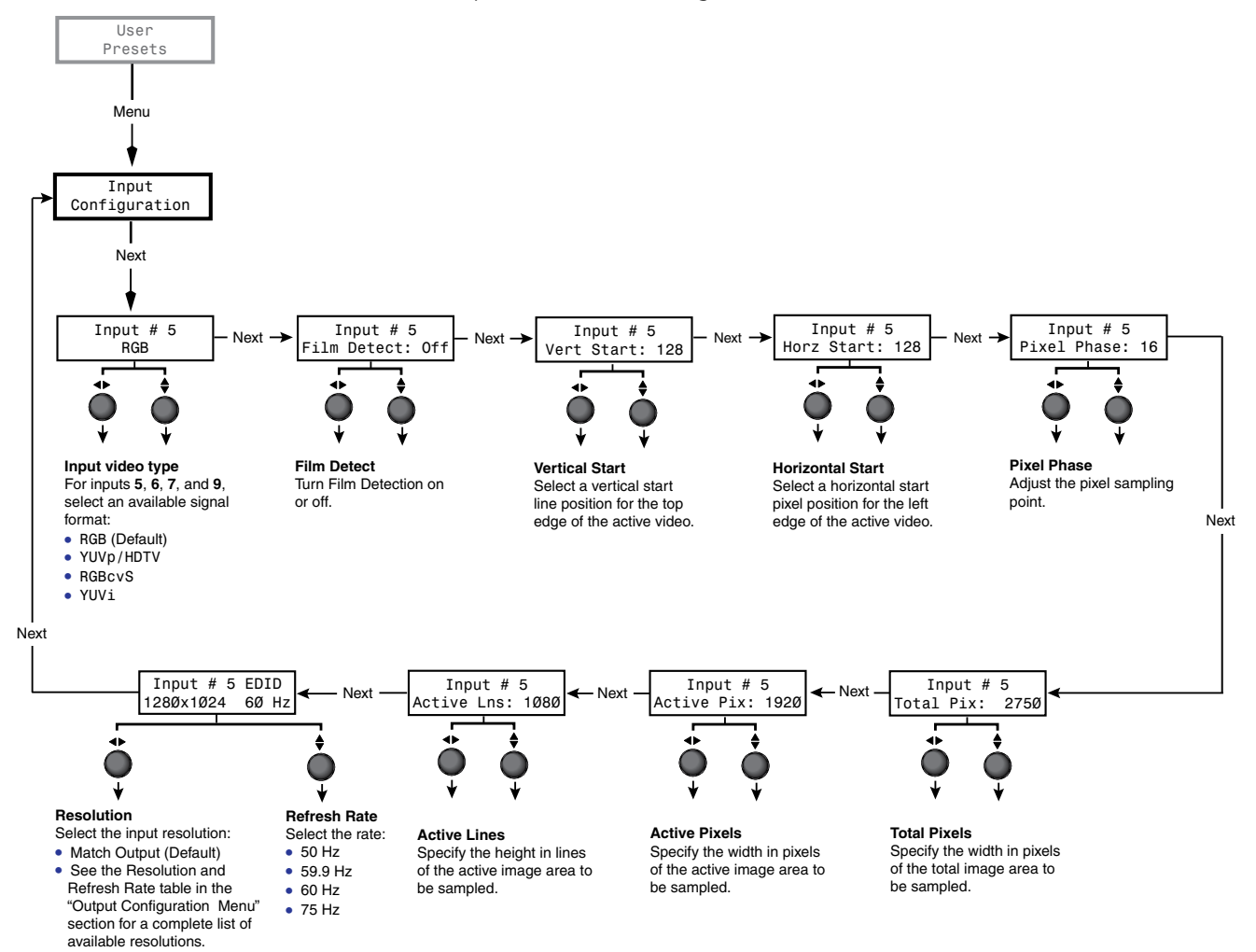

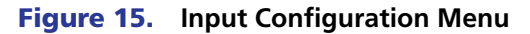

# <span id="page-29-0"></span>Selecting an input

To select an input, press the numbered input button. The button lights amber. The selected input number is displayed in the LCD window on the first screen of the default cycle. Inputs can also be selected via an SIS command, the SPPCP software, the web pages, and the IR 904 remote control.

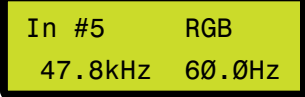

# Configuring an input

Follow these steps to configure any of the 10 video inputs:

- **1.** Press the numbered button for the input to configure.
- 2. Press the Menu button until Input Configuration is displayed in the LCD window (see **[figure 15](#page-28-2)** on the previous page.
- **3.** Press the Next button repeatedly until the desired input parameter submenu is displayed.
- 4. Rotate either Adjust knob until the desired submenu option is displayed.

**NOTE:** For EDID settings, rotate the horizontal knob  $(\triangleleft)$  to adjust the resolution and the vertical Adjust knob  $(\bigstar)$  to select a refresh rate (inputs 5, 6, 8, and 10 only).

**5.** To save the input configuration, press Menu once or Next repeatedly to return to the top level menu.

Alternatively, wait for the LCD display to time out and return to the default cycle (approximately 30 seconds). The DVS saves the new settings.

**NOTE:** Depending on the signal type of the selected input, different adjustments are available for the different inputs (see the table below).

## Available input adjustments

The following table shows which adjustments are available for each input type.

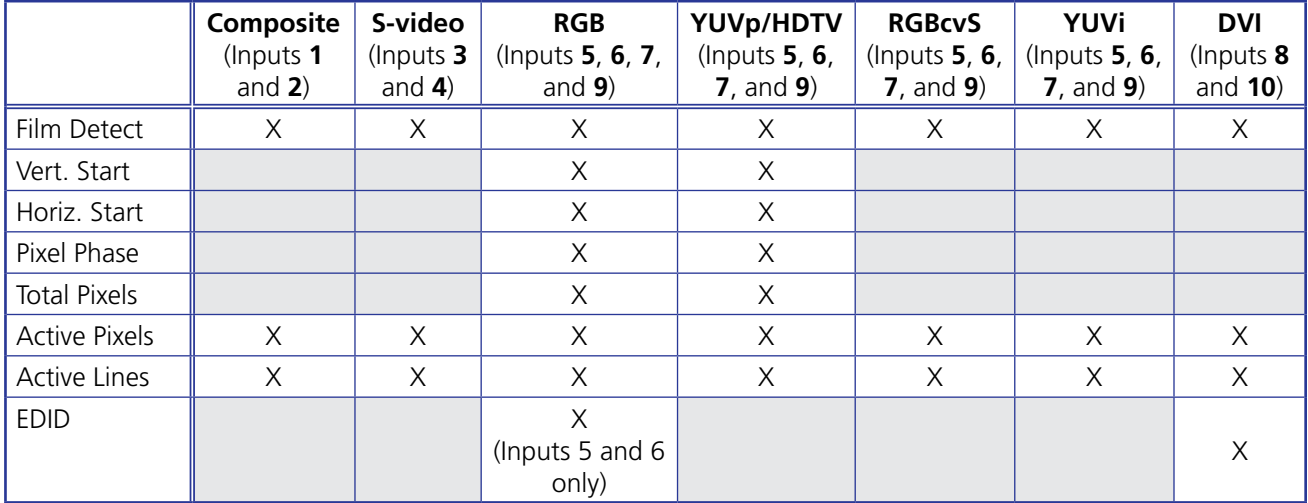

## Input configuration submenu adjustments

The **[table on the next page](#page-30-0)** shows how to make the selections and adjustments that are accessed through the Input Configuration submenus.

<span id="page-30-0"></span>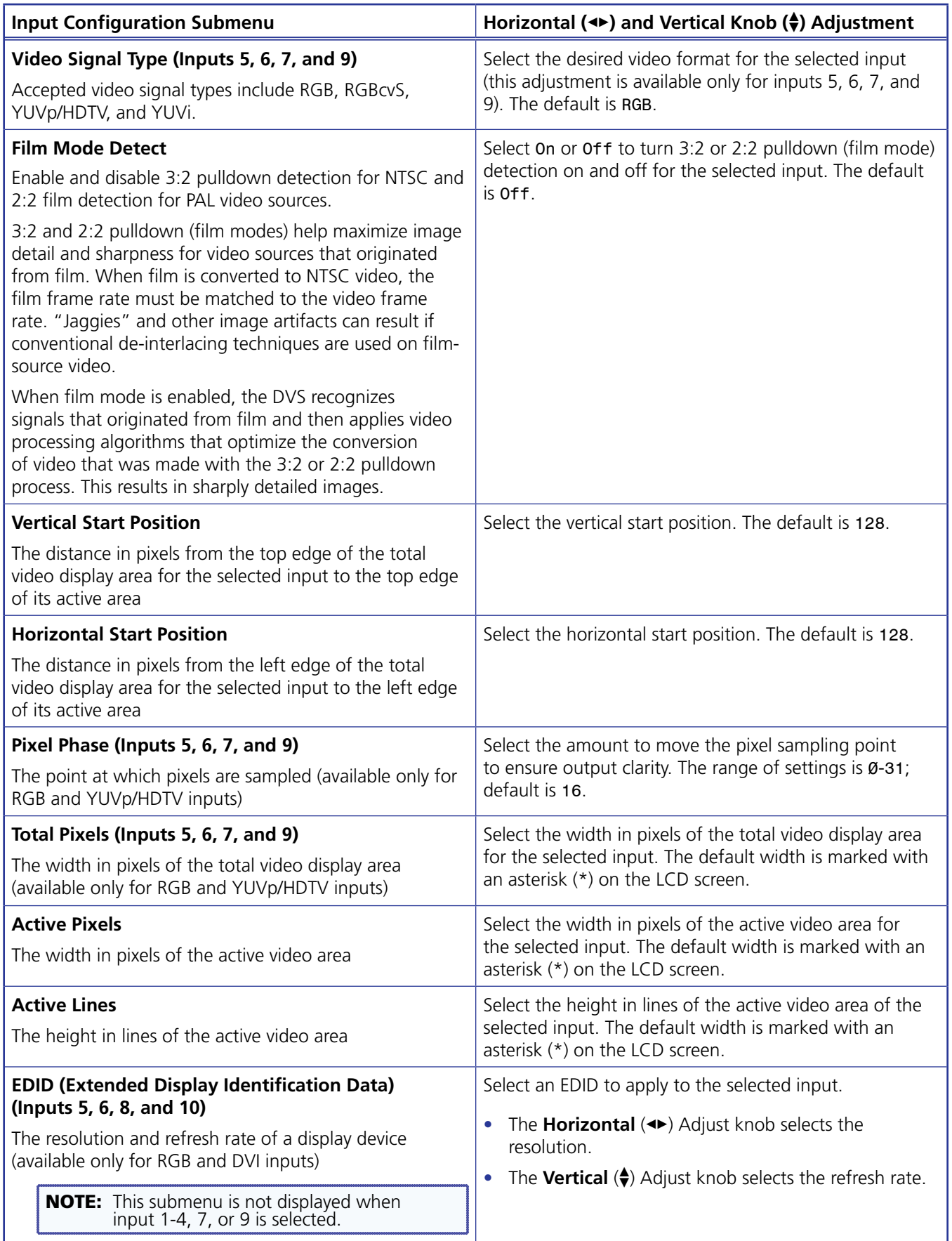

# <span id="page-31-0"></span>Output Configuration Menu

The output configuration menu allows you to set output resolution and refresh rate, output signal type, and sync polarity (RGBHV only). The following flow diagram shows the output configuration submenus and the adjustments that can be made from them.

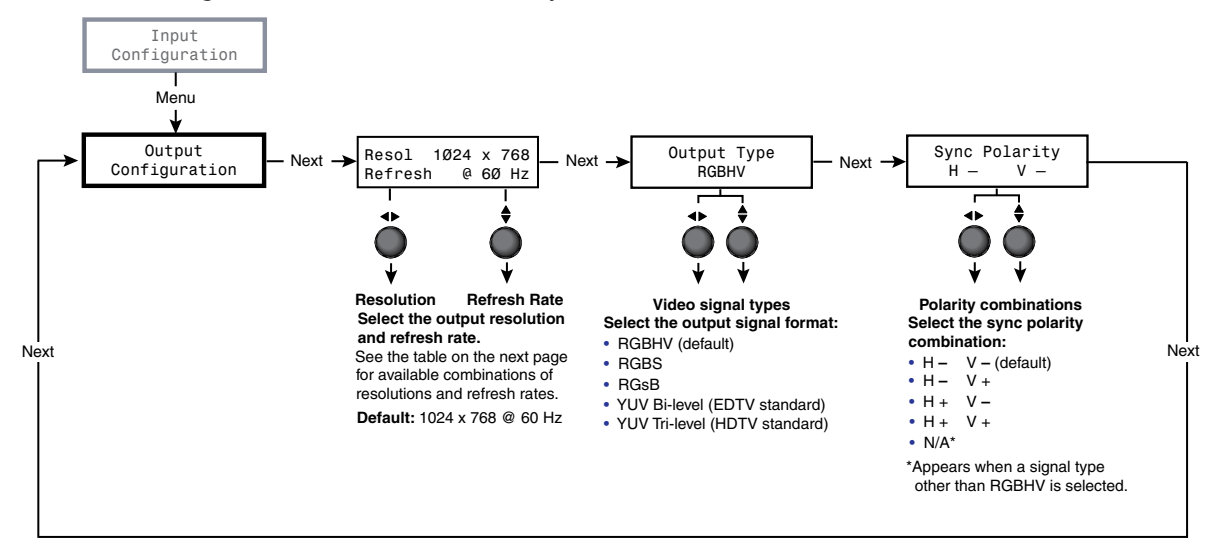

### Figure 16. **Output Configuration Menu**

## Resolutions and refresh rates submenu

While the Output Configuration menu is displayed, rotate the horizontal Adjust  $(4)$  knob to select the output resolution and the vertical Adjust  $(\bigstar)$  knob to select the refresh rate. The default resolution and rate for the DVS 510 Series are 1024x768 @ 60 Hz.

The **[table on the next page](#page-32-0)** shows the available resolutions and refresh rates on the DVS 510 Series.

<span id="page-32-0"></span>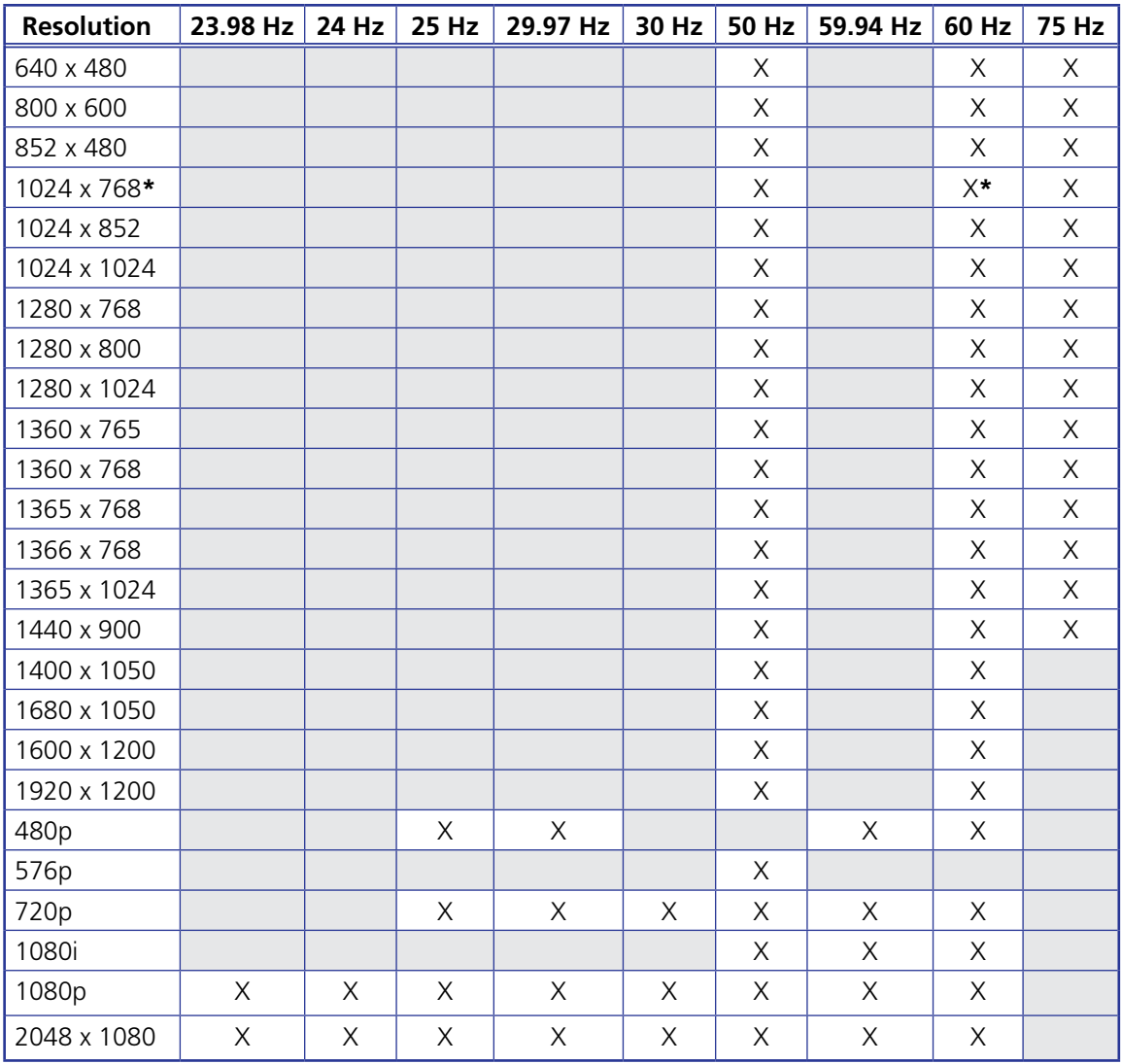

**\***Default resolution

NOTE: The default refresh rate of 60 Hz is applied when the DVS switches to a different resolution except for 576p, for which it defaults to 50 Hz.

# Output Type submenu

Rotate either the horizontal  $(\blacklozenge)$  or the vertical  $(\blacklozenge)$  Adjust knob to select the output video format required by the display. Available signal types are RGBHV (default), RGBS, RGsB, YUV bi-level, and YUV tri-level.

## Sync Polarity submenu

The display device may require a particular combination of horizontal (H) and vertical (V) sync signal polarities. Select the appropriate combination of positive or negative H and V sync by rotating either the horizontal  $(\blacktriangleleft)$  or vertical  $(\blacktriangleleft)$  Adjust knob. Options are H-V-(default), H+V-, H-V+, or H+V+.

NOTE: This submenu applies only to RGBHV format. For all other output formats, N/A is displayed for this submenu.

# <span id="page-33-0"></span>Audio Configuration Menu

The Audio Configuration menu enables you to adjust the levels of gain, attenuation, bass, and treble; enable and disable the limiter for the amplifier (DVS 510 SA only); turn audio delay on and off; and select the audio output type (stereo or dual mono). The flow diagram below shows the Audio Configuration submenus and the adjustments that can be made from them.

**NOTE:** The volume of the Variable output can be adjusted via the DVS front panel Volume knob (see **[Volume Control](#page-44-1)** on page 39), SIS commands (see the **[Audio](#page-66-0)  [Volume](#page-66-0)** commands on page 61 in the Command and Response Table for SIS Commands) or the Signal Processing Products Control Program (see the control program help file).

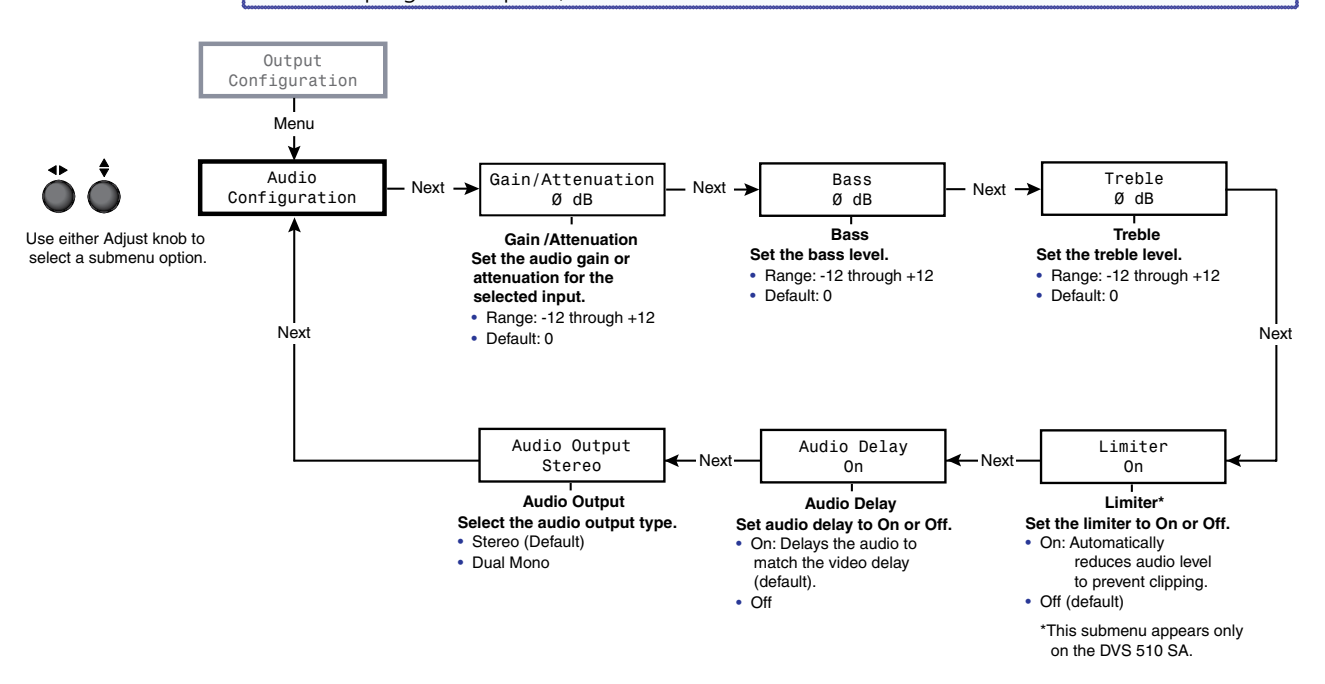

Figure 17. **Audio Configuration Menu**

#### Gain/Attenuation submenu

To set the gain and attenuation levels from this submenu, rotate either Adjust knob to the right to select the gain ( $\emptyset$  through +12) and to the left to select the attenuation ( $\emptyset$  through  $-12$ ). The default is  $\emptyset$ .

### Bass and Treble submenus

To increase or decrease the bass and treble levels:

- 1. Press Next until the desired submenu (Bass or Treble) is displayed.
- **2.** Rotate either the Adjust knob right to increase or left to decrease the level of bass or treble.

The range for bass and treble is  $-12$  through  $+12$ ; the default is  $\emptyset$ .

### Limiter submenu (DVS 510 SA only)

The Limiter submenu is displayed only on the DVS 510 SA. When enabled, the limiter reduces the amplifier level to prevent clipping. To enable the limiter, rotate either Adjust knob to the right until the LCD screen displays On. To disable the limiter, rotate either knob to the left until Off is displayed. The default is Off.

### <span id="page-34-0"></span>Audio Delay submenu

This submenu lets you delay the audio to match the video delay. To enable audio delay, rotate either Adjust knob to the right until the LCD screen displays On. To disable audio delay, rotate either knob to the left until Off is displayed. The default is On.

#### Audio Output submenu

From this submenu you can select stereo or dual mono for the audio output type.

- **In stereo mode**, the audio signal from the left channel is output to one speaker while the signal from the right channel is output to the other speaker.
- **In dual mono mode**, the inputs from the left and right channels are summed together and are output to the speakers together as two mono channels, so that the left and right outputs contain the same combined signal information.

To select the audio type, rotate either adjust knob right to select Stereo or left to select Dual Mono. The default is Stereo.

## <span id="page-34-1"></span>Advanced Configuration Menu

Use the Advanced Configuration menu to enable auto-imaging for one or more selected inputs, enable or disable auto memories, select the aspect ratio to be displayed for the current input, set the amount of seconds for RGB delay, select a switch effect, select a test pattern, view the DVS internal temperature, and initiate a reset of the scaler to factory defaults.

Figure 18 shows a flow diagram of the Advanced Configuration menu and submenus and the adjustments that are available from them.

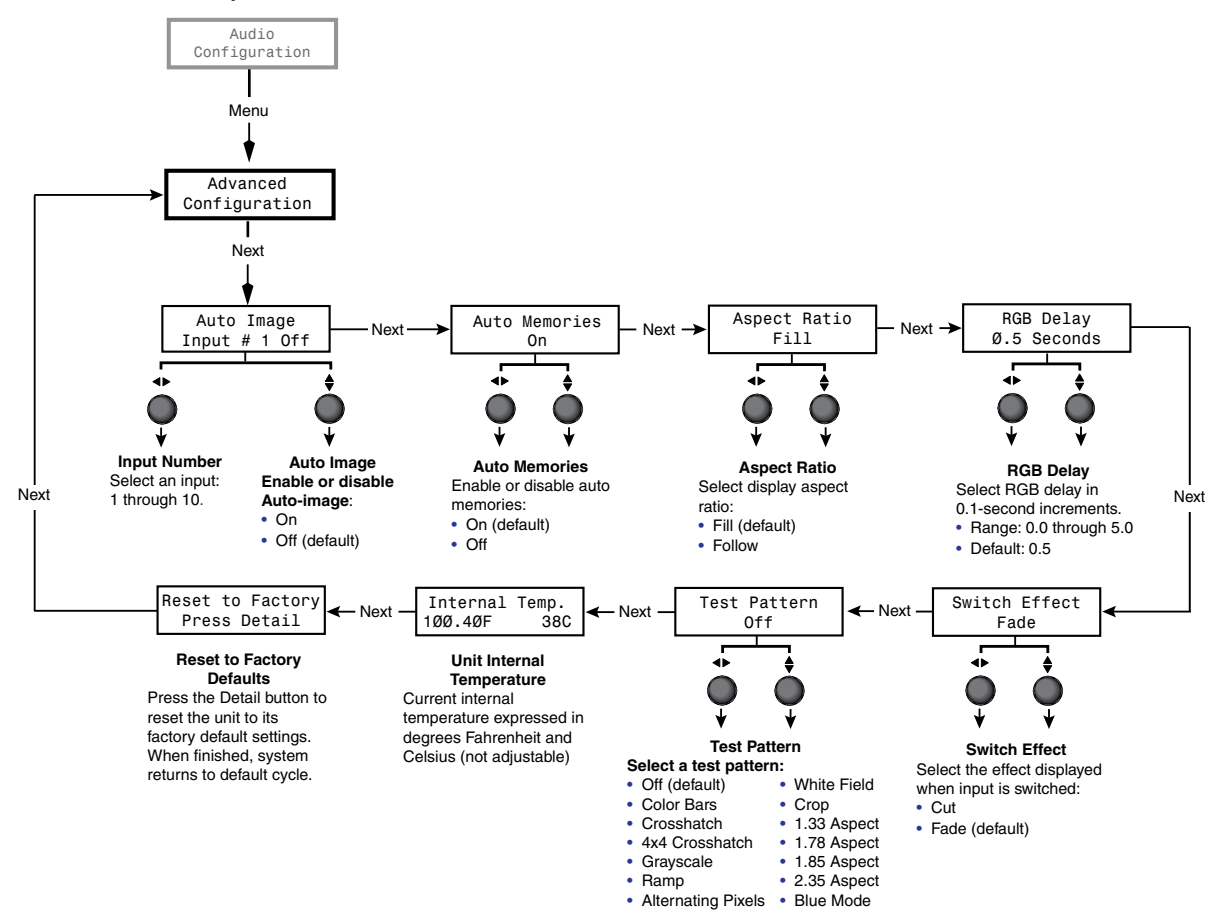

Figure 18. **Advanced Configuration Menu**

## <span id="page-35-0"></span>Auto Image submenu

Auto-Image is enabled per input. When an input is connected and Auto-Image is enabled, the DVS performs an image adjustment in which it measures where the active area starts and stops, then adjusts input sampling accordingly, so that the image fills the window. The scaler measures the sync frequencies of the incoming video source and sets the active image area, total image area, and the sampling frequency according to a table stored on the DVS. If an unknown input is connected to the DVS, the scaler measures and estimates the resolution of the incoming video. If the estimate proves inaccurate, the Auto-Image function makes measurements to more accurately set up the input sampling.

Auto-image affects the following settings:

- Active pixels Horizontal position
	- Active lines Vertical position
- Horizontal start Horizontal size
- Vertical start Vertical size
	-
- Pixel phase

All other settings are unchanged when an Auto-Image is performed.

If the aspect ratio is set to Fill, the horizontal and vertical position is set to  $\varnothing$ ,  $\varnothing$ , and the horizontal and vertical size is set to match the current output rate. If the aspect ratio is set to Follow, the horizontal and vertical position is set to maintain the native aspect ratio of the input with respect to the current output resolution.

If auto memories are enabled, the DVS first checks for an existing memory entry for the connected input (see "**[Auto Memories](#page-35-1) submenu**").

Auto-Image is useful in applications in which a variety of input sources are likely to be encountered, such as on a lectern or podium where guest laptops might be plugged in.

To enable or disable Auto-Image for an input:

- **1.** From the Advanced Configuration menu, press Next until the Auto Image submenu is displayed.
- **2.** Rotate the horizontal Adjust knob  $(4)$  to select the input to be auto-imaged.
- **3.** Rotate the vertical Adjust knob  $(\bigstar)$  to select **On** or **Off** for Auto-Image.

The default input selection is input 1; the default Auto-Image status is Off.

# <span id="page-35-1"></span>Auto Memories submenu

When auto memories is activated, the DVS stores size, position, and picture settings based on the incoming signal from the connected input. When the same input signal is detected again, these image settings are recalled from memory.

To enable or disable auto memories:

- 1. Press Next until the Auto Memories submenu is displayed.
- 2. Rotate either Adjust knob to the right to select **On** or to the left to select **Off**.

The default for auto memories is On. It is recommended that auto memories not be disabled unless you are using an input preset (selectable via SIS commands, the SPPCP, and the web pages) or if you want each input to be treated as a new input without using saved settings.

### **NOTE:** When an Auto-Image is performed, auto memory is checked first and if an entry is found, its settings are used. If you do not want to use the auto memories settings, disable auto memories before allowing Auto-Image to be performed. (See the table below for the results of the possible combinations of Auto-Image and auto memories settings.)
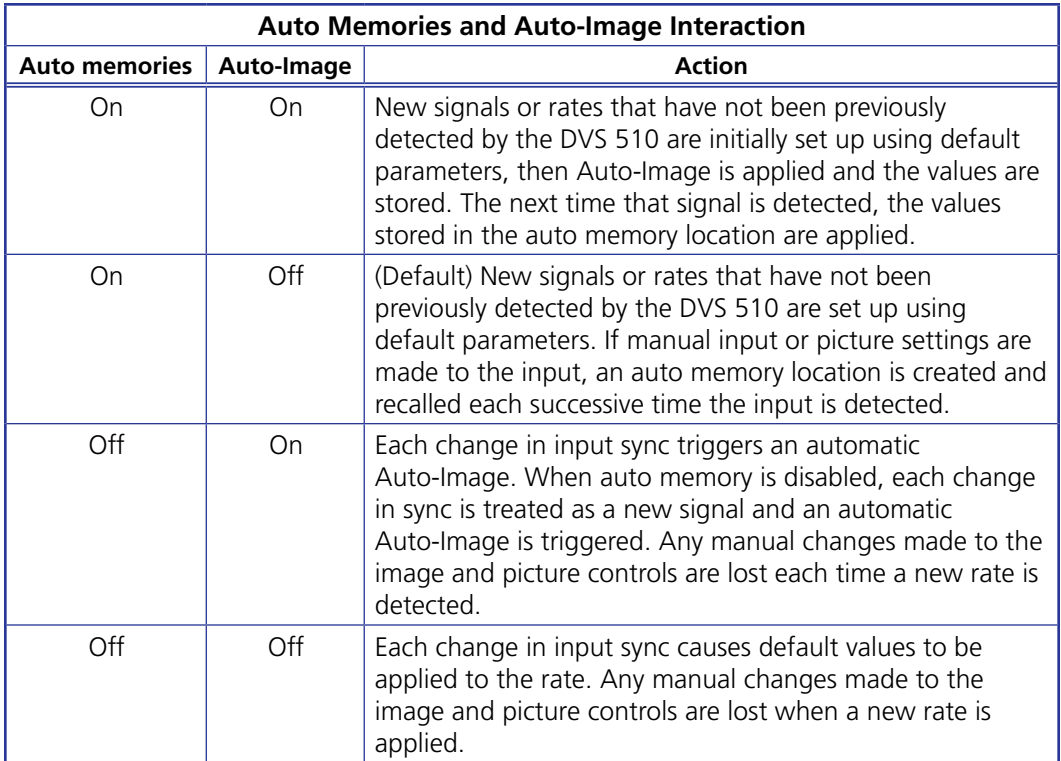

# Aspect Ratio submenu

The aspect ratio control allows you to select between Fill (the input signal at each rate fills the entire output raster), or Follow (the input signal at each rate is displayed with its native aspect ratio [default setting]).

- **In fill mode**, if you want an aspect ratio adjustment for a single input rate, you can set up the correct size and centering by using one of the Aspect Ratio test patterns as a template (see "**[Test Pattern submenu](#page-37-0)**" on the next page). If auto memories is enabled, this setting is saved and recalled the next time the signal is detected.
- **In follow mode**, each input rate is displayed with its native aspect ratio (4:3, 5:4, 16:9, or 16:10). You can view the correct letterbox or pillar box settings by pressing the Size or the Position button. If a single input is to fill the entire raster in follow mode, you can manually set the position (center) to 0,0 and the size to match the current output rate (see "**[Picture Controls](#page-41-0)**" on page 36).

To select the aspect ratio mode:

- **1.** From the Advanced Configuration menu, press Next until the Aspect Ratio submenu is displayed.
- **2.** Rotate either Adjust knob to select the desired mode.

# RGB Delay submenu

The RGB delay feature applies a brief delay before displaying a new input on a screen, allowing the display device to adjust to the new sync timing. This delay shows the viewers a blank screen, masking any glitch during switching. The RGB Delay options are 0 to 5 seconds in 0.1-second increments.

To set the RGB Delay time:

- **1.** From the Advanced Configuration menu, press Next until the RGB Delay submenu is displayed.,
- 2. Rotate either Adjust knob to select the amount of delay.

# Switch Effect submenu

Two effects are available to be displayed on the output screen when the input is switched:

- **Cut** The current input is immediately replaced with the image from the new input.
- **Fade** The current input fades to black and the new input fades in (default).

To select a switch effect:

- 1. From the Advanced Configuration menu, press Next until the Switch Effect submenu is displayed.
- 2. Rotate either Adjust knob to the right to select Fade or to the left to select Cut.

#### <span id="page-37-0"></span>Test Pattern submenu

The following test pattern selections are available via this submenu to help you adjust the display device for color, convergence, focus, resolution, contrast, grayscale, and aspect ratio:

- Off (default) White Field
	-
- Crosshatch 1.33 Aspect
- Color Bars Crop
- 4x4 Crosshatch 1.78 Aspect
- Grayscale **•** 1.85 Aspect
	- Ramp  **2.35 Aspect**
- Alternating Pixels Blue Mode
- NOTE: **Alt Pixels** is used to calibrate display devices input sampling to the DVS output. Use this pattern to adjust the clocking and phasing at the display until no more vertical bands are visible.
	- **Crop** is used to center the DVS output on the display device. Adjust the horizontal and vertical position on the display until all four crop lines are visible.
	- **Color Bars** is used to calibrate color settings on the display and to confirm proper system wiring.
	- **Blue Mode** causes only sync and blue video signals to pass to the display. This can assist you in setting up the color and tint levels of the video input.

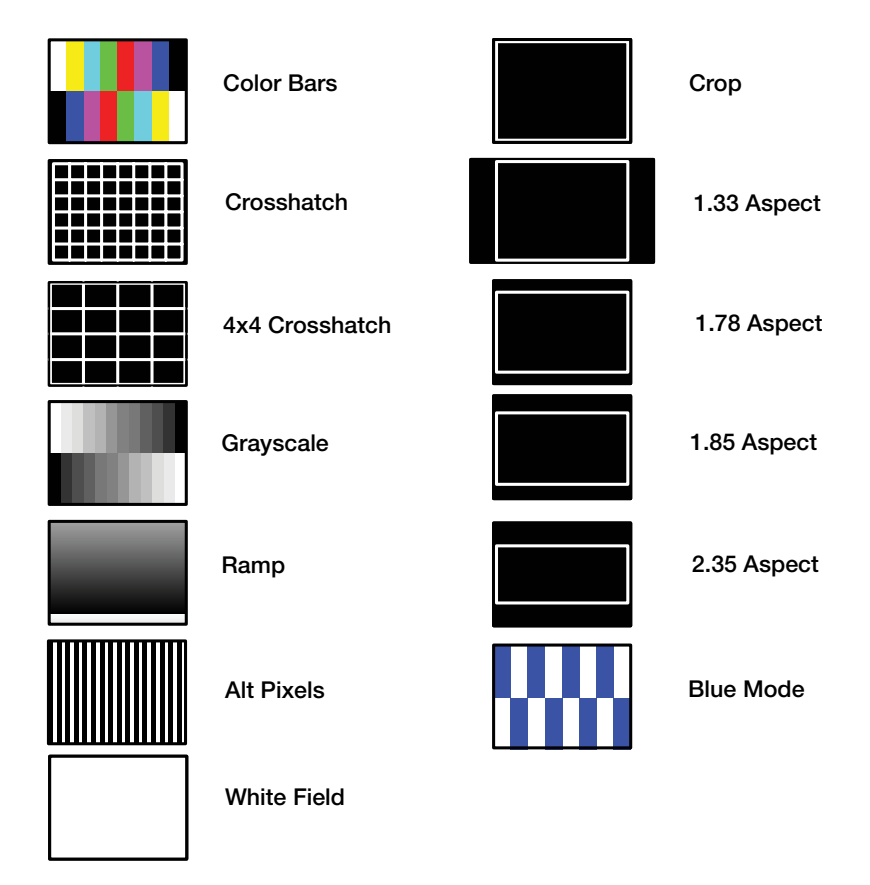

# Figure 19. **DVS 510 Series Test Patterns**

To select a test pattern:

- 1. From the Advanced Configuration menu, press Next until the Test Pattern submenu is displayed.
- 2. Rotate either Adjust knob to select a test pattern. The default is Off (no test pattern).

#### Internal Temp. screen

The Internal Temp. screen shows the current internal temperature of the DVS unit in degrees Fahrenheit and Celsius. This is an information-only screen; no adjustments can be made from it.

#### <span id="page-38-0"></span>Reset to Factory screen

This screen lets you reset the DVS to the default settings with which it was delivered from the factory. To reset the unit:

- 1. From the Advanced Configuration menu, press Next until the Reset to Factory Press Detail screen is displayed. The Detail button under Picture Controls begins to blink.
- 2. To initiate the reset, press Detail. When the reset is complete, the default cycle is displayed.

# View Comm Settings Menu

The View Comm Settings menu lets you view the current settings for the communication ports, including the IP, subnet mask, and gateway addresses of the unit, the MAC (Media Access Code or hardware) address, the Dynamic Host Configuration Protocol (DHCP) status, and the serial port baud rate and type.

**NOTE:** None of the settings can be changed from this menu; to make adjustments, use the Edit Comm Settings menu (see "**[Edit Comm Settings Menu](#page-39-0)**").

The flow diagram below shows the screens and the settings that can be viewed from this menu.

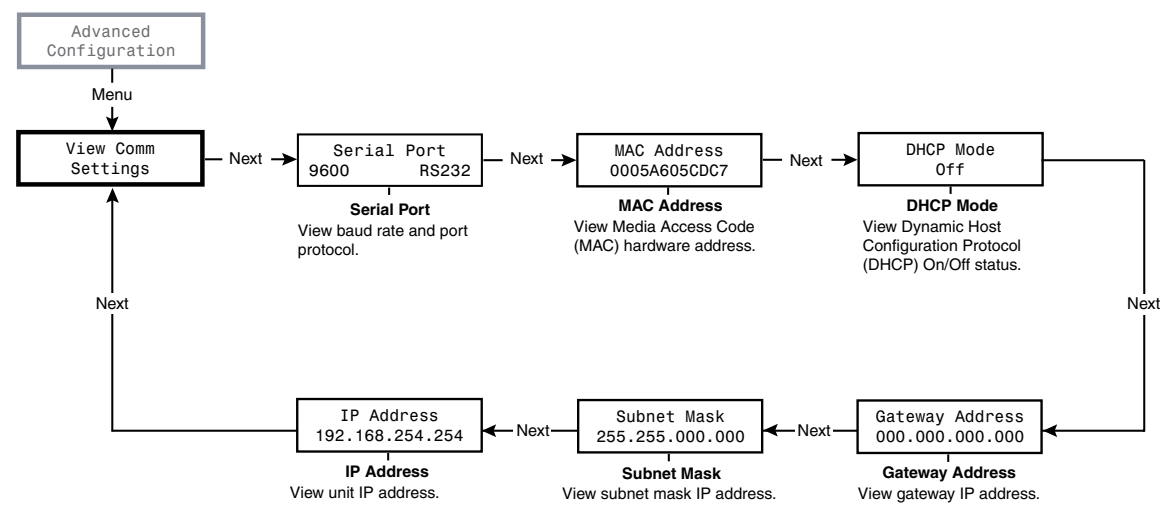

Figure 20. **View Comm Settings Menu**

#### <span id="page-39-0"></span>Edit Comm Settings Menu

This menu lets you make changes to the serial port configuration, IP addresses, and the DHCP mode. Although the Edit Comm Settings menu has almost all the same screens as the View Comm Settings menu, it is accessed differently.

**NOTE:** You can access the Edit Comm Settings menu from any other menu or from the default cycle.

To display the Edit Comm Settings menu:

- **1.** Press and hold the Next button.
- 2. While holding the Next button, press the Detail and Color/Tint buttons simultaneously.
- **3.** Hold all three buttons until the Edit Comm Settings screen is displayed (approximately 2 seconds).

If no activity occurs within 30 seconds, the DVS saves all settings and returns to the default cycle.

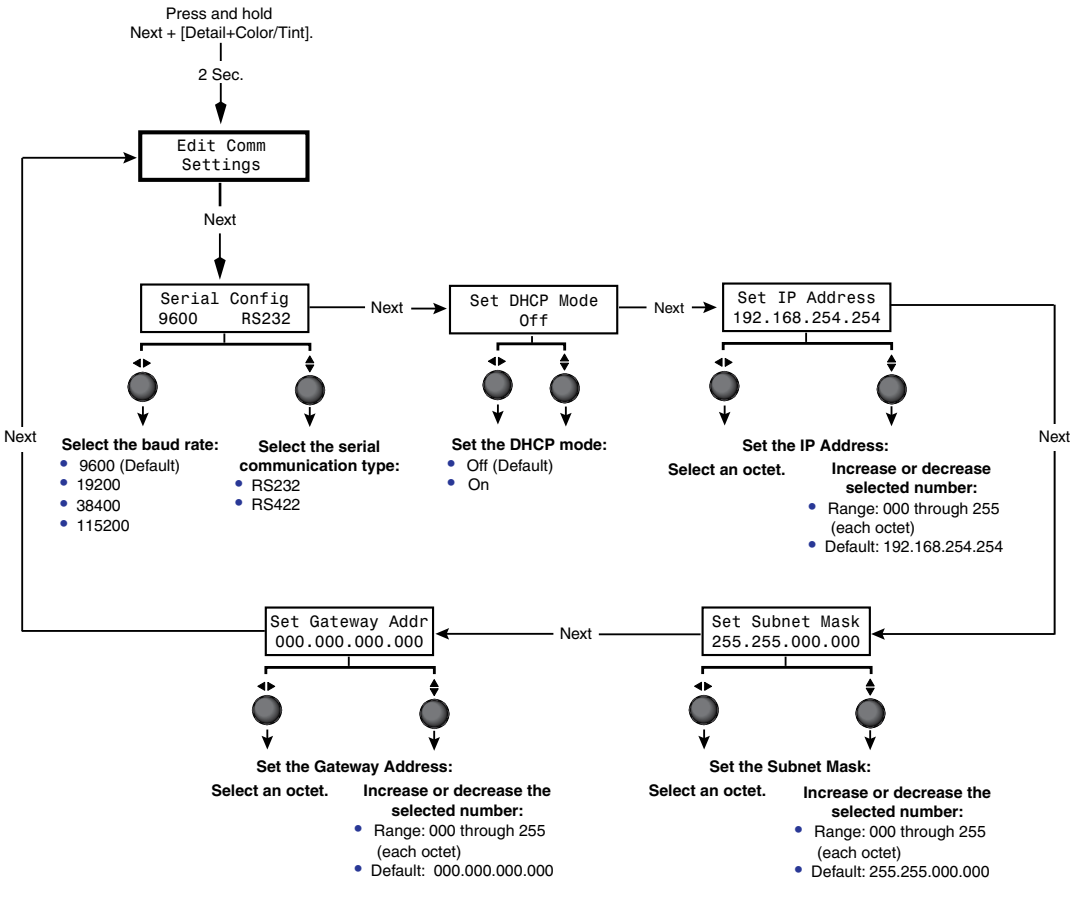

The flow diagram below shows the Edit Comm Settings screens and the adjustments that are available from them.

Figure 21. **Edit Comm Settings Menu**

Adjustments can be made via the following Edit Comm Settings screens:

#### Serial Configuration submenu

- 1. Press Next until the Serial Configuration screen is displayed.
- **2.** Rotate the horizontal Adjust knob  $(4)$  to select the baud rate. The available selections are 9600 (the default), 19200, 38400, and 115200.

Rotate the vertical Adjust knob  $(\bigstar)$  to select RS232 or RS422.

#### Set DHCP Mode submenu

When Dynamic Host Configuration Protocol (DHCP) mode is enabled, the scaler ignores any entered IP address and obtains its IP address from a DHCP server (if the network is DHCP capable).

On the Set DHCP Mode screen, rotate either Adjust knob to the right to turn DHCP on or to the left to turn DHCP off. Contact your system administrator for the setting to select.

#### Set IP Address submenu

Valid IP addresses consist of four 1-, 2-, or 3-digit numeric sub-fields (called "octets") that are separated by periods. Each octet can be numbered from 000 through 255 (leading zeros are inserted by the DVS). The factory-installed default address is 192.168.254.254, but if this conflicts with other equipment at your installation, you can change the IP address to any valid value via the Set IP Address screen.

To change the unit IP address:

- 1. Press Next until the Set IP Address screen is displayed.
- **2.** Rotate the horizontal Adjust knob  $(\bigstar)$  to select an octet. (The selected octet flashes.)
- **3.** Rotate the vertical Adjust knob  $(4)$  to increase or decrease the flashing number.

#### Set Subnet Mask submenu

The subnet mask is used to determine whether the DVS is on the same subnet as the mail server when you are using a subnet (see "**[Subnetting, a Primer](#page-125-0)**" on page 120). The subnet mask address has the same validity rules as the IP address. The default subnet mask is 255.255.000.000.

To change the subnet mask:

- 1. Press Next until the Set Subnet Mask screen is displayed.
- **2.** Rotate the horizontal Adjust knob  $(\bigstar)$  to change the flashing octet selection.
- **3.** Rotate the vertical Adjust knob  $(4)$  to increase or decrease the flashing number.

#### Set Gateway Addr submenu

The gateway address identifies the gateway to the mail server that will be used if the scaler and the mail server are not on the same subnet. The default gateway address is 000.000.000.000.

To change the gateway address:

- 1. Press Next until the Set Gateway Addr screen is displayed.
- **2.** Rotate the horizontal Adjust knob  $(\bigstar)$  to change the flashing octet selection.
- **3.** Rotate the vertical Adjust knob  $(4)$  to increase or decrease the flashing number.

**NOTE:** The Edit Comm Settings menu has no MAC address screen, because the MAC address cannot be changed.

#### Exiting the Menu System

To exit the menu system, press the Menu button repeatedly until the Exit Menu? Press NEXT screen appears. Press the Next button to return to the default cycle.

Alternatively, wait until the menu system times out and the default cycle resumes (approximately 30 seconds).

# <span id="page-41-0"></span>Picture Controls

The DVS has six picture control buttons located on the front panel to the right of the PIP buttons. You can use these buttons to adjust size, position, brightness and contrast, color and tint, detail, magnification (zoom), and select a portion of the image on which to focus the view (pan). (See the **[Picture Controls Summary](#page-42-0)** table on the next page for an explanation of these button functions.)

NOTE: When PIP mode is active, all these picture controls apply to the PIP window. To configure the main window, press the PIP On/Off button to exit PIP mode.

# Adjusting the Picture Controls

To adjust the picture controls for the currently selected input:

- **1.** Press the button for the input that you want to adjust. If you want to adjust the PIP window, press the PIP On/Off button to enter PIP mode, then press the button for the PIP input.
- 2. Press the desired picture control button: Size, Bright/Cont (brightness and contrast), Detail (sharpness), Position (centering), Color/Tint (color quality), or Zoom/Pan (magnification or horizontal and vertical panning).
- **3.** Rotate the horizontal  $(\blacklozenge)$  and vertical  $(\blacklozenge)$  Adjust knobs to select a level from the available range.
- 4. Repeat steps **1** through **3** for each image adjustment you want to make for the selected input.

**NOTE:** The LCD screen displays N/A in place of a value if that adjustment does not apply to the video format of the input.

# <span id="page-42-0"></span>Picture Controls Summary

The following table explains the functions of the Picture Controls buttons and how to make adjustments. (In the Display column, *n* is a single digit, 0 through 9.)

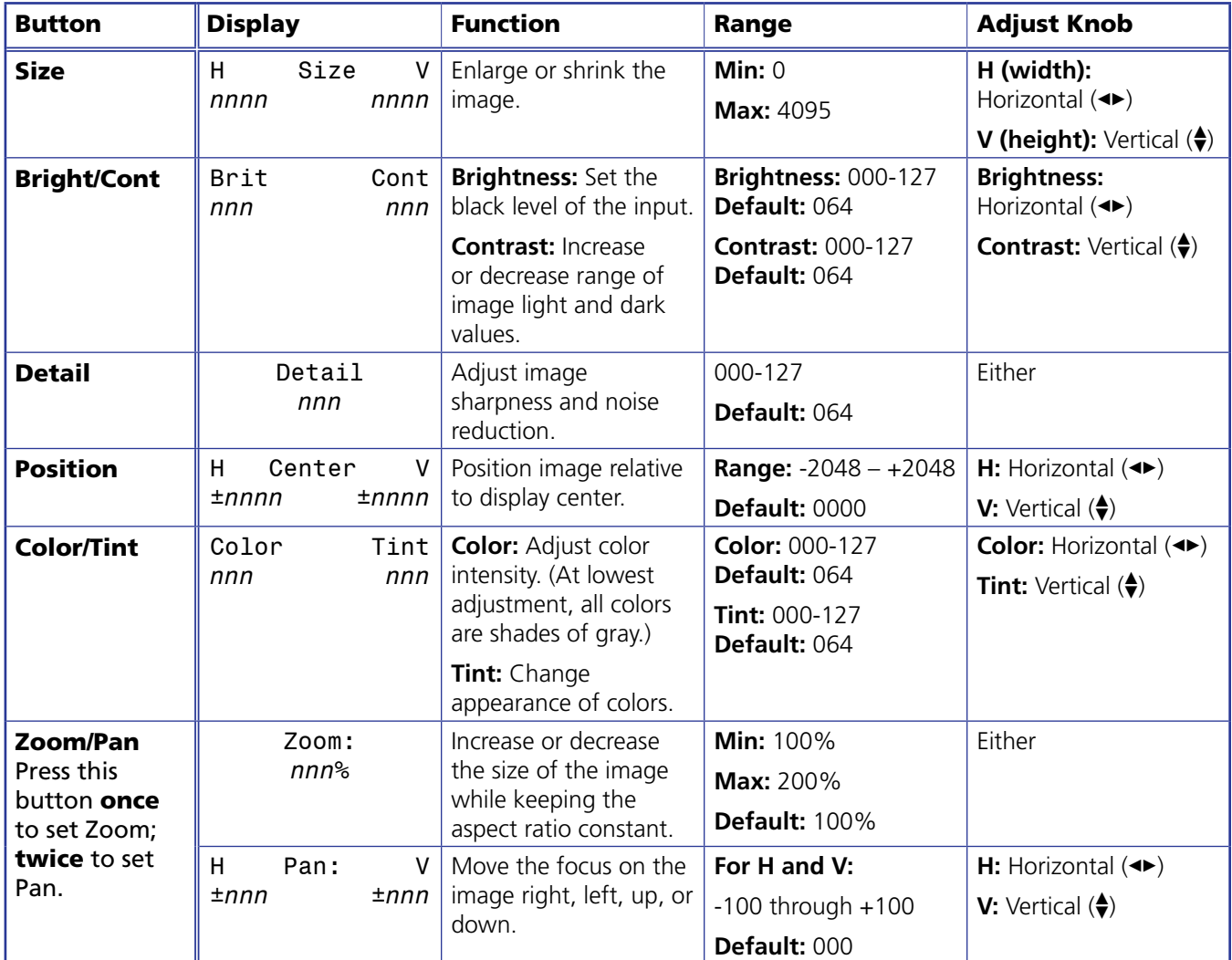

# Input Presets

The DVS 510 Series has 128 input preset slots, which can save signal type, input configuration settings, and picture control settings for any of the inputs. These presets can be saved and recalled using the Windows-based control software (see the Signal Processing Products Control Program help file), SIS commands (see the **[Input Presets](#page-68-0)** commands on page 63 in the Command and Response Table for SIS Commands) or the DVS 510 Series web pages (see "**[Memory/Input Presets Page](#page-107-0)**" on page 102).

The following settings are contained in the input presets:

- Input Type Color Horizontal Start Horizontal Position
- Preset Name<sup>\*</sup> Tint Vertical Start Vertical Position
- 
- 
- Film Mode Detect Contrast Pixel Phase Horizontal size
	-
- 
- 
- Zoom Brightness Total Pixels Vertical size
- 

- Pan Detail Filter
- **\***Can be set by SIS command only.

The 128 input presets are global, containing all of the settings for an input when the DVS is used with a matrix switcher. This allows a matrix switcher with multiple types of video inputs to be connected to the DVS 510 to expand the number of input video sources.

Each input should be switched into the DVS, configured, then saved as a preset for recall by a control system when that input is sent from the matrix switcher to any of the 10 DVS inputs.

- If an input preset is recalled to an input that does not support the input type saved in the preset, an SIS error code is returned.
- If the signal frequencies and total line count do not match the frequencies saved in the preset, the DVS uses the auto memories settings instead of recalling the preset. If no auto memory exists for the frequency, the DVS references its lookup table (a generic list of default sampling parameters embedded in the DVS).
- If the output rate does not match the output rate that was active when the preset was saved, all settings in the input preset are recalled **except** size and position.

# Audio Functions

The DVS 510 Series provides three audio outputs: fixed, variable, and amplified (DVS 510 SA only). The following table shows the functions available on these audio outputs.

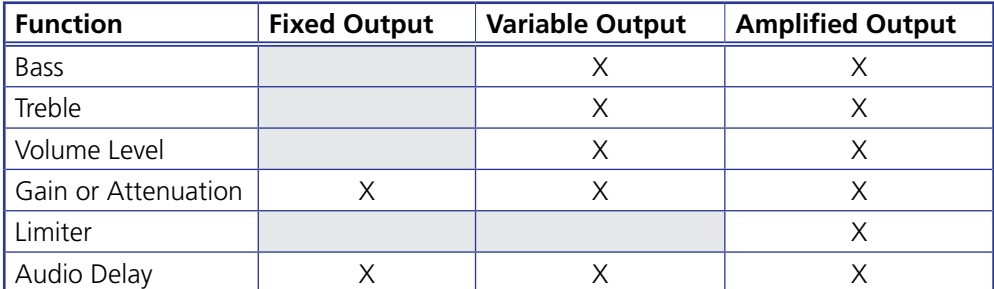

(See "**[Audio Configuration Menu](#page-33-0)**" on page 28 for information on adjustments to the functions listed in the table above.)

# Volume Control

Rotating the Volume knob on the front panel increases and decreases the audio volume in up to 100 steps.

**NOTE:** This knob is speed sensitive; that is, you can turn the knob quickly to make coarse adjustments or slowly to make fine adjustments.

The table below shows some examples of the amount of rotation needed to achieve volume levels.

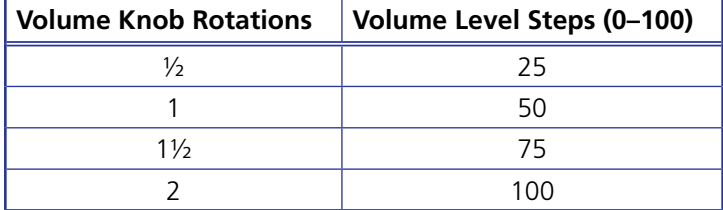

When this knob is turned, the LCD window displays a bar graph representation of the volume level for 0.5 seconds before returning to the previous menu. In addition, the step number is displayed at the top of the LCD screen.

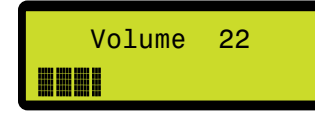

#### Figure 22. **Example of the LCD Screen during Volume Adjustment**

Volume adjustment can be made from the front panel at any time during scaler operation.

#### Volume LEDs

To the right of the Volume knob are three LEDs that indicate the volume level:

- **Max (red)** Lights steadily when the volume level is between 80% and 99%. When the volume is at 100% (maximum), this LED flashes.
- **Mid (green)** Lights steadily when the volume level is above 49%.
- **Min (green)** Lights steadily when the volume level is above 1%. When the volume is at 0 (minimum), this LED flashes. It also flashes when the audio is muted by SIS command (see the **[Audio Mute](#page-67-0)** commands on page 62 in the Command and Response Table for SIS Commands) or by the IR remote control (see "**[Using the Optional IR 904](#page-48-0)  [Remote Control](#page-48-0)**" on page 43).

**NOTES:** • When the volume is muted, all the Volume LEDs go dark except Min, which flashes.

• When an incremental Volume LED lights, the LEDs below it remain lit. For example, when the Max LED lights, the Mid and Min LEDS are also lit.

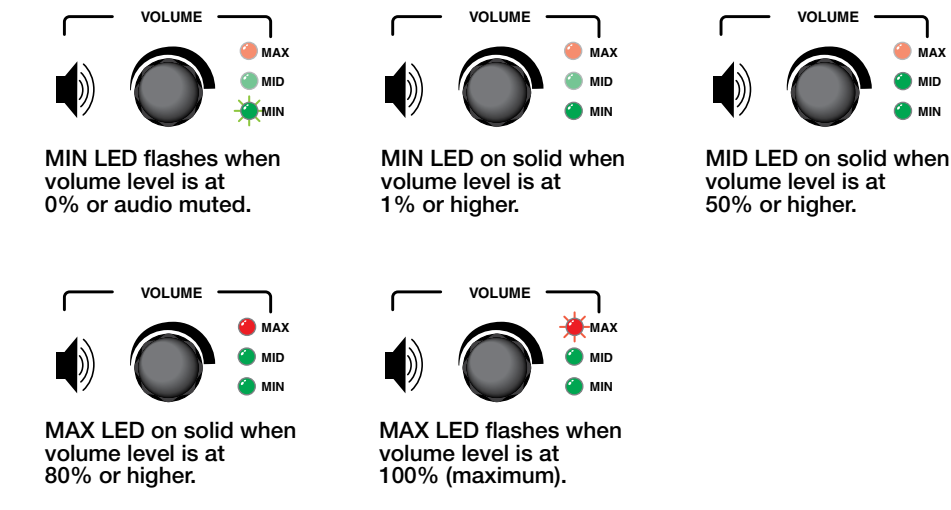

Figure 23. **Volume Indicator LEDs on the Front Panel**

# Audio or Video Breakaway

To switch the audio or the video separately away from the current input to another input (audio or video breakaway), enter an audio **or** a video input selection SIS command (see the **[Input Selection](#page-60-0)** commands on page 55 in the Command and Response Table for SIS Commands). When the audio is switched from one input to another (audio breakaway), the audio switch effect is always a fade, regardless of the selected video effect. During audio or video breakaway, the audio input button lights red and the video button lights green. Audio or video breakaway is not available while the DVS is in PIP mode.

# Resetting

The rear panel has a recessed Reset button that initiates various levels of resets. To select different reset levels, use a pointed stylus or small Philips screwdriver to press and hold the button while the DVS is running or press and hold the button while applying power to the scaler.

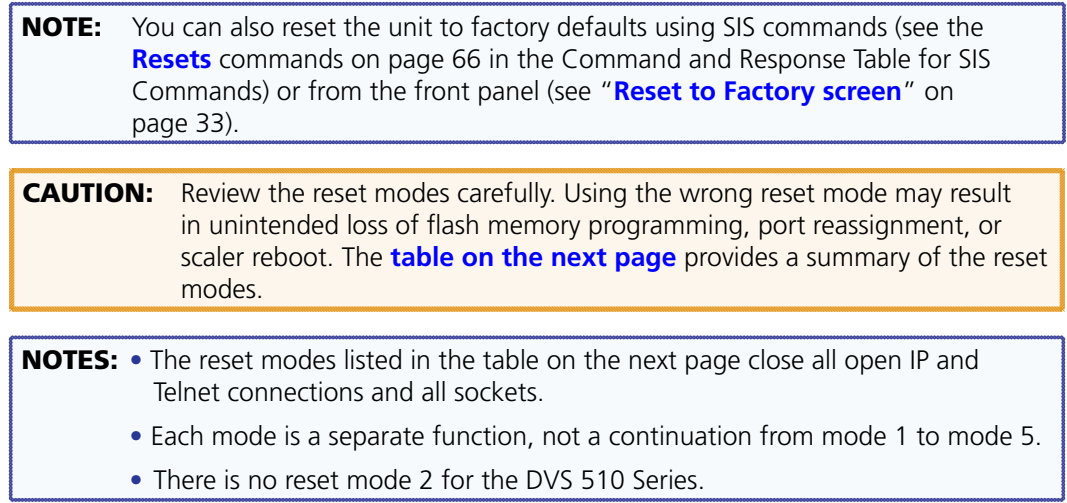

<span id="page-46-0"></span>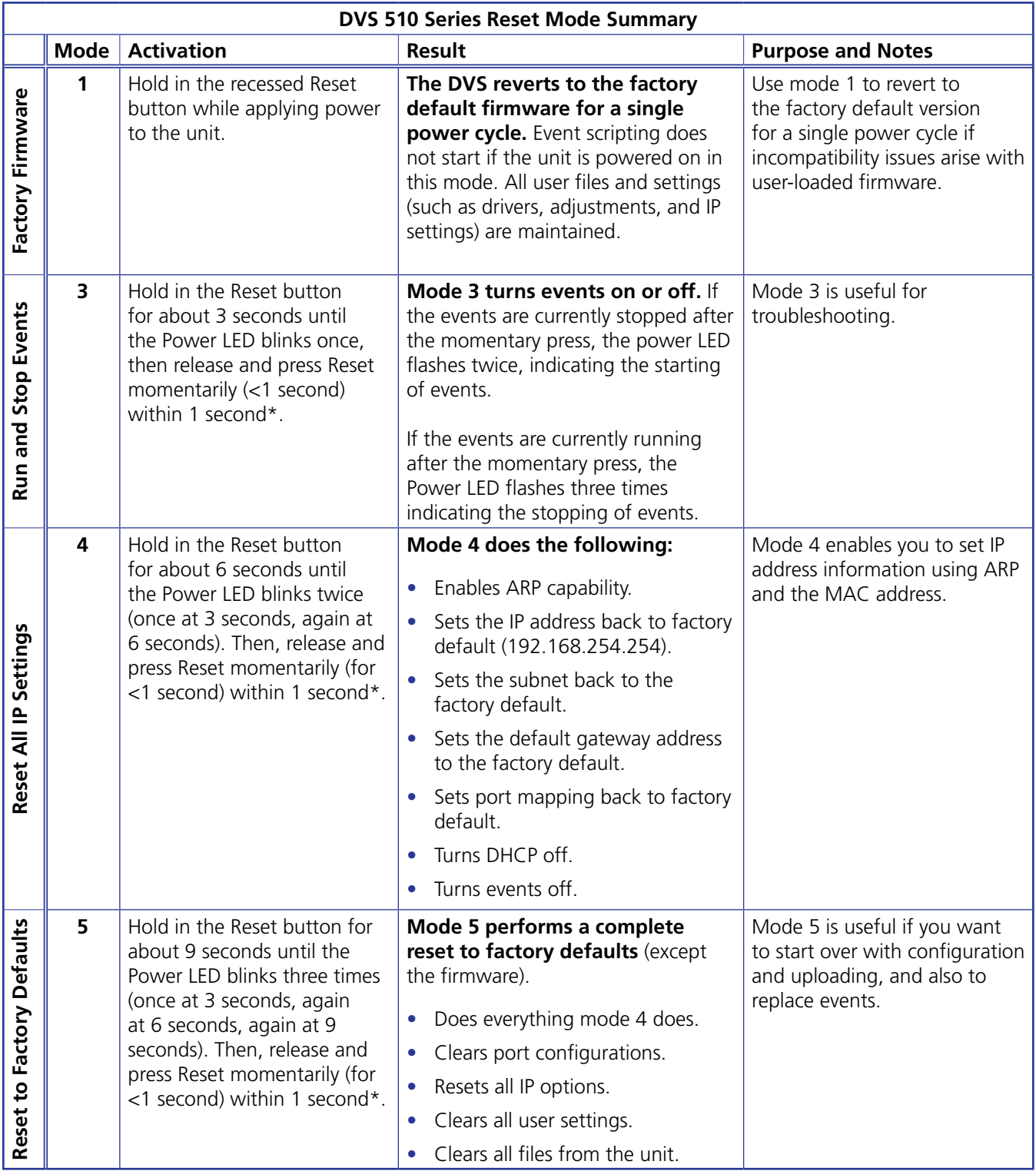

\*For modes 3, 4, and 5, nothing happens if the momentary press does not occur within 1 second.

# Front Panel Lockout (Executive Mode)

To prevent accidental changes to settings, you can lock the DVS 510 front panel controls by placing the scaler in lock (executive) mode 1 or 2. While the DVS is in lock mode, RS-232, RS-422, and Ethernet communication, as well as IR remote control, remain available.

- **Lock mode 1** locks all front panel functions. This mode can be enabled or disabled only by SIS commands (see the **[Front Panel Security Lockout \(Executive Mode\)](#page-69-0)** commands on page 64 in the Command and Response Table for SIS Commands).
- **Lock mode 2** locks all front panel functions except input selection, PIP, volume control, and Auto-Image. To enable lock mode 2, press and hold the Position and Size buttons simultaneously until Executive Mode 2 Enabled appears in the LCD window (approximately 2 seconds).

To exit lock mode 2, press and hold the Position and Size buttons again until Executive Mode Disabled appears in the LCD window (approximately 2 seconds).

# Additional Features

The following features are available via one or more of the following: SIS commands, the Signal Processing Products Control Program, the DVS 510 HTML pages, or IR remote control. They cannot be accessed via the front panel.

# Freeze

This function freezes the current image on the display. You can freeze and unfreeze the image using the Windows-based control software (see the SPPCP help file), SIS commands via an RS-232 or RS-422 connection (see the **[Freeze](#page-68-1)** commands on page 63 in the Command and Response Table for SIS Commands) or the web pages (see "**[User Control](#page-104-0)  [Page](#page-104-0)**" on page 99).

If you switch inputs while the image is frozen, the freeze mode is cancelled and the image from the new input is displayed.

# Power Save Modes

When there is no active video for the current input, you can disable the output sync so that a display can go into a lower power or standby state. This can increase the life of the display panel or projector lamp. You can select the power save mode using SIS commands (see the **[Power Save/Screen Saver](#page-65-0)** commands on page 60 in the Command and Response Table for SIS Commands) or the Signal Processing Products Control Program (see the SPPCP help file). The power save options are:

- Mute video to black, retaining output sync.
- Display a blue screen.
- Display a blue screen for 1 minute, then mute all sync outputs.

NOTE: The IR receiver can be locked (default state) and unlocked via SIS commands (see the **[IR Receiver](#page-70-0)** commands on page 65 in the Command and Response Table for SIS Commands).

# Output Sync Mute

This function mutes all video and sync outputs, placing the display device in a power save mode. Output sync mute is available only via SIS commands (see the **[Video Mute](#page-62-0)** commands on page 57, in the Command and Response Table for SIS Commands).

**NOTE:** Individual outputs cannot be muted by this command. With the output sync mute enabled, all analog and digital outputs are simultaneously disabled.

#### Overscan Mode

This function allows you to set a default overscan of 0%, 2.5%, or 5% to apply to SMPTE input rates (NTSC, PAL, 480p through 1080p). When the overscan mode is **not** set to 0% and an auto-image is performed on a low-resolution or DVI input, the DVS uses the default values for input sizing and centering instead of performing a complete auto-image.

For YUV Auto and RGB inputs, pixel phase is included in the auto-image, regardless of the current overscan setting.

The overscan mode setting is adjusted per input type (composite, S-video, RGBcvS, YUV Auto, RGB, and DVI) using SIS commands (see the **[Overscan Mode](#page-69-1)** commands on page 64 in the Command and Response Table for SIS Commands).

# <span id="page-48-0"></span>Using the Optional IR 904 Remote Control

The optional hand-held IR 904 Remote Control (part number 70-767-01) provides a convenient means of remotely performing many of the functions that are also available through the front panel, SIS commands, the Windows-based control software, or the embedded web pages. The DVS responds to commands from remote control as if the corresponding button were pressed on the front panel or the corresponding SIS command or software selection were entered.

The IR receiver port on the front panel is located to the left of the Config port. It receives signals from the remote control if they are sent from within a 40-degree arc to the right or left of direct line of sight between the remote control and the scaler IR sensor, and from no more than 30 feet (9 m) away.

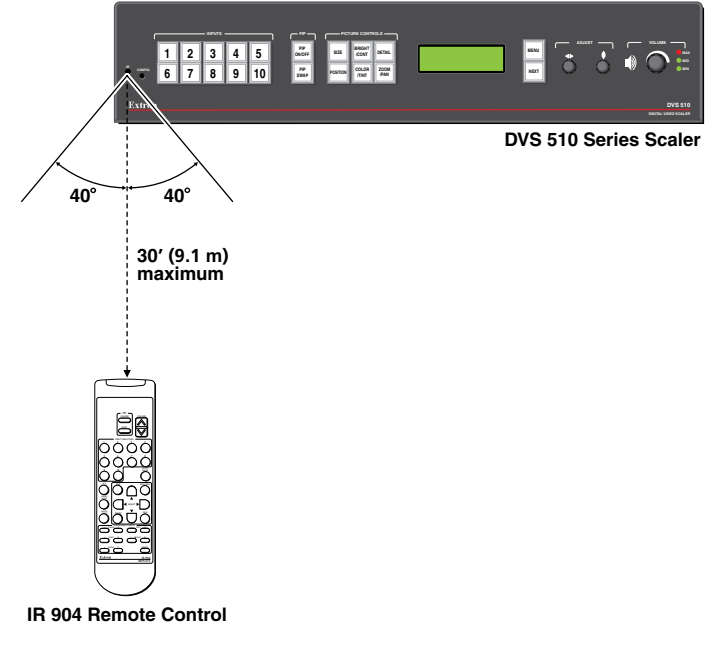

Figure 24. **Area for Remote Signal Reception**

# Locking IR Remote Control Access

The DVS can be set to lock out users from using the IR 904 Remote Control to control the scaler. Remote access can be enabled and disabled via SIS commands (see the **[IR Receiver](#page-70-0)** commands on page 65 in the Command and Response Table for SIS Commands). When remote access is locked, all other controls remain available (SIS commands, web pages, control software, and front panel).

NOTES: • By default, the IR receiver is disabled.

• The DVS must be connected to power before you operate the remote control. Setup operations cannot be performed from the remote control.

# Installing Batteries in the IR 904 Remote Control

Install two AAA batteries in the IR 904 Remote Control as shown below.

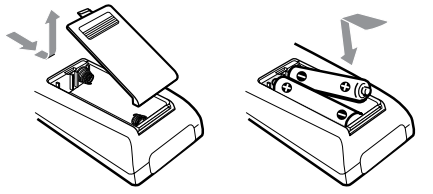

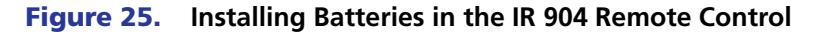

# Buttons on the IR 904 Remote Control

The following DVS 510 Series functions are available through the buttons on the IR 904 IR Remote Control:

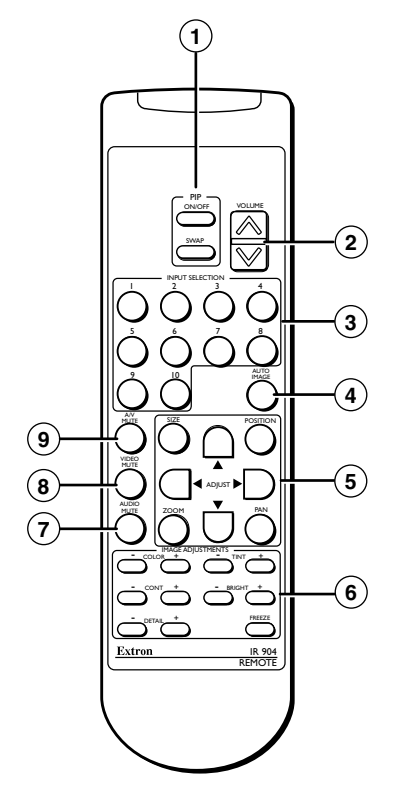

Figure 26. **Buttons on the IR 904 Remote Control**

- **1** PIP control buttons Control the picture-in-picture (PIP) function:
	- **PIP On/Off button** Toggles between showing and hiding the picture-in-picture on the display (enabling and disabling PIP mode).
	- **PIP Swap button** Toggles the primary (main or background) and secondary (PIP) pictures between the main image and the PIP window.
- b **Volume** Press the top (up arrow) or bottom (down arrow) of this rocker button to raise or lower the output volume level.
- **3** Input Selection buttons Press these buttons, numbered 1 through 10, to select the input.
- d **Auto Image** Performs an Auto-Image on the current input (sizes and centers the image to fill the screen).
- <sup>(5)</sup> Picture control buttons Let you make adjustments to the image on the screen, including size, position, zoom, and pan. These buttons perform the same functions as their equivalent buttons on the front panel.

The four Adjust buttons perform the same functions as the horizontal and vertical Adjust knobs on the front panel: enabling you to select parameters and adjust them.

To adjust a picture control using the remote control buttons:

- **1.** Aim the IR 904 remote control at the front panel IR sensor.
- 2. Press the Size, Position, Pan, or Zoom button to select a picture control.
- **3.** While watching the display, press repeatedly or press and hold the appropriate Adjust button until the desired appearance is achieved.

The illustration at right and the table below show the buttons to use for each picture control adjustment.

- à **Size button**
- â **Vertical Adjust buttons**
- ú **Position button**
- ù **Horizontal Adjust buttons**
- ™ **Pan button**
- $\overline{\mathbb{G}}$  Zoom button

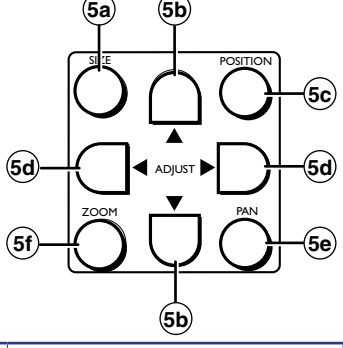

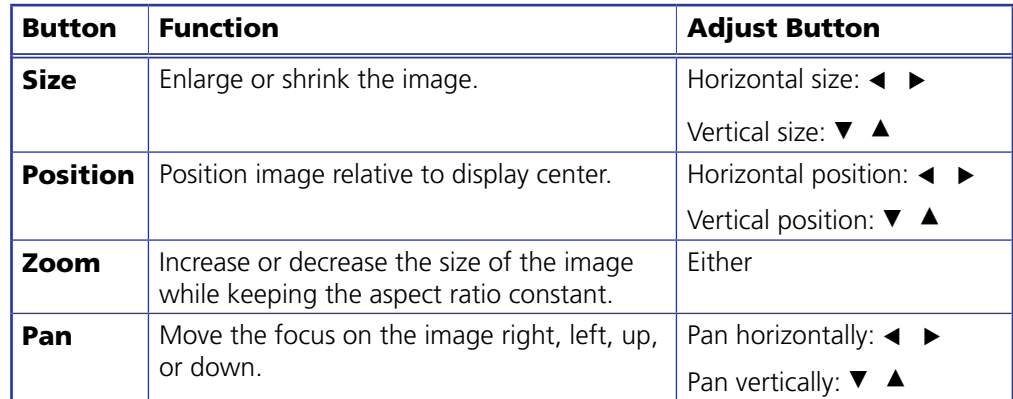

**6** Image Adjustment buttons — Let you make adjustments to the appearance of the image on the screen, including color, tint, contrast, brightness, and sharpness (Detail). For each of these controls, there are two buttons: **+** to increase the image property and **–** to decrease it. You can also freeze the image on the screen (the Freeze button has no equivalent on the front panel).

To adjust the image using the remote control buttons:

- **1.** Aim the IR 904 remote control at the front panel IR sensor.
- 2. While watching the display, press repeatedly or press and hold the **+** or **–** button for the desired picture control until the desired appearance is achieved.

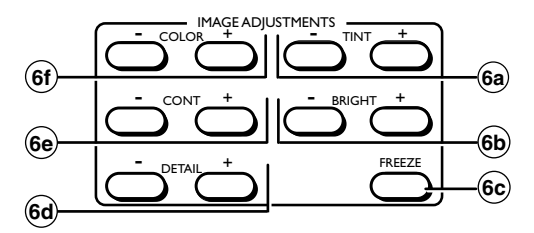

#### Figure 27. **IR 904 Image Adjustment Buttons**

- ä **Tint buttons** Change the appearance of the colors on the screen.
- **<sup>66</sup>** Bright buttons Set the black level of the current input.
- <sup>6c</sup> **Freeze button** Freezes the image on the screen. To unfreeze the image, press this button again.
- **EX Detail buttons** Adjust the sharpness of the image.
- **Cont buttons** Increase or decrease the range of image light and dark values (contrast).
- Ø **Color buttons** Adjust the color intensity (at the lowest level, all colors are shades of gray).
- **D** Audio Mute button Toggles audio output muting on and off.
- **8 Video Mute button** Toggles video output muting (hiding) on and off.
- **EV AV Mute button** Mutes and unmutes both video and audio simultaneously.

# Remote Configuration and Control

The DVS 510 can be remotely controlled via a host computer or other device (such as a control system) attached to the rear panel RS232 connector, the front panel RS-232 Config port, or the LAN port. You can configure and control the DVS by the Extron Simple Instruction Set (SIS) of commands, by using the Extron Windows-based Signal Processing Products Control Program (SPPCP), or by the internal HTML web pages (see the "**[HTML](#page-90-0)  [Configuration and Control](#page-90-0)**" section, beginning on page 85).

This section describes the serial and Ethernet connections through which the SIS commands can be issued, and lists the commands that are available for configuring and controlling the DVS 510 Series. It also provides instructions on obtaining and opening the control program. Topics include:

- **[Serial Port](#page-52-0)s**
- **[Ethernet Port](#page-52-1)**
- **[Using SIS Commands](#page-53-0)**
- **[Using the Signal Processing Products Control Program](#page-83-0) (SPPCP)**

# <span id="page-52-0"></span>Serial Ports

The DVS supports RS-232 and RS-422 serial communication protocols and can operate at 9600, 19200, 38400, or 115200 baud rates. (See "**[Edit Comm Settings menu](#page-39-0)**" on page 34 to configure this port using the front panel menus.)

The default protocol for the serial ports is 9600 baud, 1 stop bit, no parity, and no flow control. (See <sup>®</sup> [RS232 connector](#page-16-0) or **Connecting to the RS-232 Config Port [Front [Panel\]](#page-16-1)** on page 11 for the pin assignments for these two ports.)

# <span id="page-52-1"></span>Ethernet Port

The RJ-45 connector on the rear panel can be connected to an Ethernet LAN or WAN to enable control of the DVS via SIS commands or the Signal Processing Products Control Program. Communication between the scaler and the controlling device can be via a utility such as Extron DataViewer or HyperTerminal, or via Telnet (a TCP socket using port 23). The Telnet port number can be changed, if necessary, via SIS. (For information on connecting via Telnet, see "**[IP Addressing](#page-121-0)**" on page 116.)

# Ethernet Cable

The Ethernet cable must be properly terminated for your application as either a straightthrough cable or a crossover cable. (For pin assignments for these cables, see " $\circledast$  **LAN [connector](#page-15-0)**" on page 10.)

# IP Address

To access the DVS 510 or DVS 510 SA via the Ethernet port, obtain the IP address of the scaler from your network administrator. If the IP address has been changed to an address comprised of words and characters, you can determine the actual numeric IP address using the ping (ICMP) utility (see "**[IP Addressing](#page-121-0)**" on page 116 for more details). If the IP address has not been changed, the factory-specified default is 192.168.254.254.

# Establishing an Ethernet Connection Using TCP

Establish a network connection to a DVS as follows:

**1.** Open a TCP connection to port 23, using the IP address of the scaler.

The scaler responds with a copyright message that includes the date, the name of the product, firmware version, part number, and the current date and time (see "**[Scaler-initiated Messages](#page-54-0)**" on the next page).

**NOTE:** If the scaler is not password-protected, the device is ready to accept SIS commands immediately after it sends the copyright message.

> If the scaler is password-protected, a password prompt appears below the copyright message.

- 2. If the scaler is password protected, enter the appropriate administrator or user password.
- **3.** If the password is accepted, the scaler responds with Login User or Login Administrator.
- 4. If the password is not accepted, the Password prompt reappears.

# Connection Timeouts

The Ethernet link times out after a designated period of no communications. By default, this timeout value is set to 5 minutes, but the value can be changed (see the **[Set current](#page-76-0)  [connection port timeout](#page-76-0)** command on page 71, in the Command and Response Table for IP-specific SIS Commands).

**NOTE:** Extron recommends leaving the default timeout at 5 minutes and periodically issuing the Query (Q) command to keep the connection active. If there are long idle periods, Extron recommends disconnecting and reopening the connection when another command must be sent.

# <span id="page-53-0"></span>Using SIS Commands

SIS commands consist of one or more characters per command field. They do not require any special characters to begin or end the command character sequence. When the DVS determines that a command is valid, it executes the command and sends a response to the host device. Each scaler response to an SIS command ends with a carriage return and a line feed (CR/LF  $= \leftarrow$ ), which signals the end of the response character string. A string is one or more characters.

#### <span id="page-54-0"></span>Scaler-initiated Messages

When a local event such as a front panel input selection or adjustment takes place, the DVS responds by sending a message to the host. No response is required from the host. Some scaler-initiated messages are listed here.

• (c) Copyright 20*nn*, Extron Electronics, DVS 510, V*n*.*nn*., 60-835-0*n* ] *Www, DD Mmm YYYY hh:mm:ss* 

The DVS sends the copyright message upon connecting to the computer via IP, or when powering up while connected**.** V*n*.*nn* is the firmware version number.

 $\leftrightarrow$  Password:

The  $\rightarrow$  Password: prompt requires a password (administrator level or user level) followed by a carriage return. The prompt is repeated if the correct password is not entered.

If the correct password is entered, the unit responds with:

```
]******
\biguplusLogin Administrator\biguplus
```
**or**

```
]******
```
 $\triangleleft$ Login User $\triangleleft$ 

depending on the password that was entered. If the passwords are the same for both the administrator and the user, the unit defaults to administrator privileges.

In  $\overline{x_1}$  All  $\leftarrow$  $Reconfig \leftrightarrow$ 

> The DVS sends this response when an input is switched or when a new signal is detected.  $\overline{x_1}$  is the input number.

# Error Responses

When the DVS receives a valid command, it executes the command and sends a response to the host device. If the unit is unable to execute the command because the command contains invalid parameters, it returns an error response to the host. The responses include:

#### Error Numbers

- $EØ1$  Invalid input number
- $\bullet$  **E10** Invalid command
- $E11$  Invalid preset number
- $E12$  Invalid port number
- E13 Invalid parameter
- E14 Not valid for this configuration
- $E17$  Invalid command for signal type
- $E22 B$ usy
- $E24$  Privilege violation
- E25 Device not present
- E26 Maximum number of connections exceeded
- E27 Invalid event number
- E28 Bad filename or file not found

## <span id="page-55-0"></span>Error Response References

- $14 =$  Commands that give an E14 (invalid command for this configuration) error if sent to a product whose current configuration does not support the command
- $24$  = Commands that give an E24 (privilege violation) error if you are not logged on at administrator level
- $27$  = Commands that may give an E27 (invalid event number) error
- $28$  = Commands that may give an E28 (file not found) error

#### Using the Command and Response Tables

These tables contain Telnet (port 23), serial, or web browser (port 80) commands. There are some minor differences between issuing these commands via Telnet and via URL encoding using a web browser. All commands work with either connection method but, due to some limitations of the web browser, the encapsulation characters are modified to make sure that the browser properly handles them.

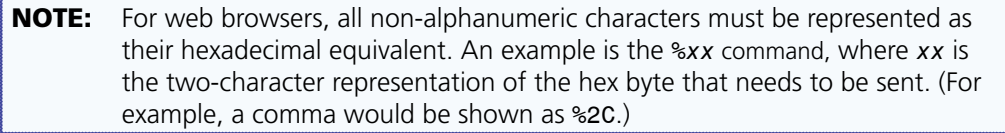

**Telnet Web browser**

Escape (Hex 1B) W (must not be encoded) Carriage Return (Hex 0D) Pipe Character ( | ) (must not be encoded)

When SIS commands are used through a web browser, the URL reference is used below to shorten the examples. In practice, this would be the full URL of the control interface and web page reference, including all path information; for example, http://192.168.254.254/ index.html

To send any of the commands using a web browser, prefix them with the full IP address, followed by ?cmd=.

**NOTE:** With Telnet you can use either the Escape commands or the W commands, and the carriage return or the pipe  $( )$  ) character. With the web browser you are required to use the W commands and the pipe character.

In either method, {*Data*} is data that is directed to a specified port and must be encoded if it is non-alphanumeric.

The **[Command and Response Tables for SIS Commands](#page-60-1)**, starting on page 55, list the commands that the DVS 510 scaler recognizes as valid, the responses that are returned to the host, a description of the command function or the results of executing the command, and command examples.

**NOTE:** If the unit does not support or recognize a command that is entered, no action is taken and no response is returned.

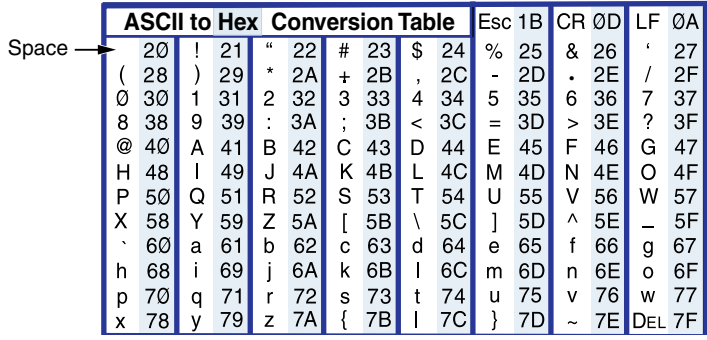

Figure 28. **ASCII to Hexadecimal Character Conversion Table**

**NOTE:** Upper- and lowercase text can be used interchangeably except where noted.

# Symbol Definitions for DVS 510 Series SIS Commands

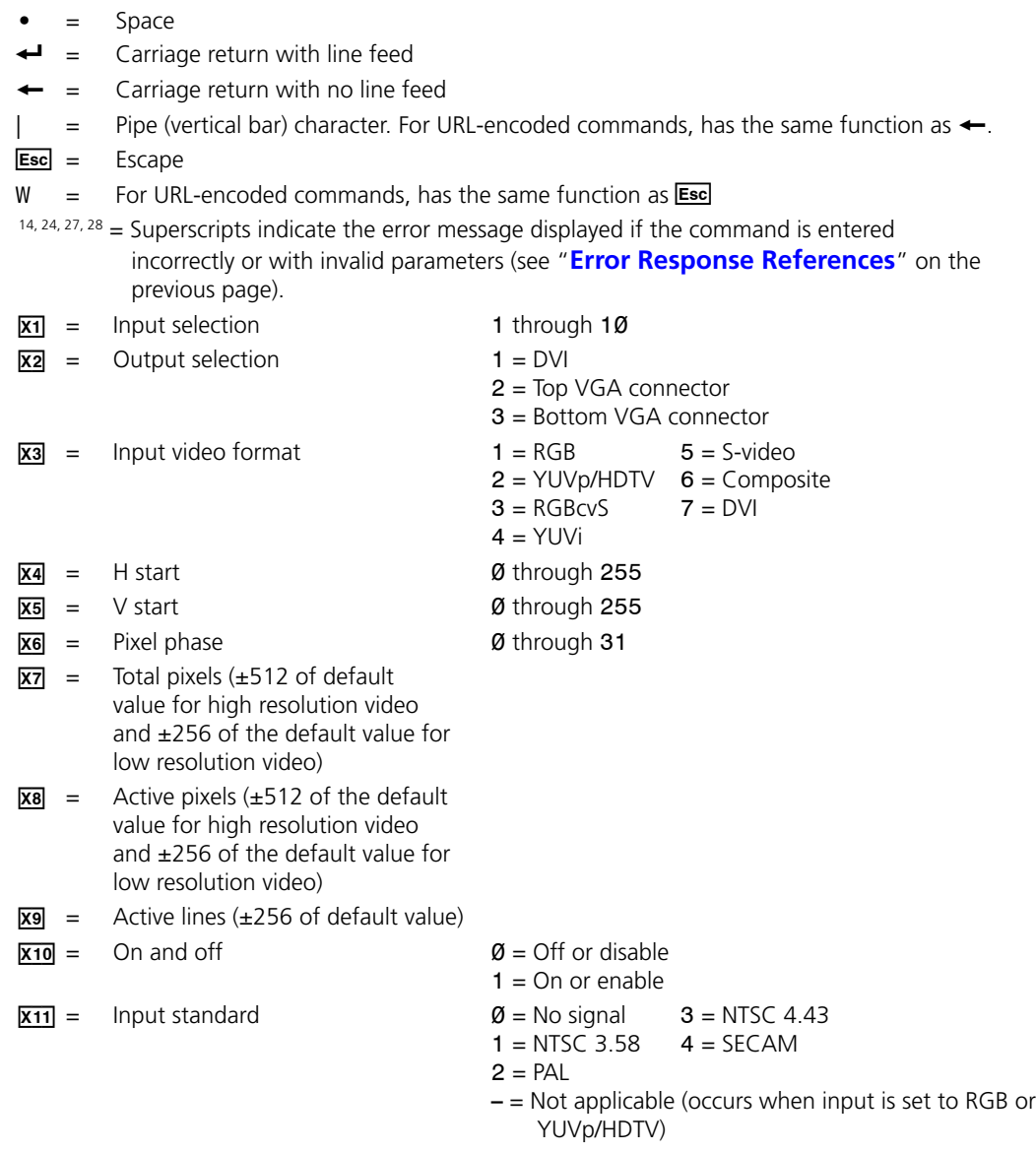

 $\overline{X12}$  = Internal temperature (in degrees Celsius)

<span id="page-57-1"></span>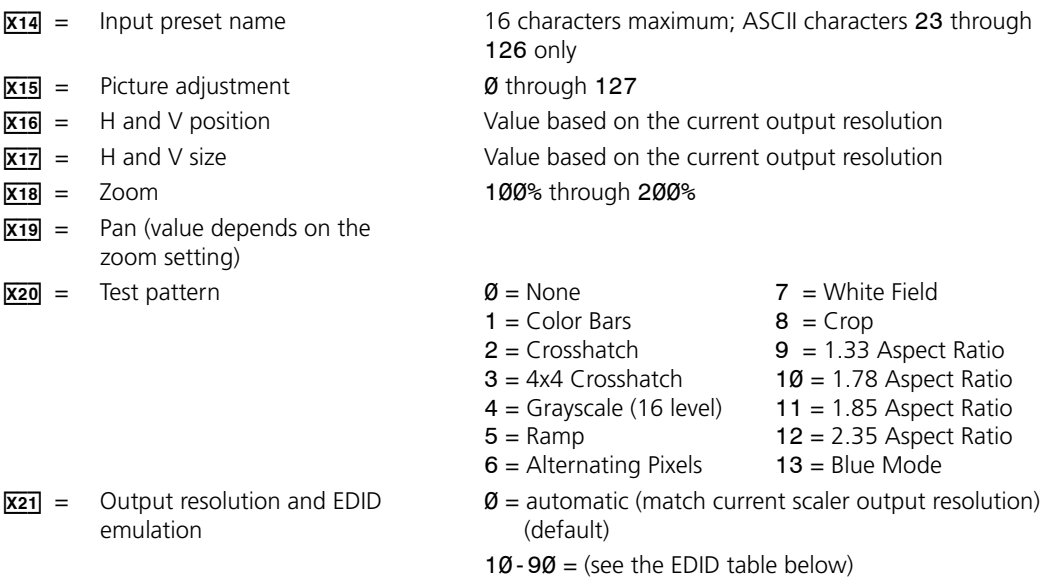

<span id="page-57-0"></span>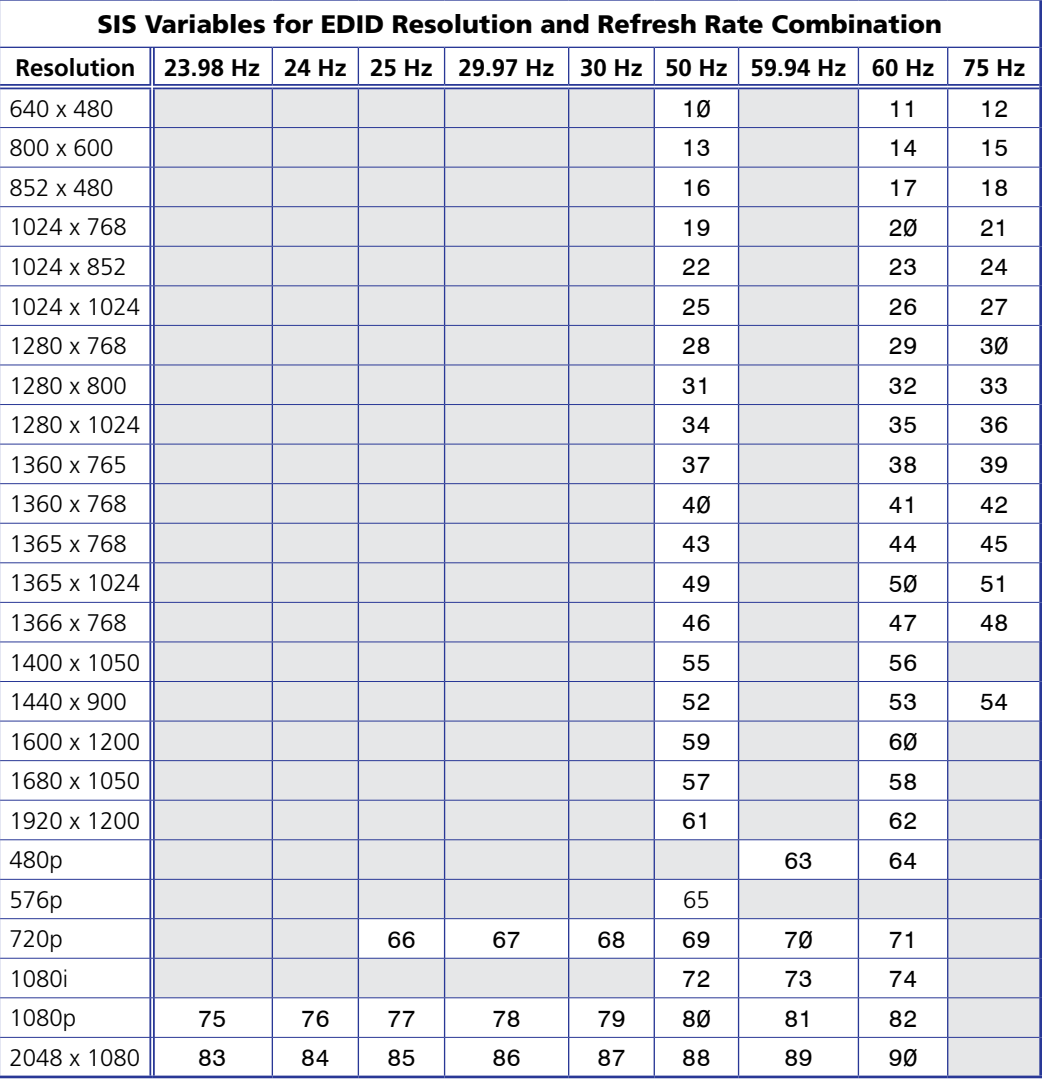

Figure 29. **SIS Commands EDID Table** 

<span id="page-58-1"></span><span id="page-58-0"></span>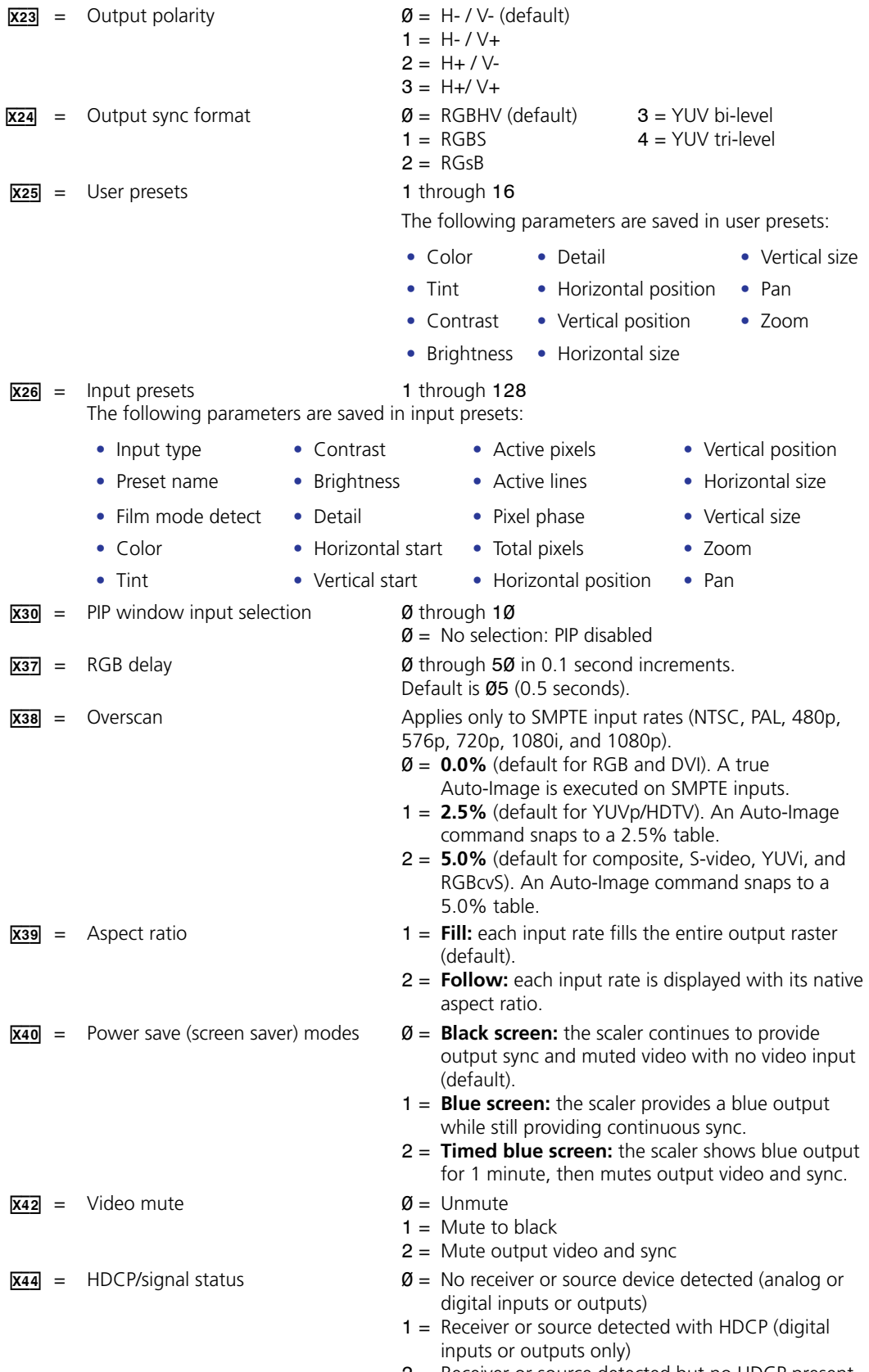

2 = Receiver or source detected but no HDCP present (analog or digital inputs or outputs)

- $\overline{x45}$  = Video switching effect  $\emptyset$  = **Cut:** instantly switches video. 1 = **Fade:** video fades to black, then fades to the new input.  $X50$  = Audio volume Range of  $Ø$  through 100  $\overline{X51}$  = Audio output format  $1 =$  Mono  $2 =$  Stereo (default)  $X52$  = Audio gain level  $\emptyset$  through 12 dB (decibels above zero)  $X53$  = Audio attenuation level 12 through  $\emptyset$  dB (decibels below zero)  $X54$  = Audio gain or attenuation level Unit response; can be positive or negative.  $X55$  = Audio treble and bass Range =  $\emptyset$  through 16 in 1.5 dB increments  $(-12 \text{ dB through } +12 \text{ dB})$   $\qquad \qquad \emptyset = -12 \text{ dB}$  $8 = 0$  dB (default)  $16 = +12$  dB  $X57$  = PIP Audio source  $\emptyset$  = Follow main window (default).  $1 =$  Follow PIP window.  $\overline{X58}$  = Digital audio input type 2 = Digital, 2-channel LPCM 48 kHz (default) 3 = Digital, full audio (7.1, DTS, and so on)  $\overline{X59}$  = Front panel security lock  $\emptyset$  = **Disabled:** full front panel access (default)
	-
	- 2 = **Lock mode 2:** limited front panel access (input selection, PIP, volume control, and Auto-Image)
- (executive mode) 1 = **Lock mode 1:** all front panel functions locked

<span id="page-60-1"></span>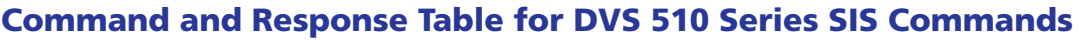

<span id="page-60-0"></span>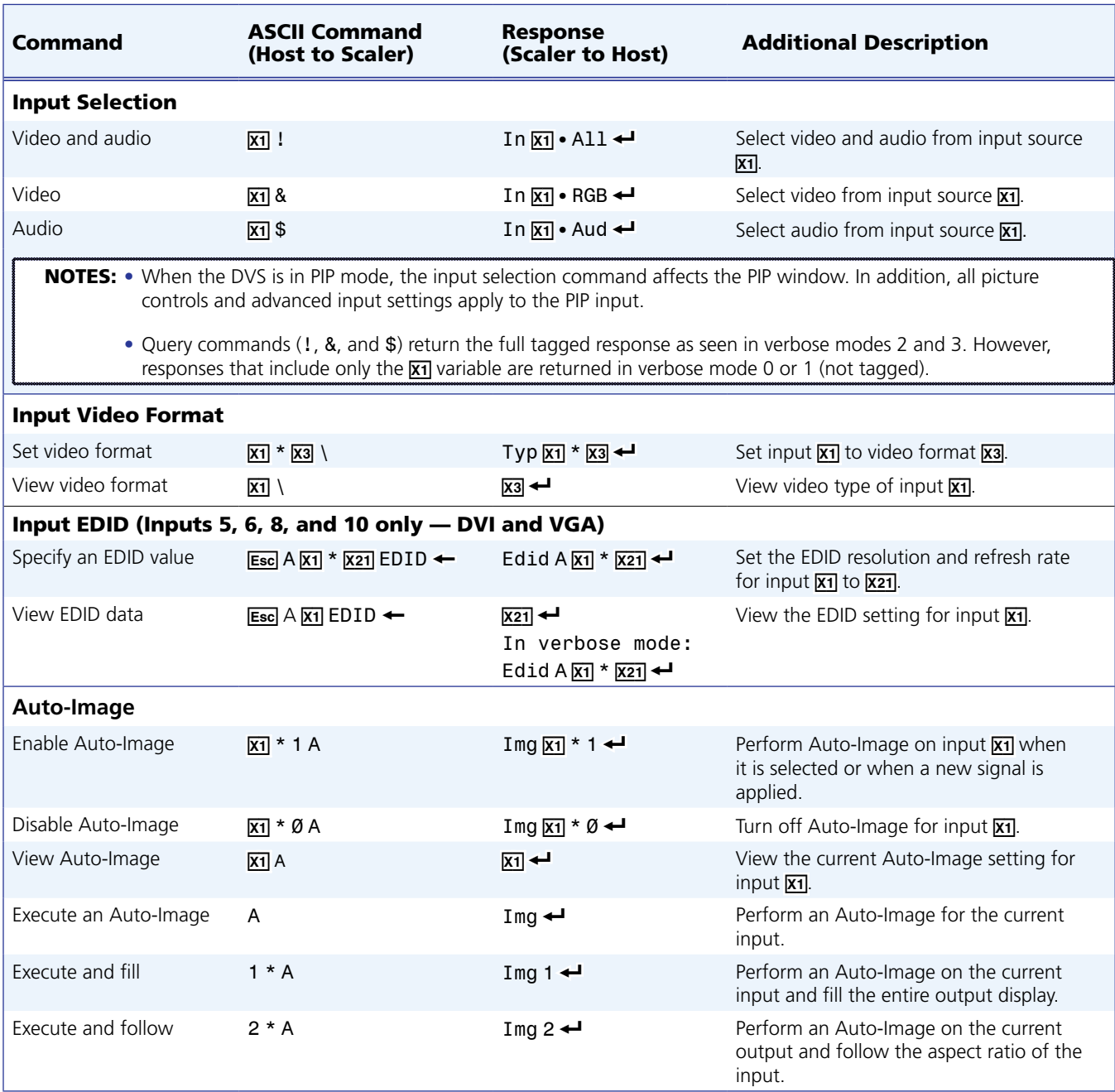

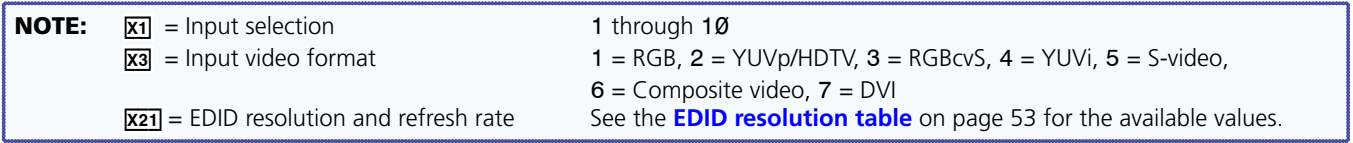

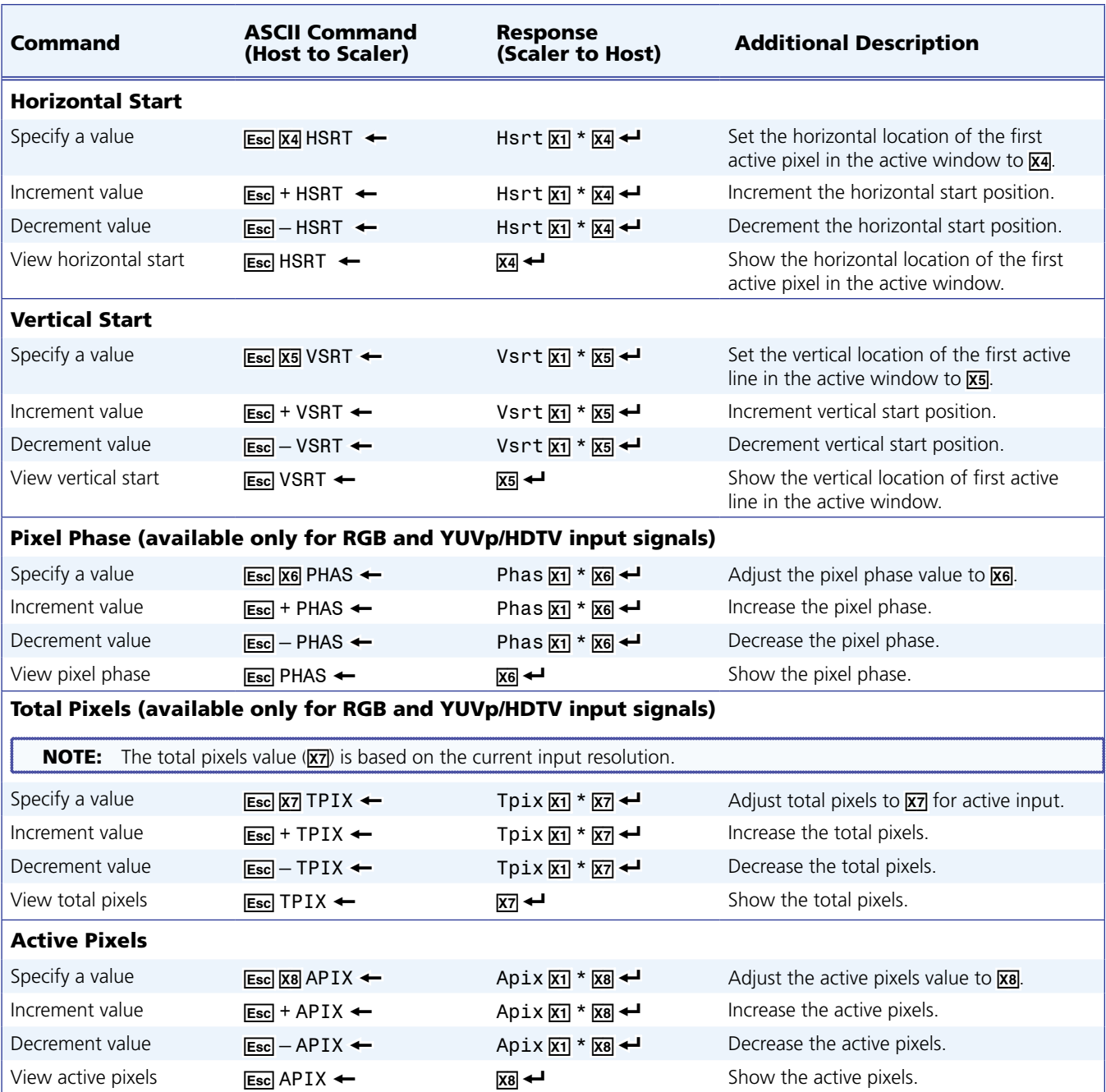

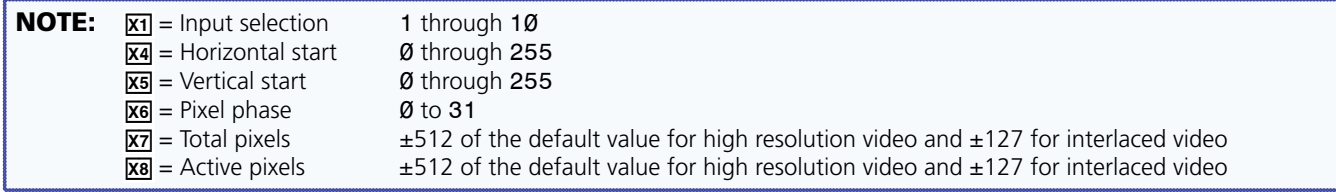

<span id="page-62-0"></span>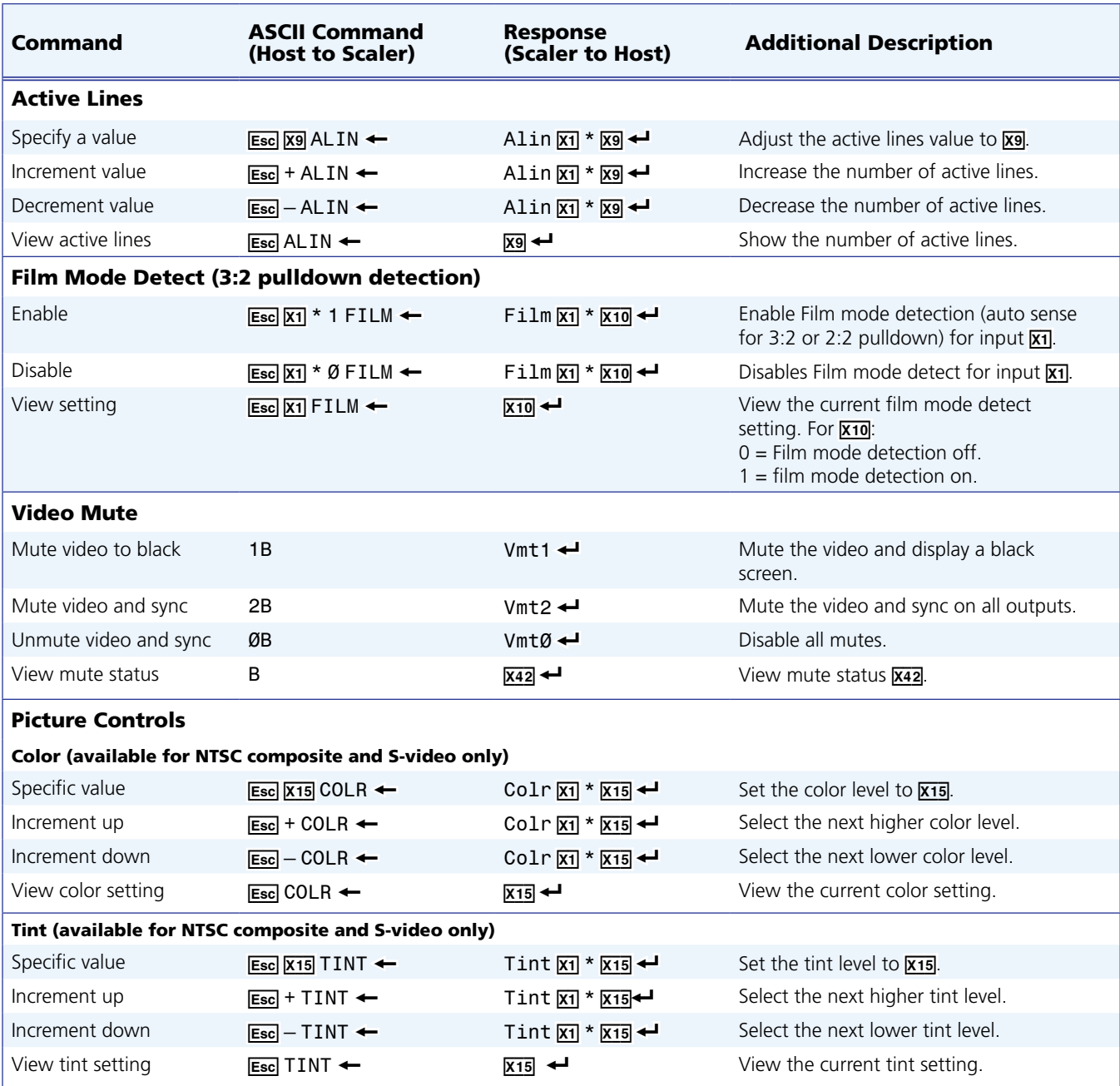

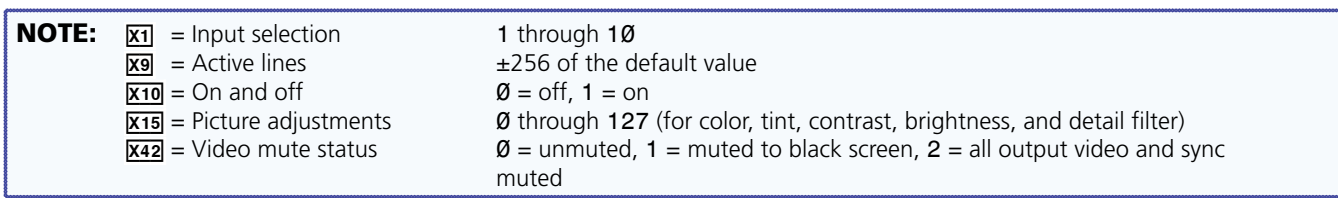

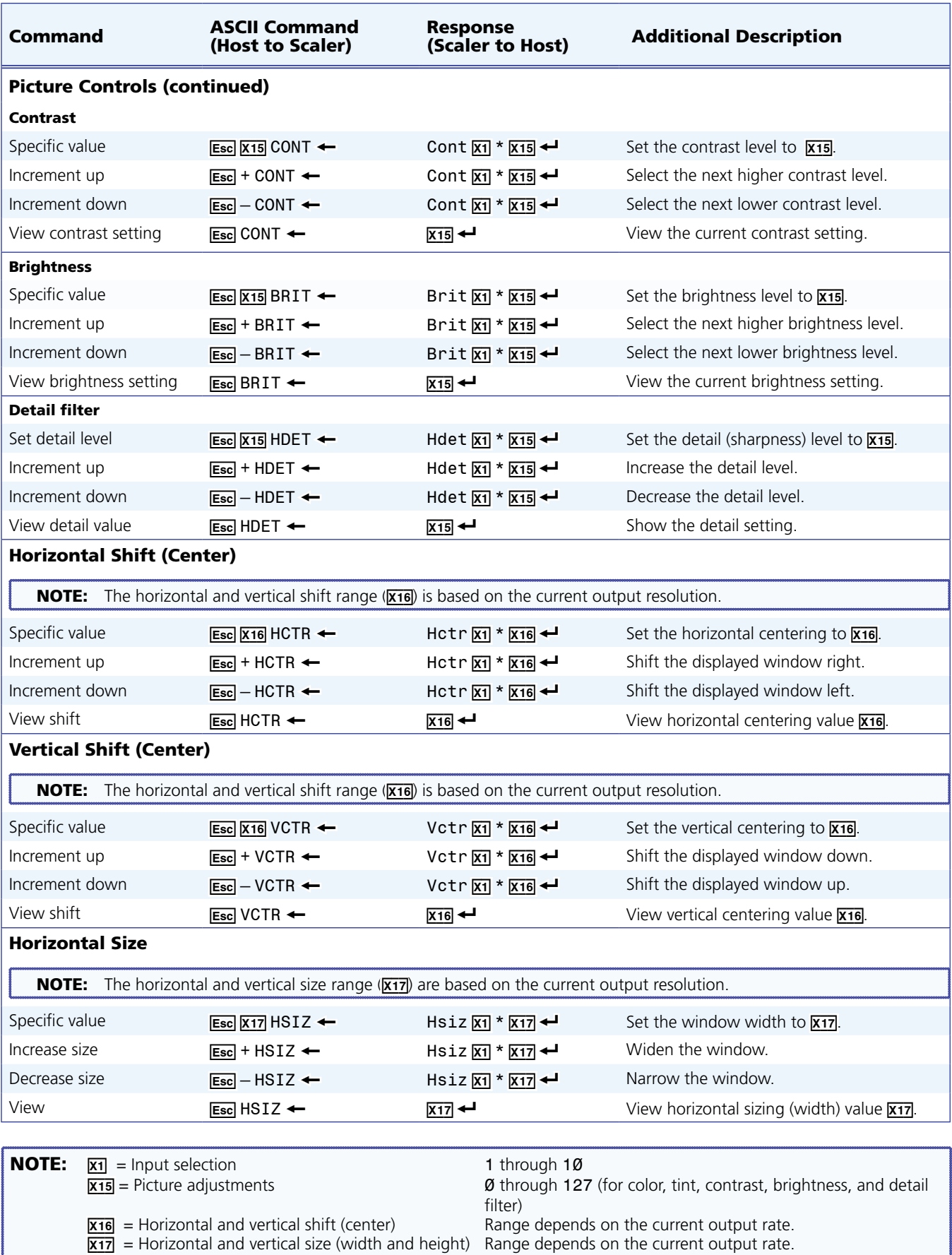

ł

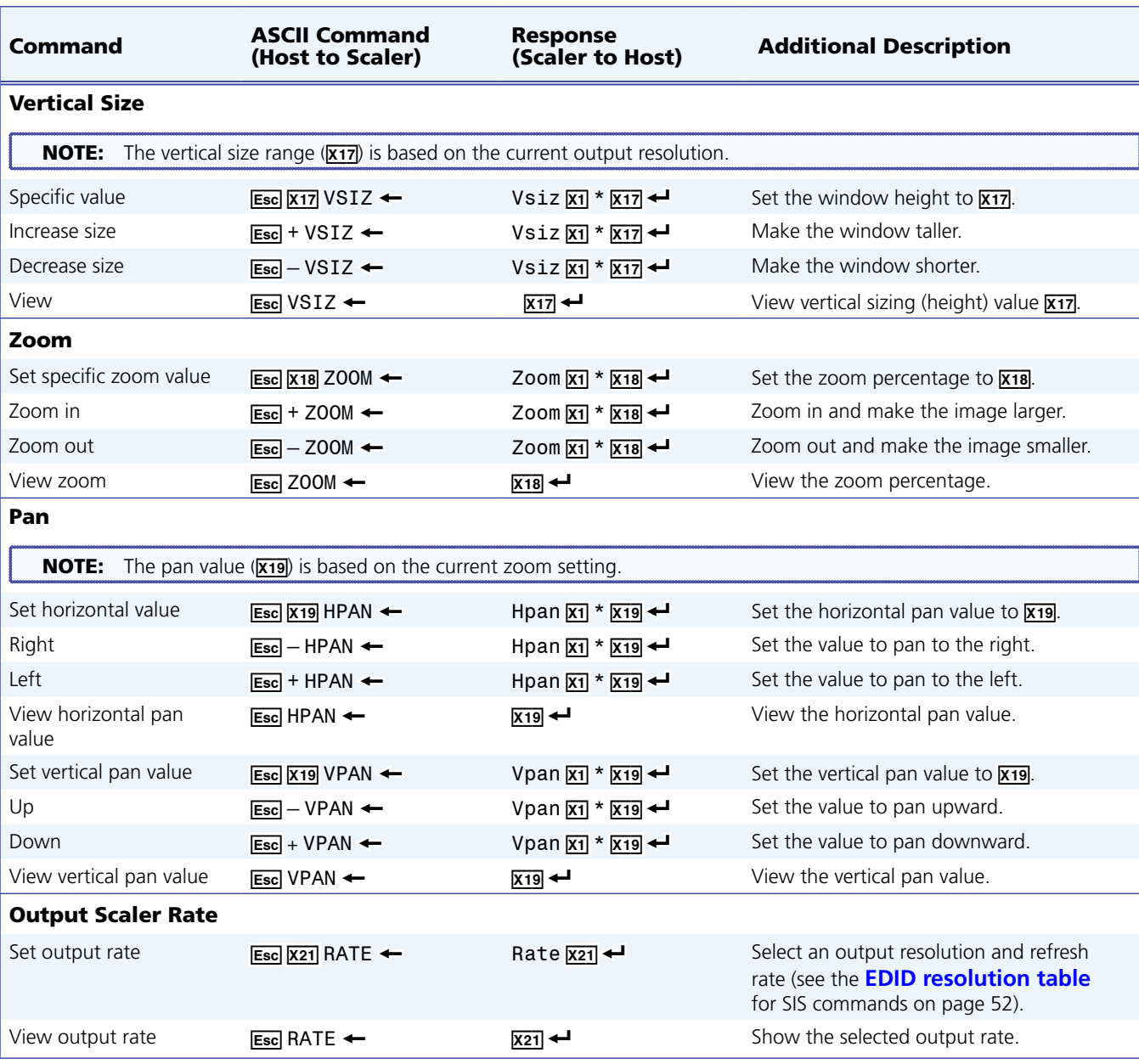

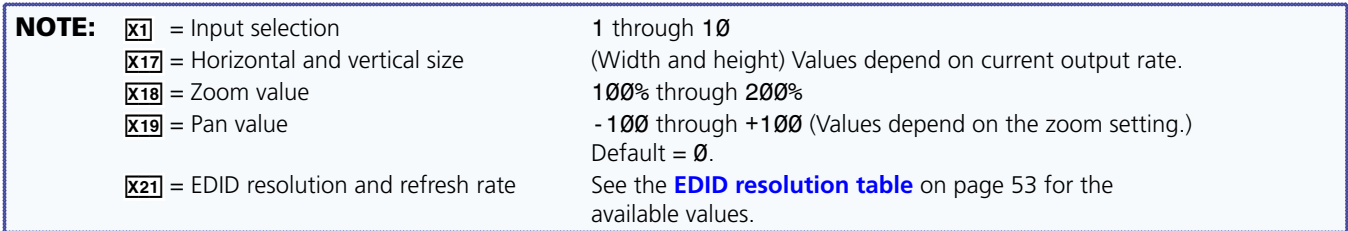

<span id="page-65-0"></span>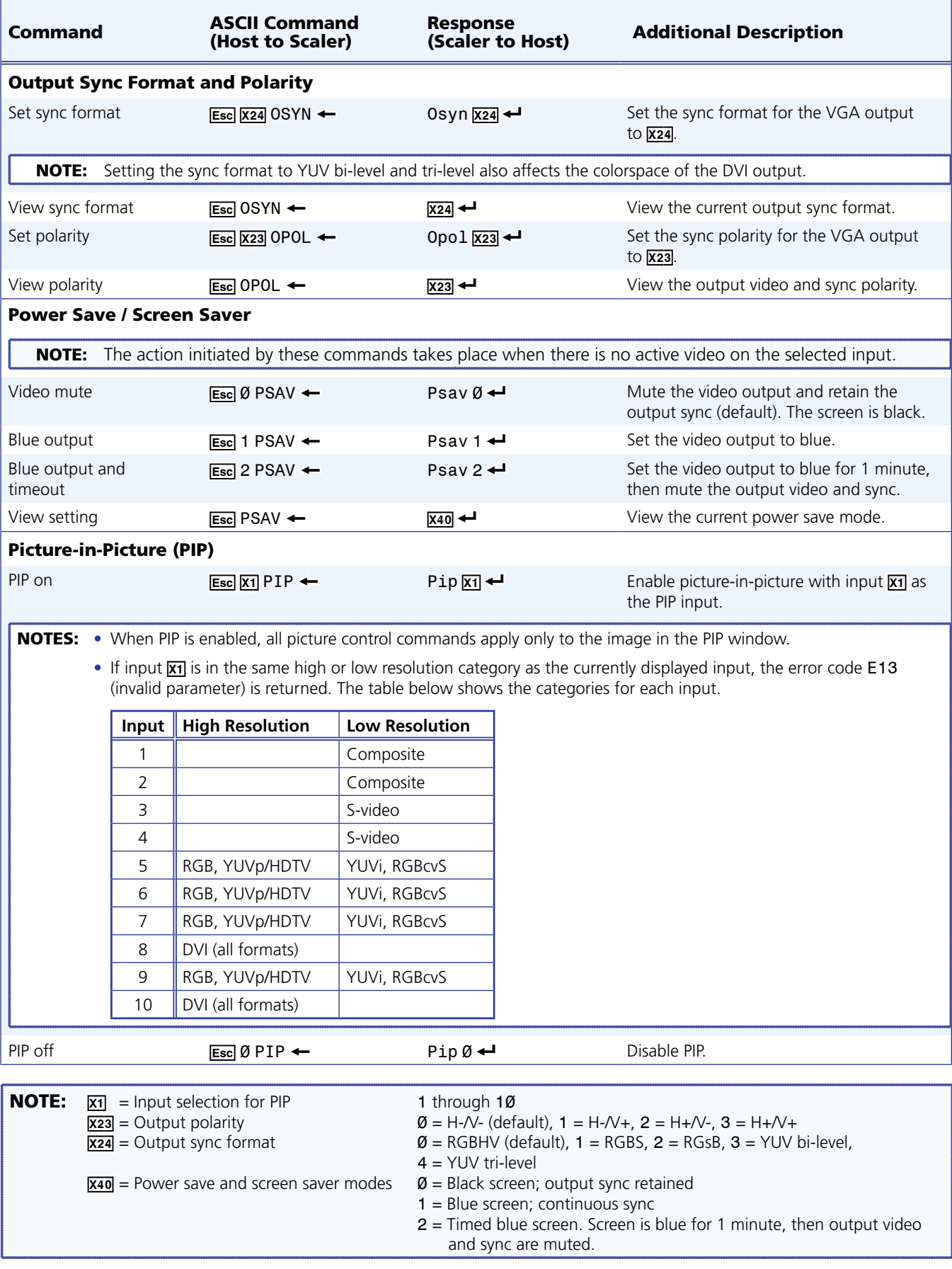

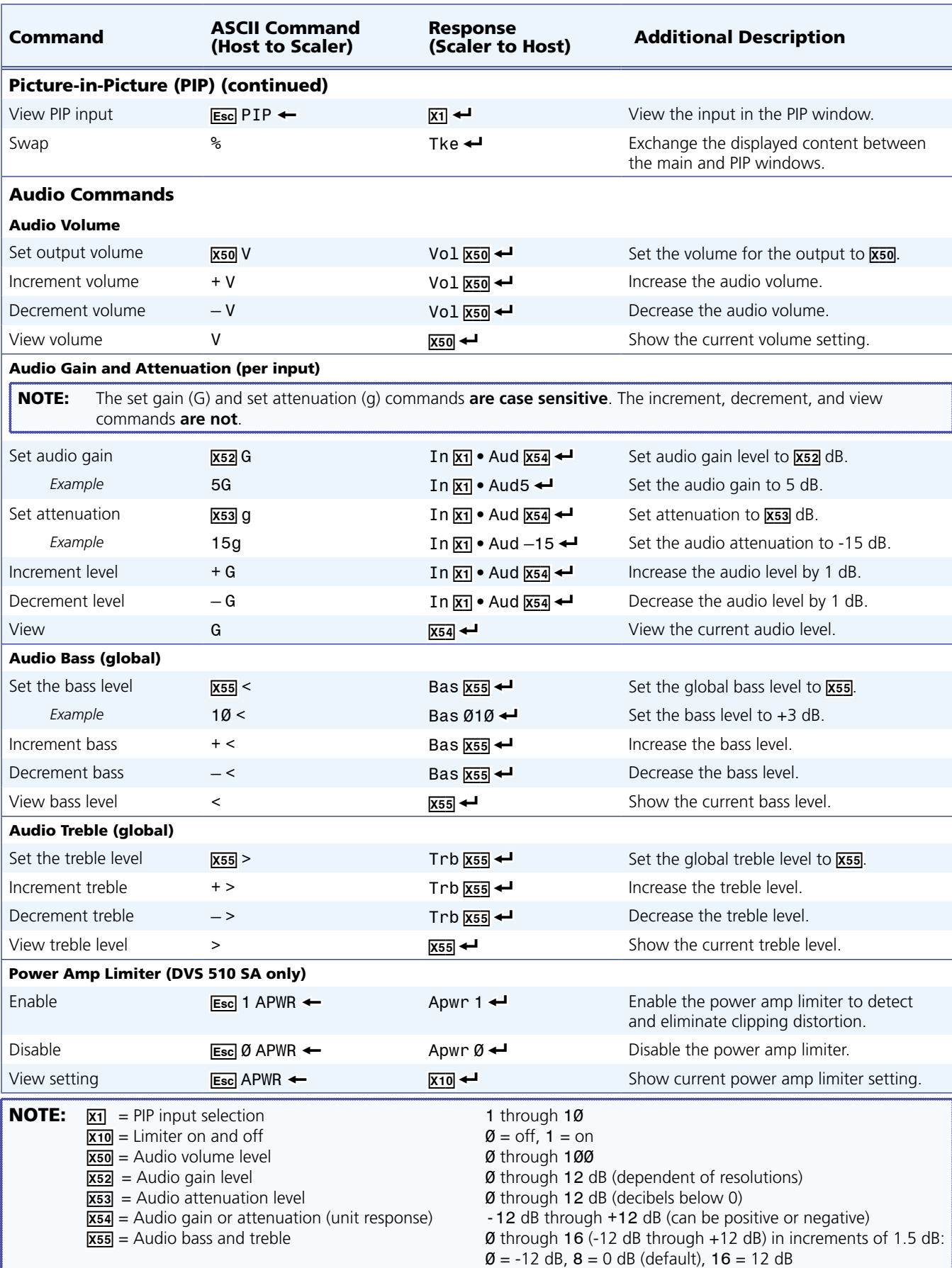

<span id="page-67-0"></span>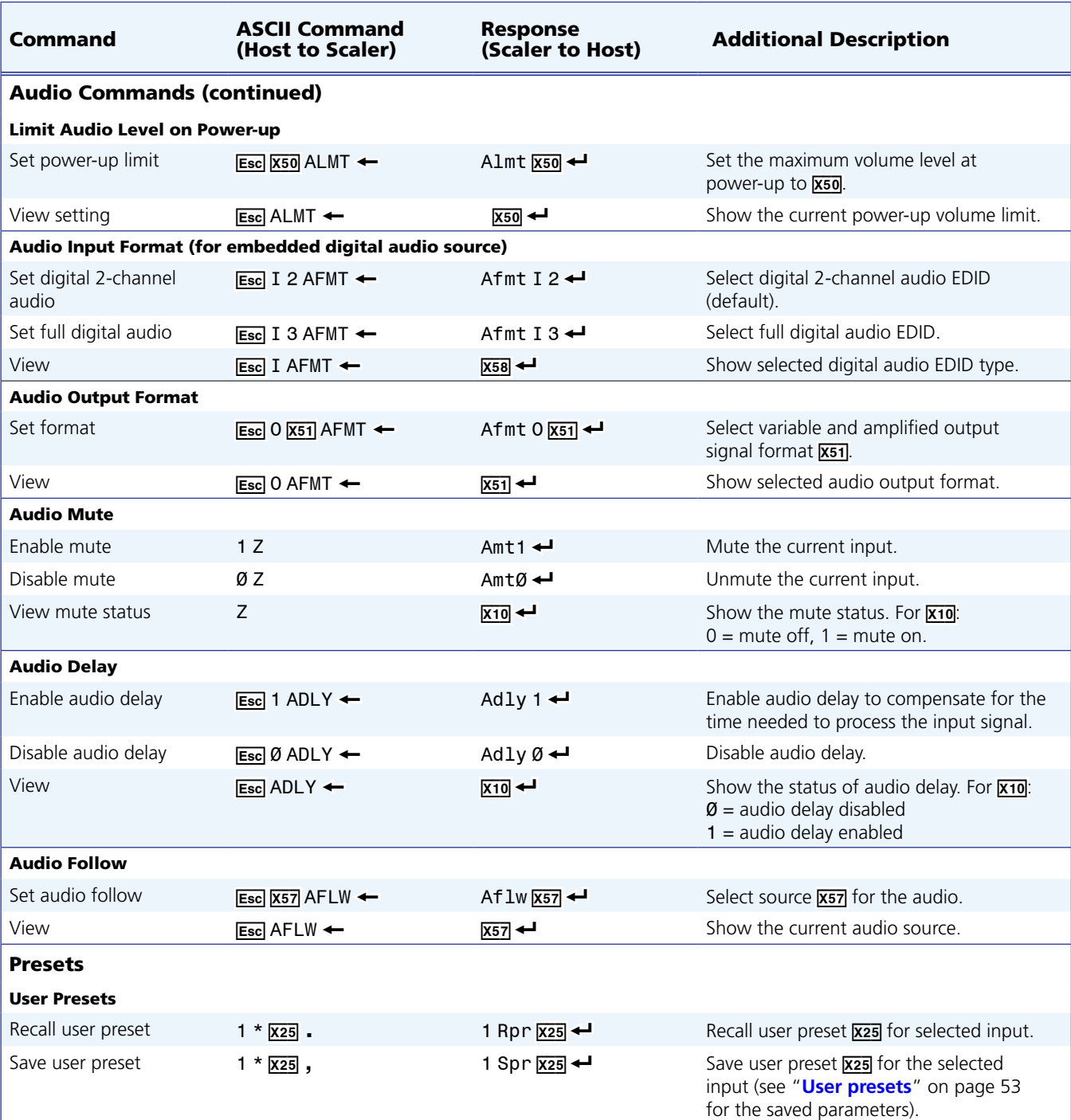

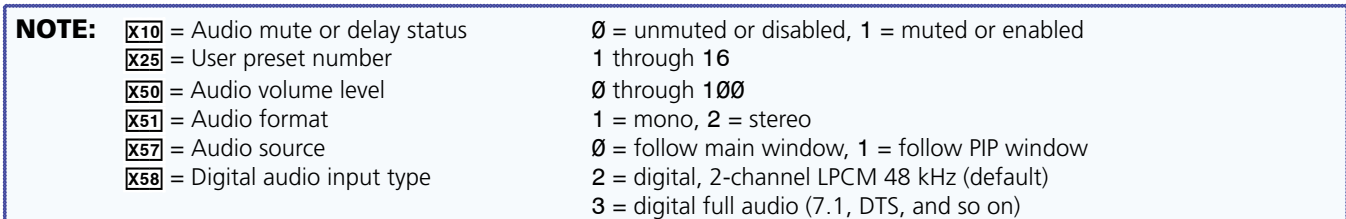

<span id="page-68-0"></span>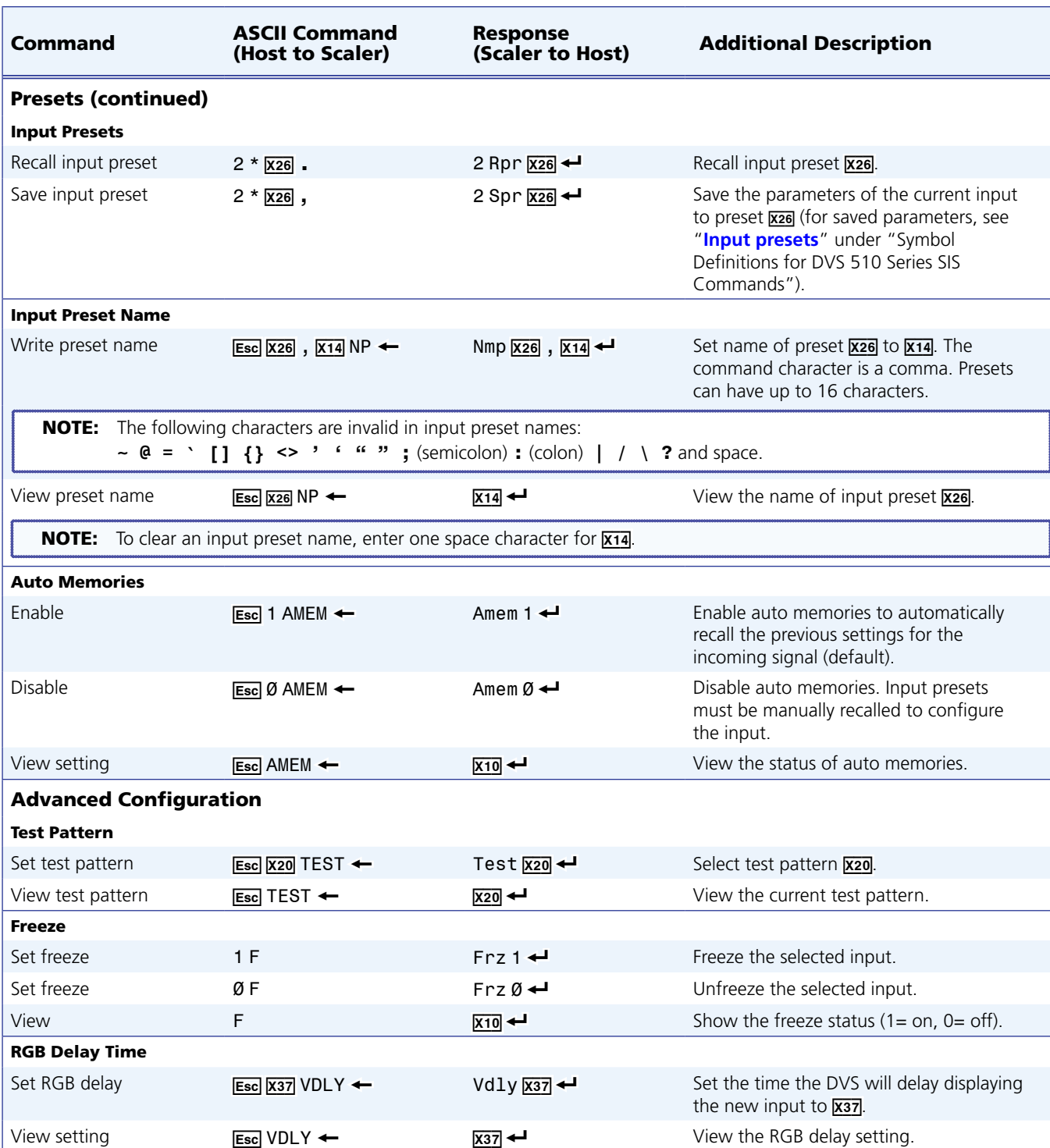

<span id="page-68-1"></span>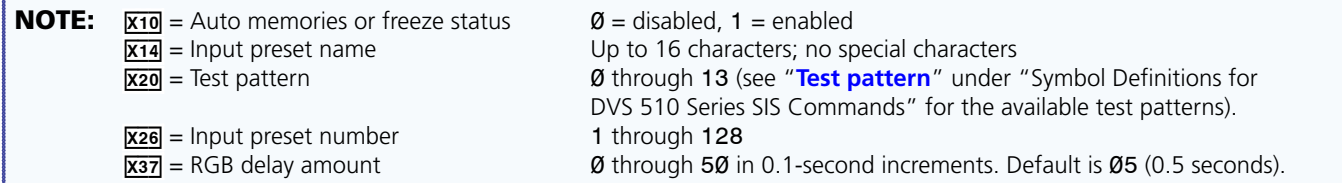

<span id="page-69-1"></span><span id="page-69-0"></span>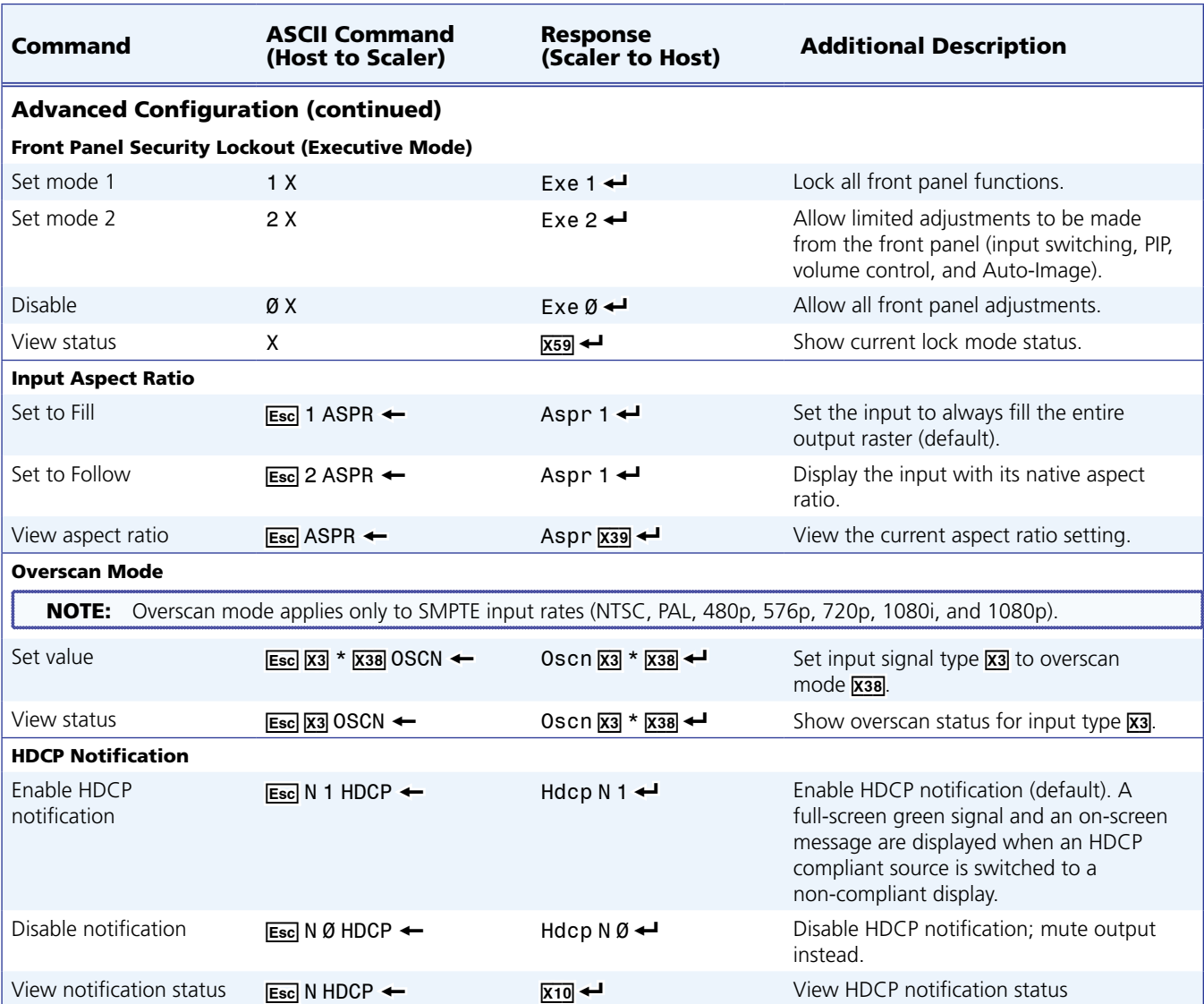

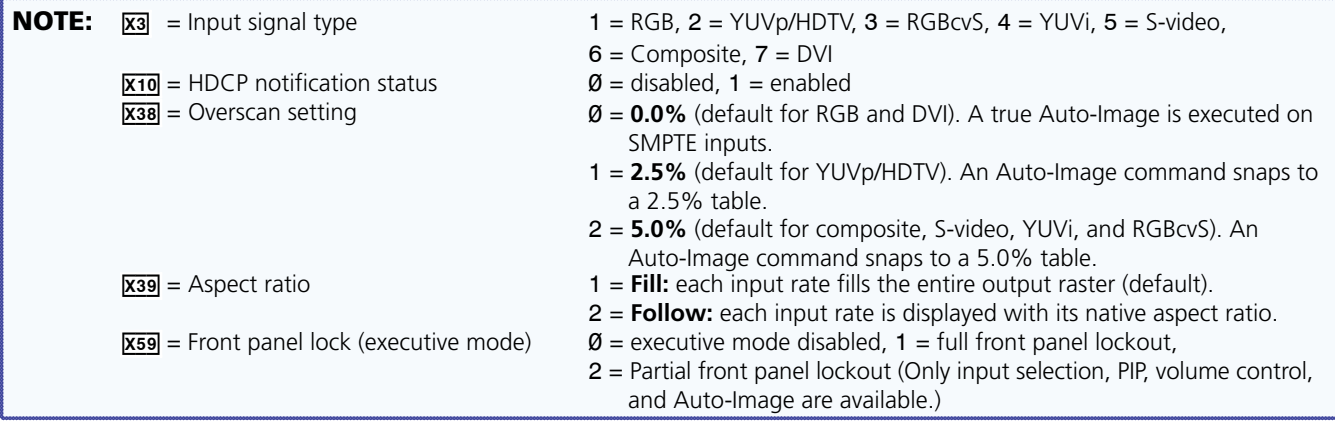

<span id="page-70-0"></span>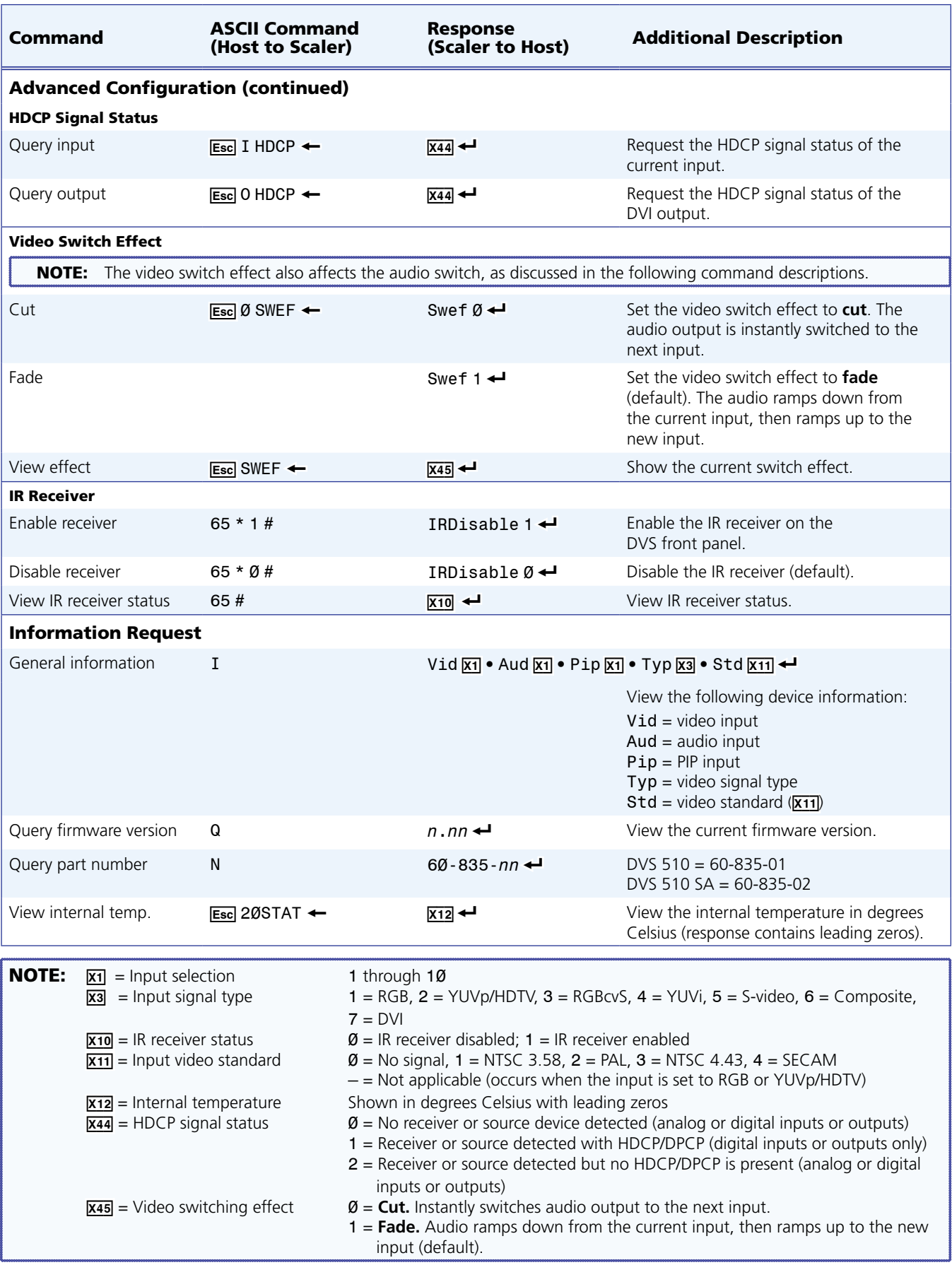

<span id="page-71-0"></span>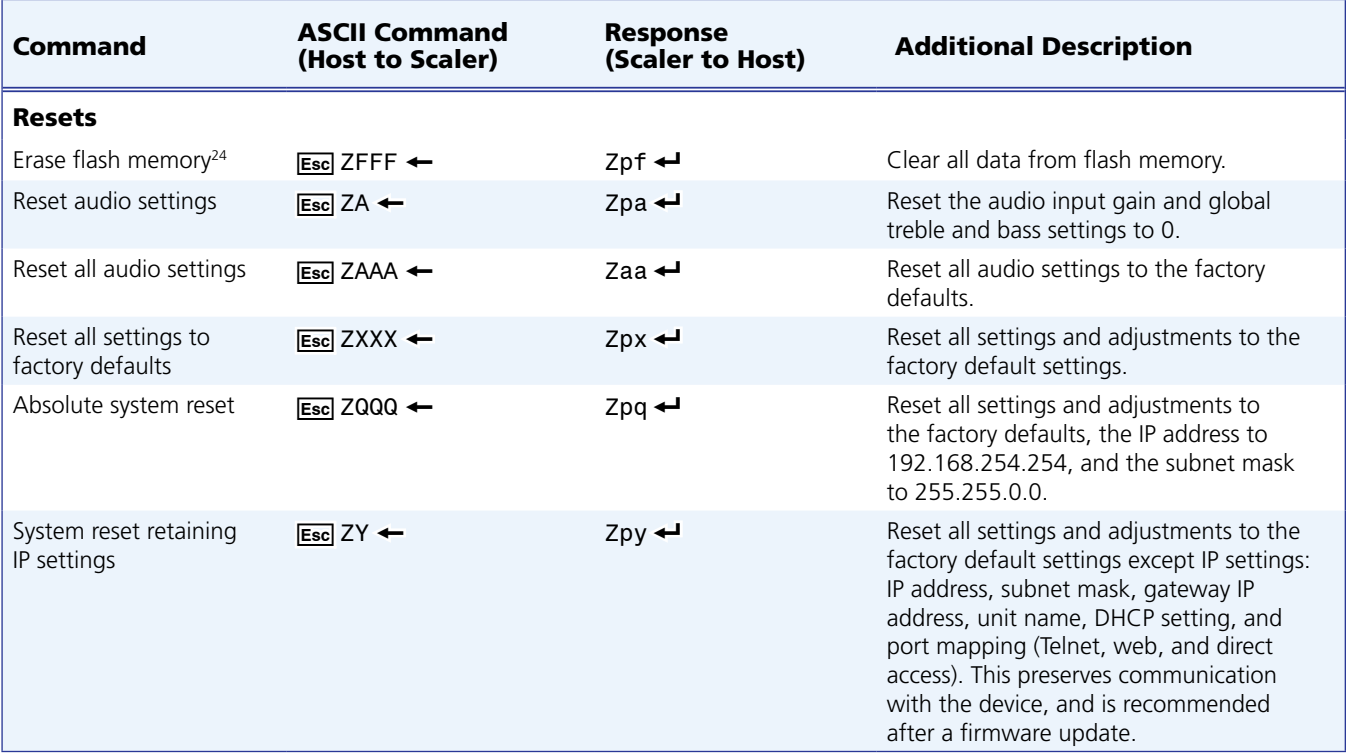
# Symbol Definitions for IP-specific SIS Commands

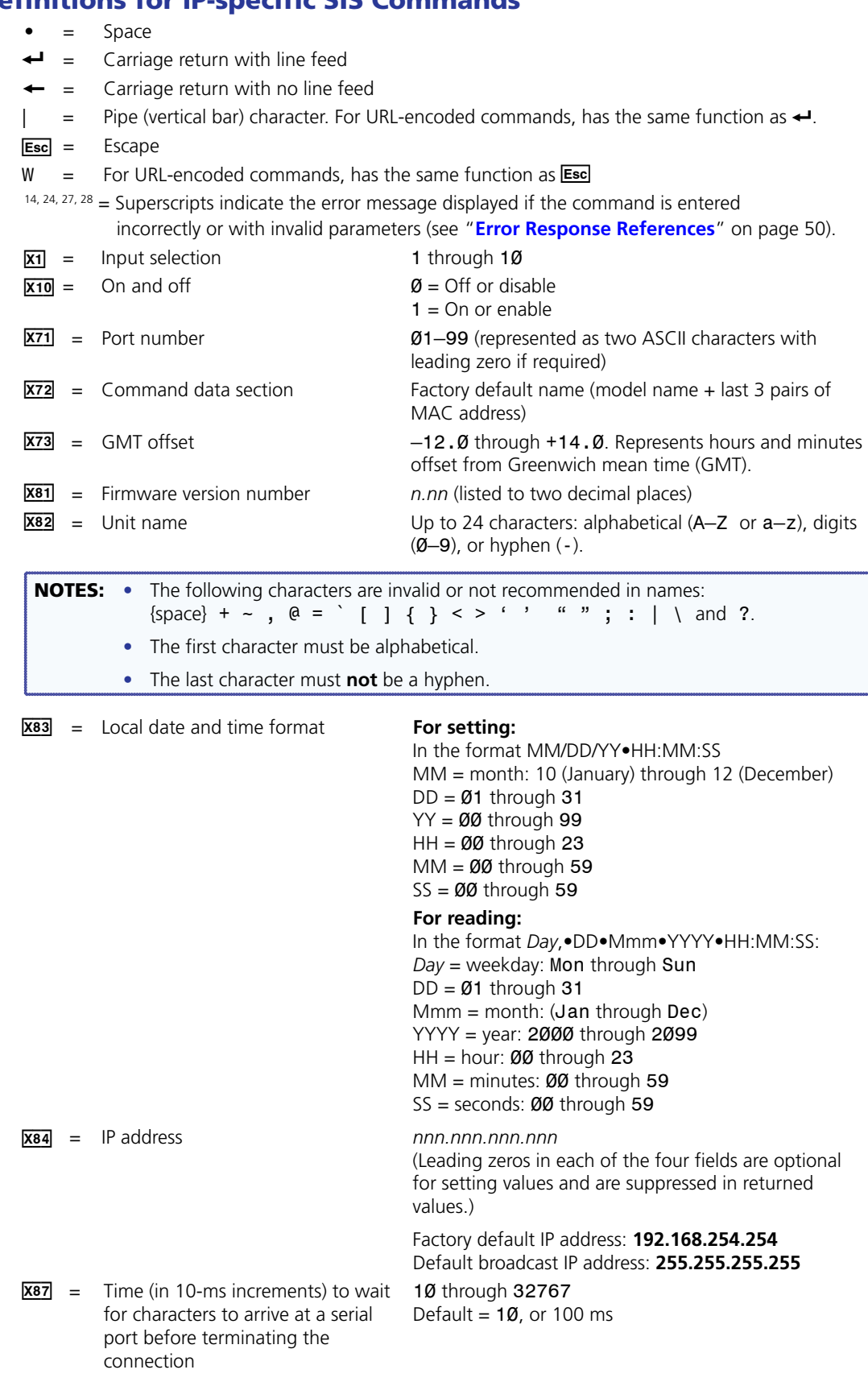

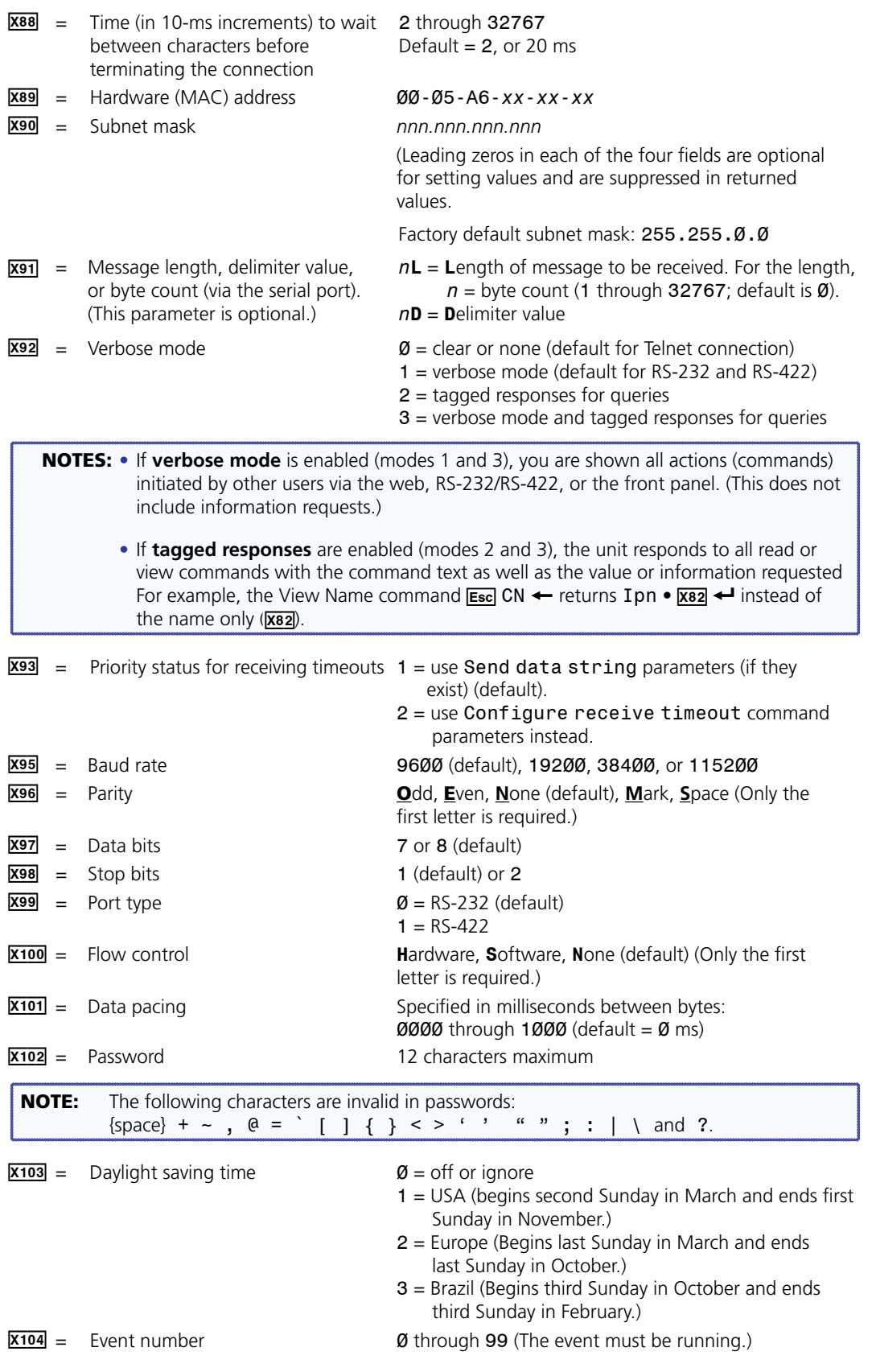

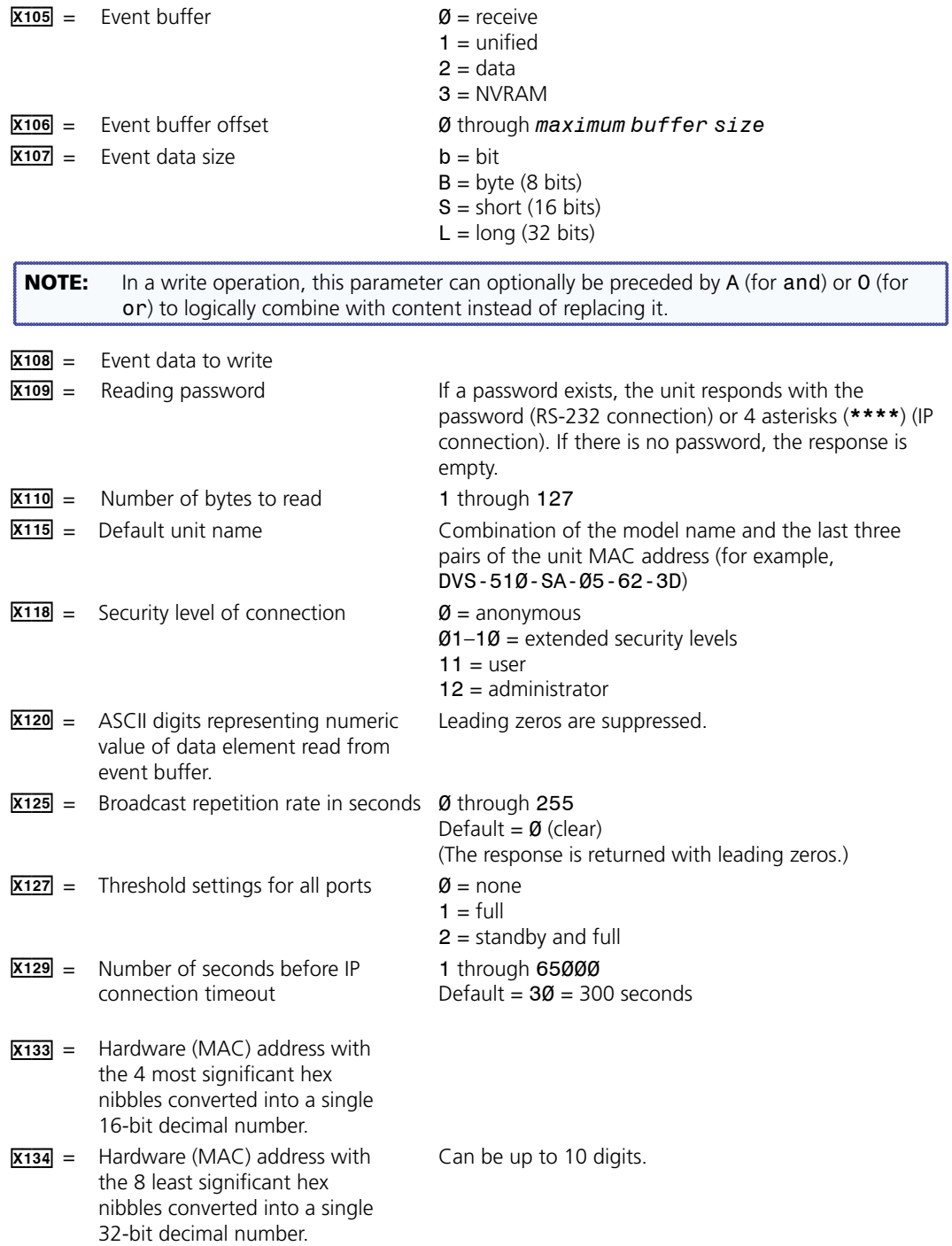

# Command and Response Table for IP-Specific SIS Commands

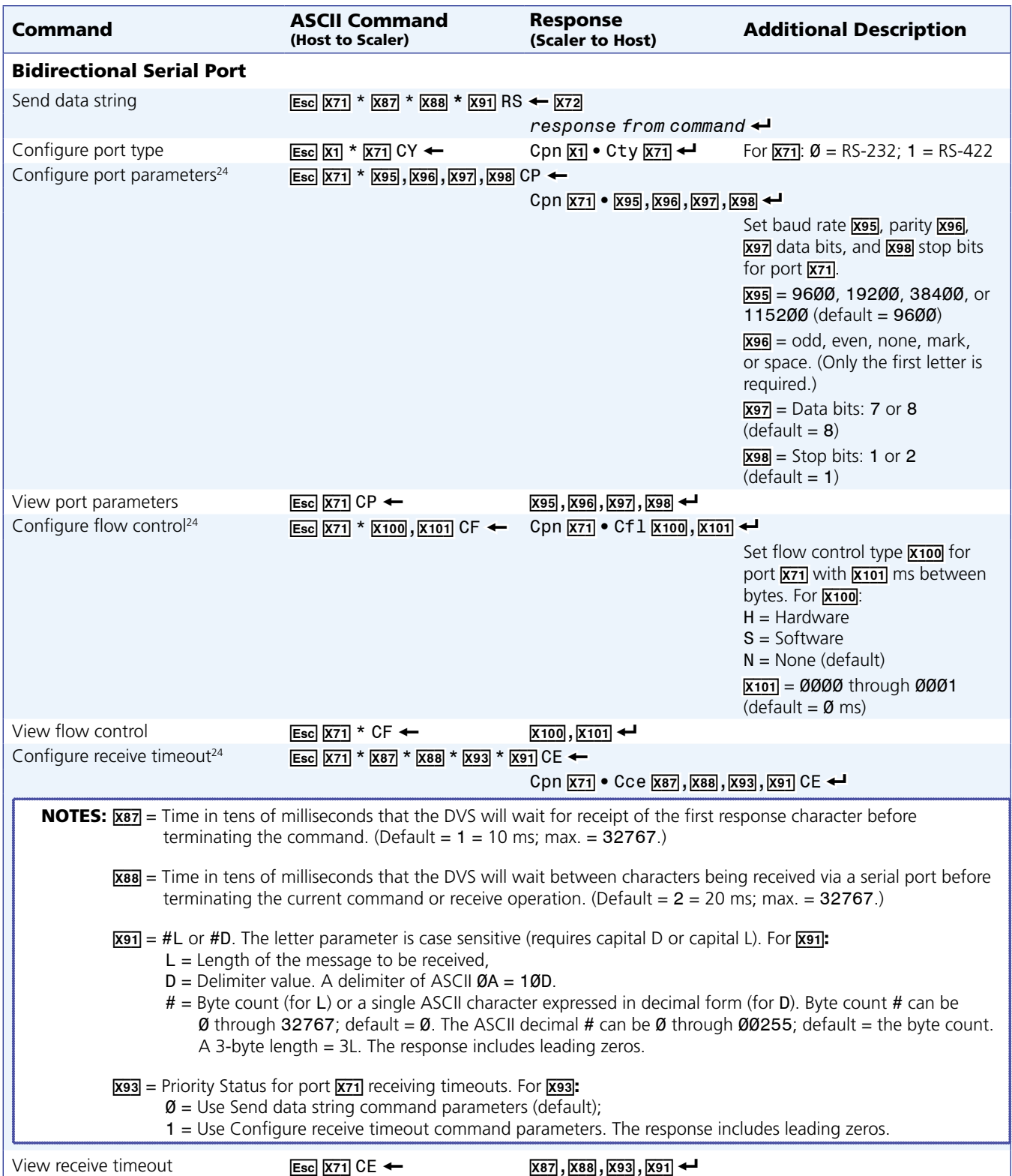

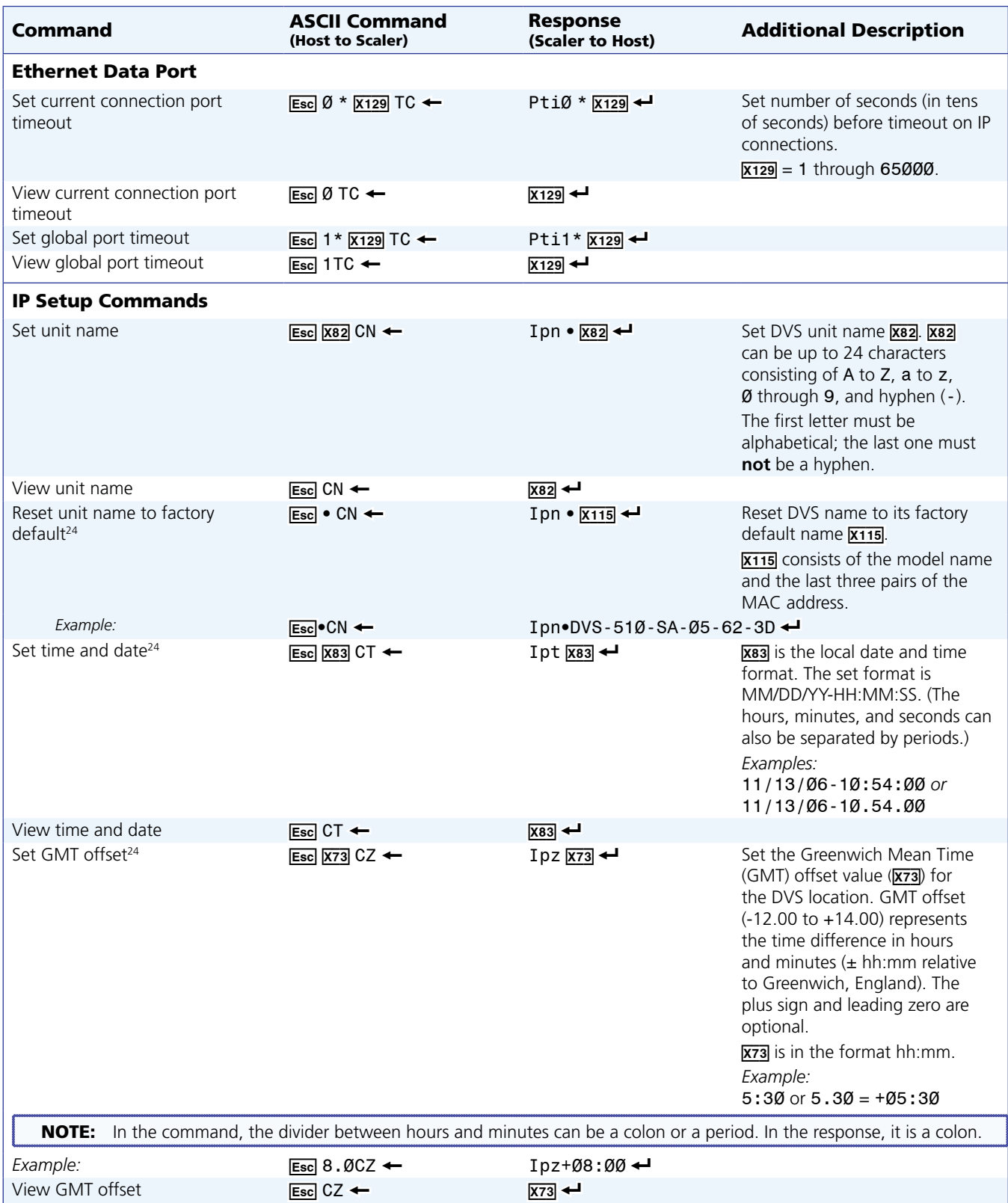

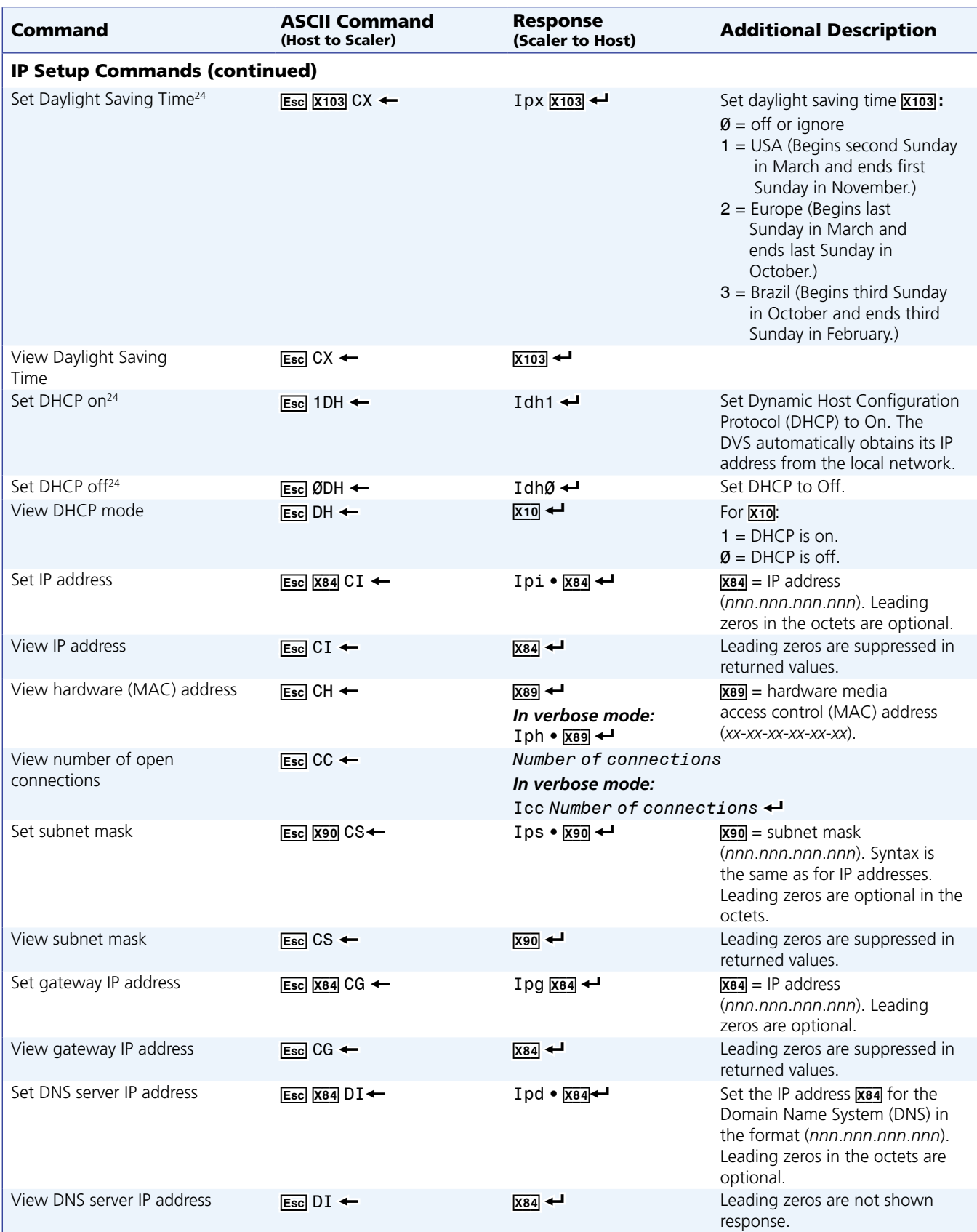

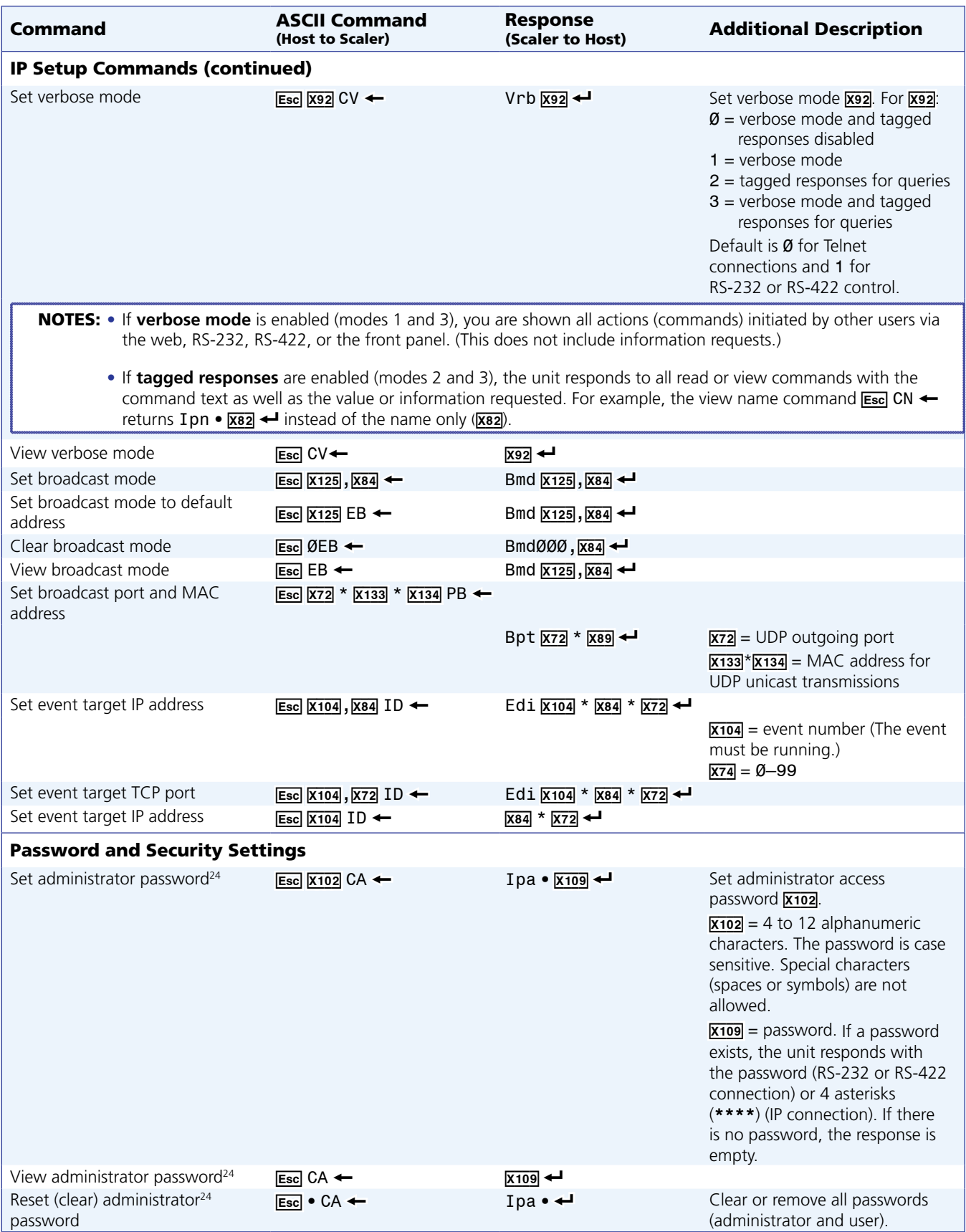

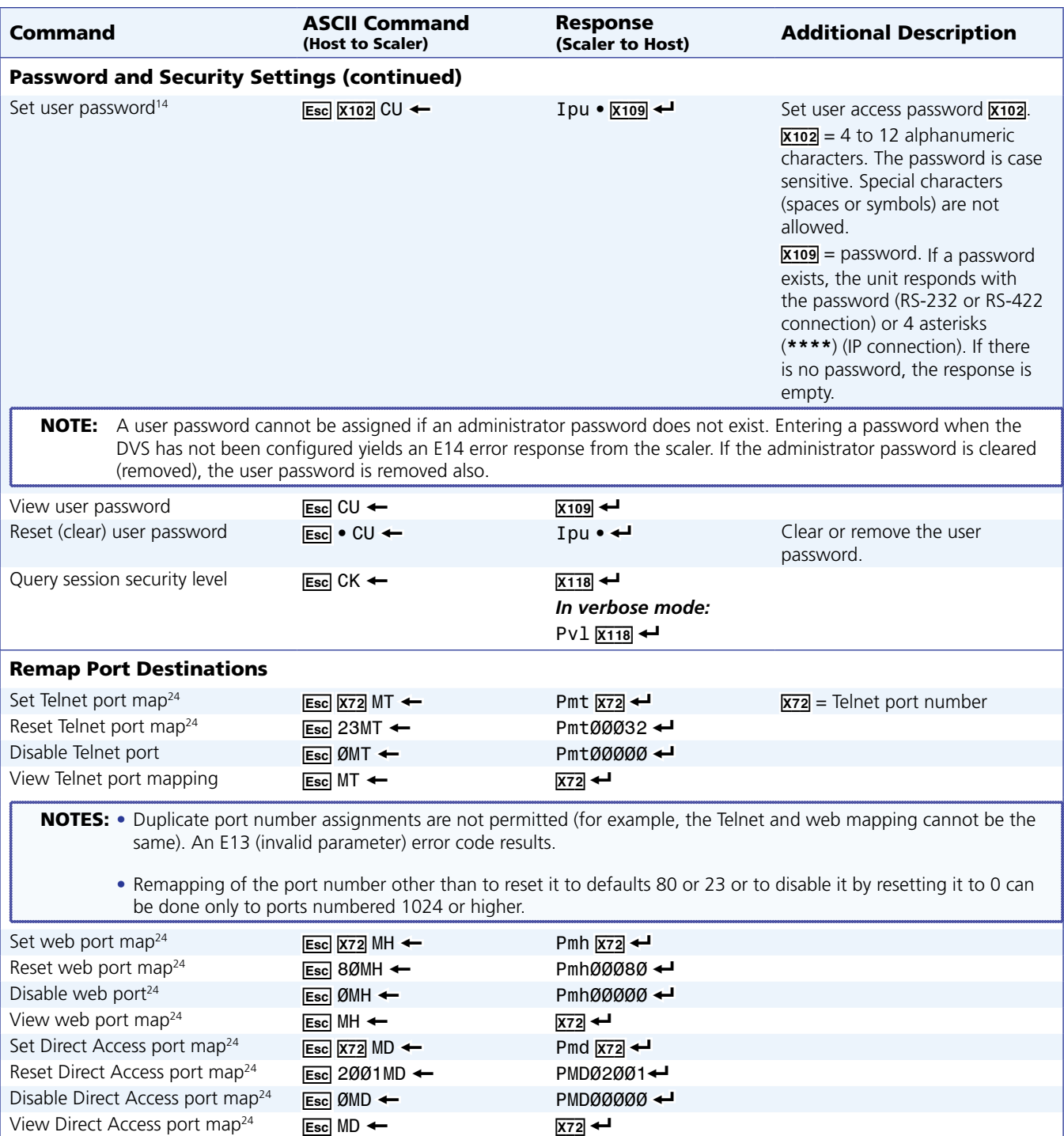

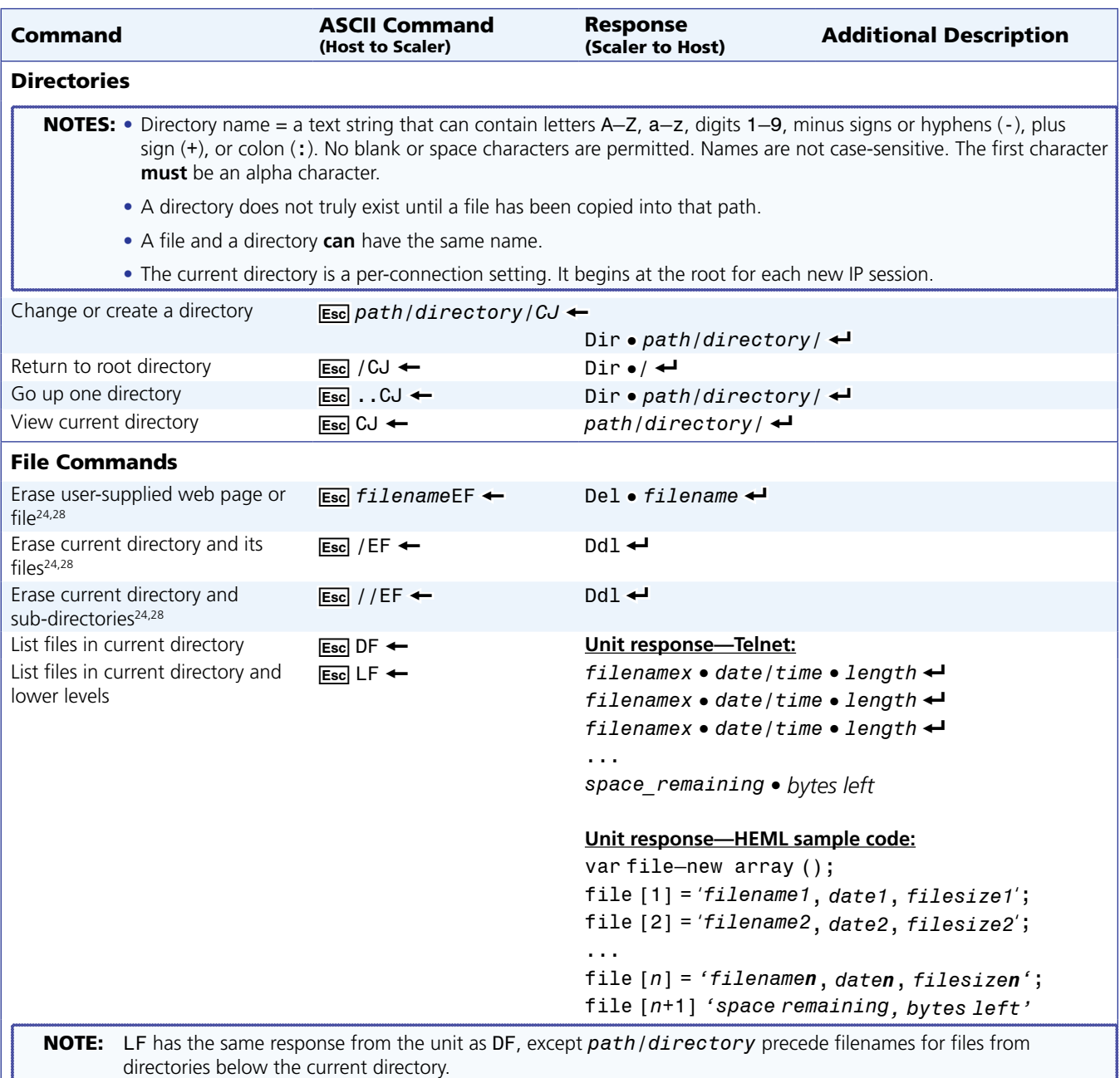

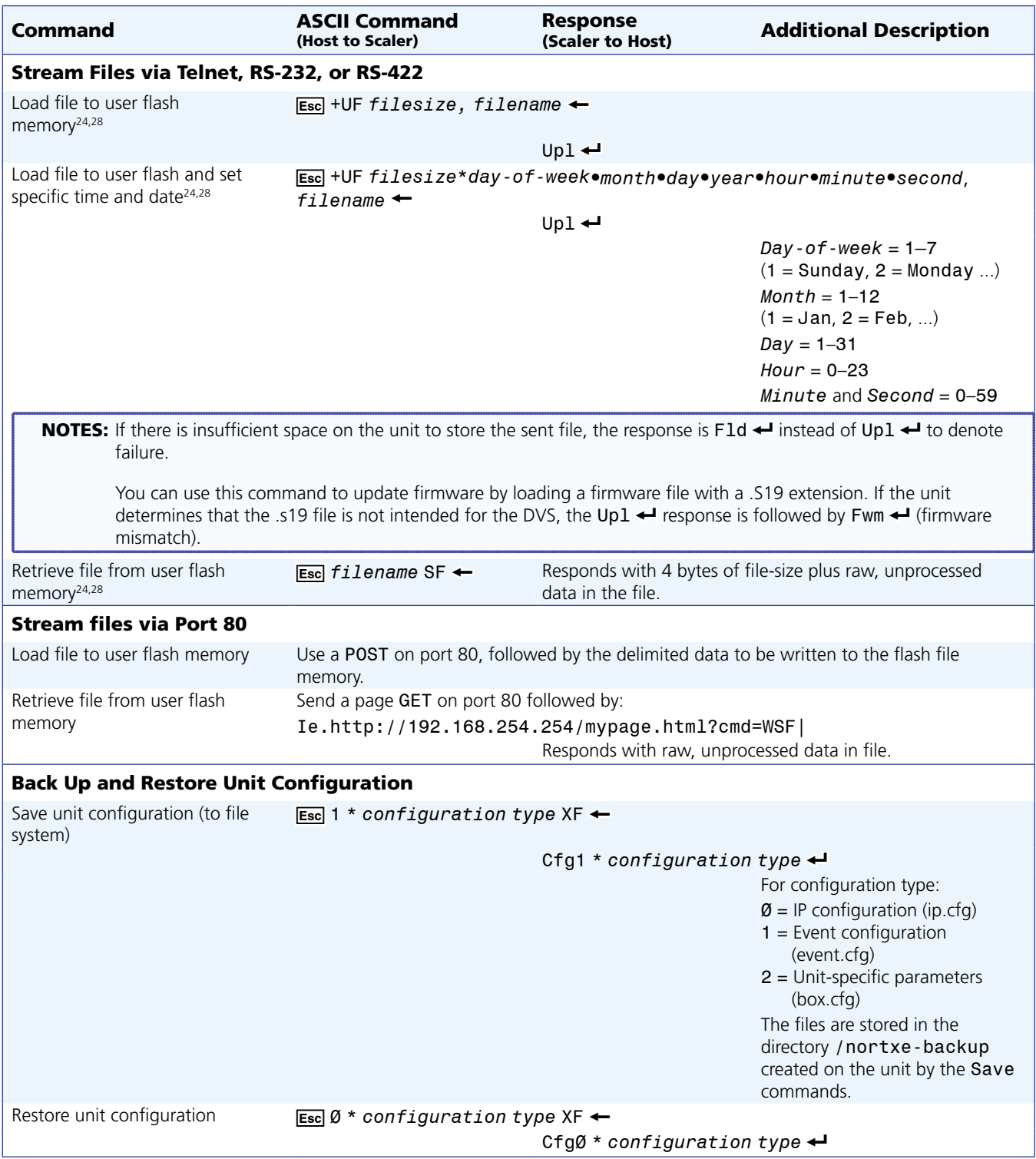

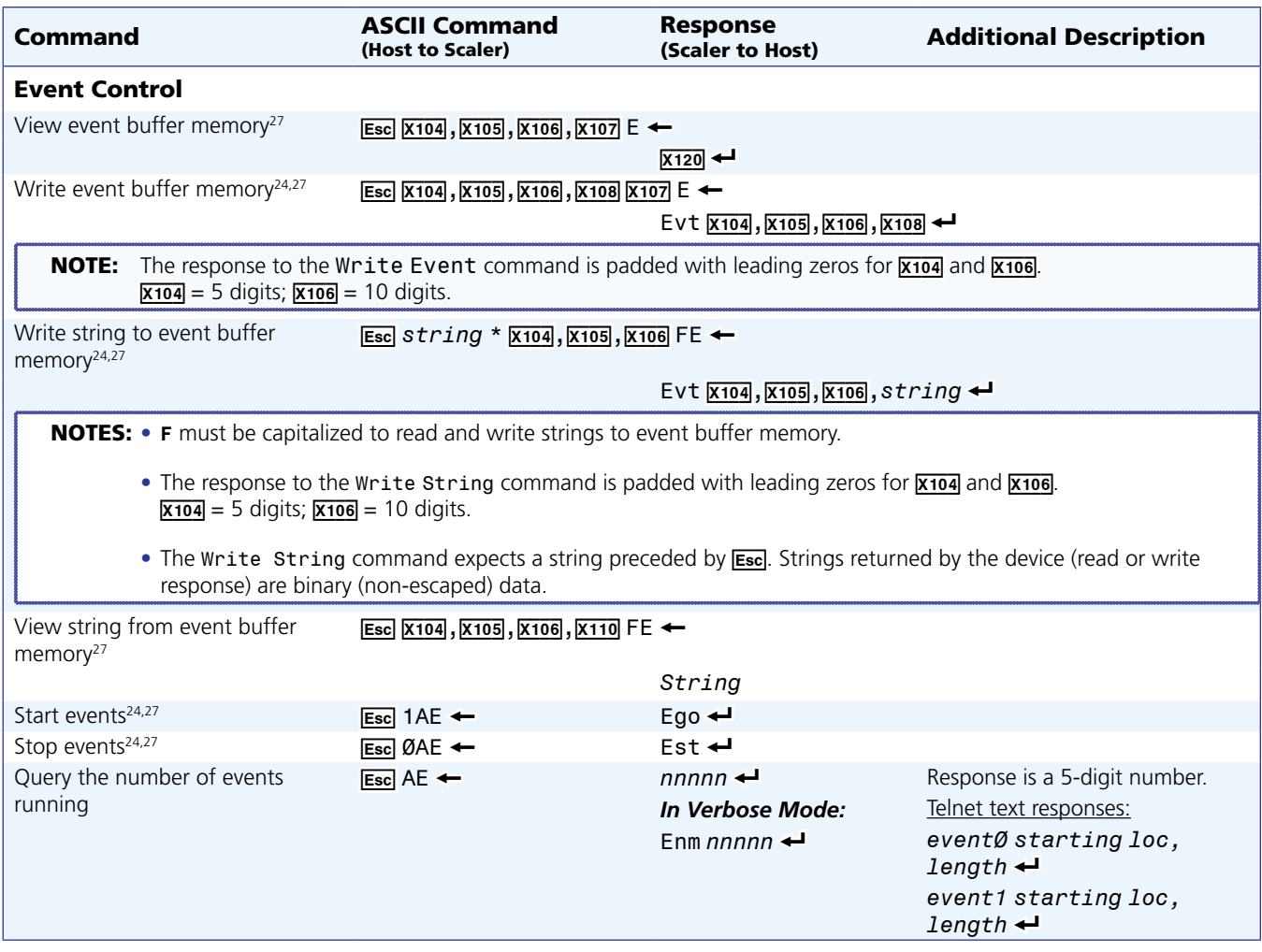

# Using the Signal Processing Products Control Program (SPPCP)

The Windows-based Extron Signal Processing Products Control Program (SPPCP) offers an alternative way to control the DVS 510 Series via an RS-232, RS-422, or Ethernet connection. The graphical user interface includes the same functions as those on the scaler front panel with additional features that are available only through the software.

The control software is compatible with Windows 98, Windows NT, Windows 2000, Windows XP, and Windows 7. The Signal Processing Products Control Program is on the included Extron Software DVD, and updates can be downloaded from the Extron website (**<http://www.extron.com>**).

**NOTE:** The control program requires approximately 32 MB of hard disk space.

# Installing the Software

The SPPCP software can be installed onto the hard drive of a connected PC either directly from the supplied DVD, or downloaded from the Extron website.

# Installing from the Extron DVD

If you have an Extron disc containing the SPPCP program, install the software on your computer as follows:

**1.** Insert the DVD into the applicable drive. If the disc does not start automatically, open your Windows Explorer and double-click **Launch.exe** on the DVD drive to start it.

**NOTE:** The DVD starts only if your PC has a DVD (not a CD) drive.

2. On the Extron software DVD opening screen, click the **Software** button.

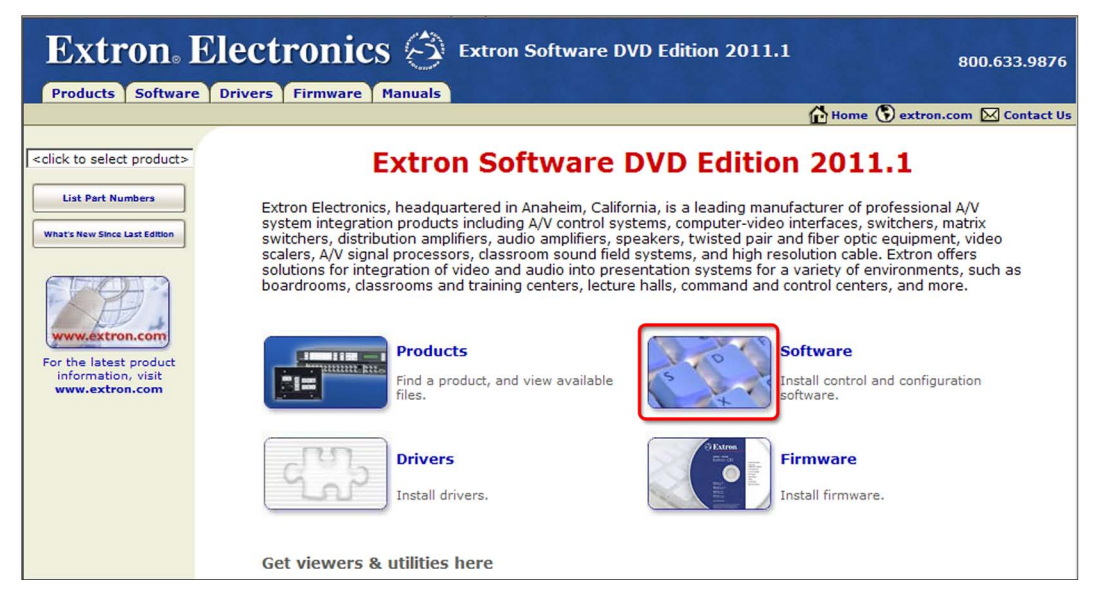

# Figure 30. **Software Button on the DVD Opening Screen**

**3.** On the Control Software screen, locate the Signal Processing Products Control Program and click the **Install** link in the far right column.

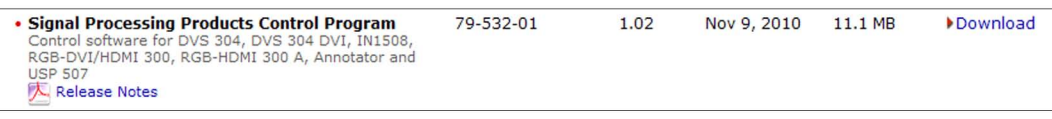

#### Figure 31. **SPPCP Install Link on the Software DVD Screen**

4. Follow the on-screen instructions to complete the installation.

By default, the installation creates a C:\Program Files\Extron\Signal Processing directory and places a shortcut icon in it.

#### Installing from the Extron website

If you do not have an Extron software DVD, you can download the SPPCP software free of charge from the web as follows:

- 1. On the Extron website (**[www.extron.com](http://www.extron.com)**) opening screen, select the **Download** tab.
- 2. On the Download Center screen, select **Software** from the sidebar menu on the left or click the **Control Software** button.

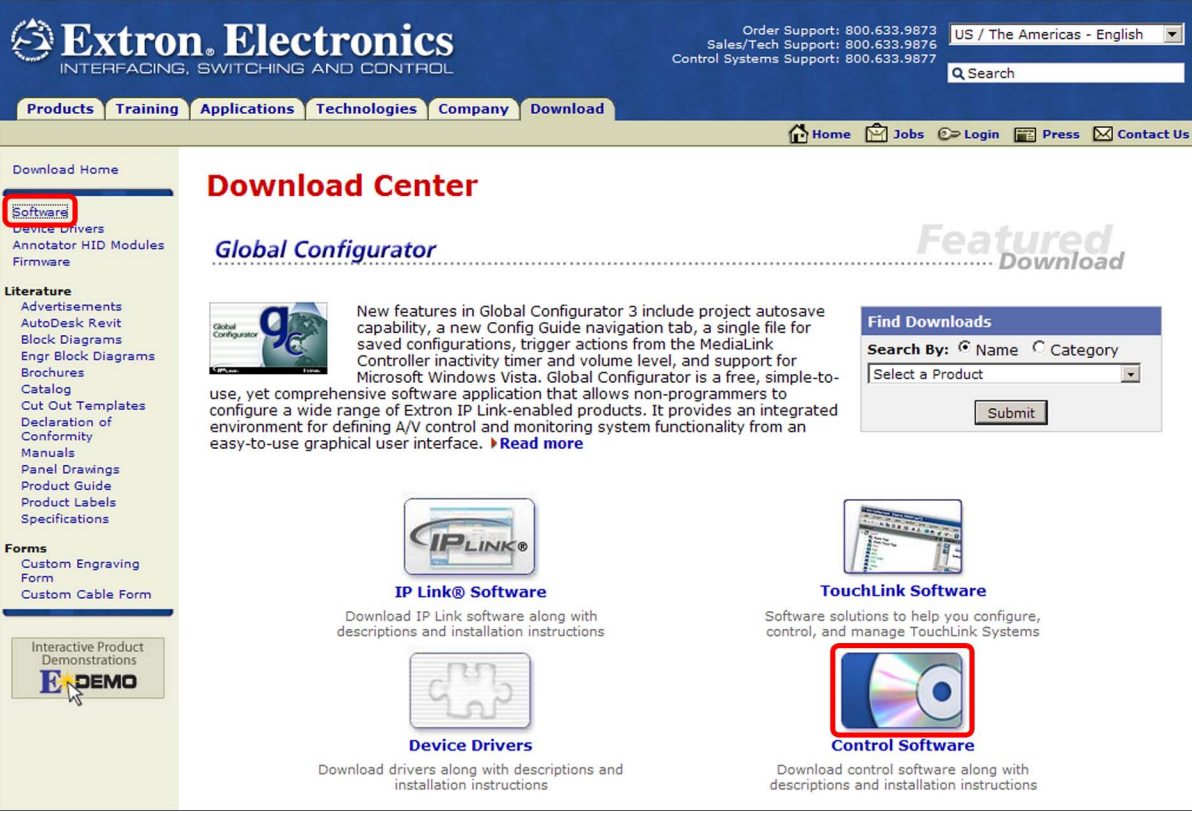

Figure 32. **Download Center screen on the Extron Website**

**3.** Locate the Signal Processing Products Control Program file from the list and click the **Download** link at right.

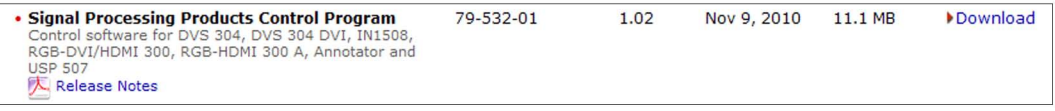

#### Figure 33. **Download Link for SPPCP Software**

**4.** Follow the on-screen instructions to download the program to your computer.

# Starting the Software

- 1. Click **Start > Programs > Extron Electronics > Signal Processing > Signal Processing Products Control Program**. Alternatively, if an SPPCP icon was installed on the desktop, double-click the icon. The Select Connection Type window appears.
- 2. Select either the **TCP/IP** tab for an IP connection or the **RS232** tab for a serial connection.
	- For an IP connection:
		- In the **IP Address/Host Name** field, either enter the IP address of your DVS or select the address from the menu.

NOTE: 192.168.254.254 is the factory-specified default IP address.

- If you are using a port other than the default port 23, enter the port number in the **Telnet Port** field.
- If the unit is password protected, enter the appropriate administrator or user password in the **Password** field.
- For a comm (serial) connection:
	- Select the COM port from the **Port** menu.
	- Select the transmission rate from the **Baud Rate** menu.

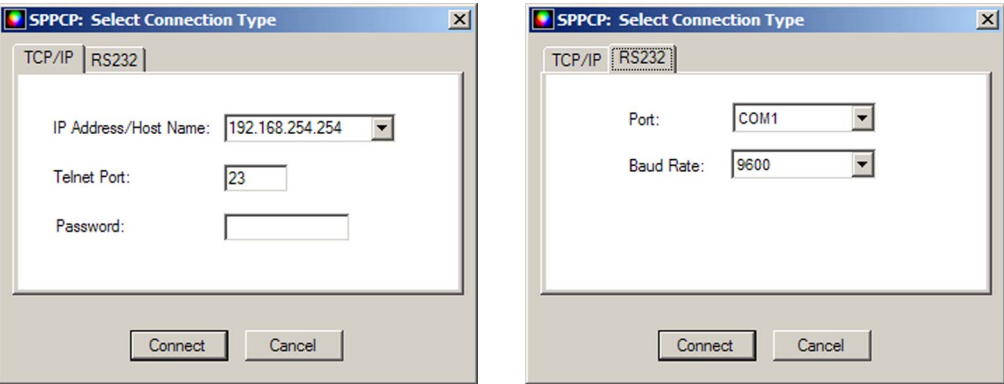

Figure 34. **Tabs on the SPPCP: Select Connection Type Window**

3. Click **Connect**. The Signal Processing Products Control Program main window opens (see **[figure 35](#page-86-0)** on the next page), and the software is ready for operation.

<span id="page-86-0"></span>

| Control<br>I/O Configuration   Advanced Settings   |                |                                  |                                        |                |                          |                      |                |                                                                                                    |
|----------------------------------------------------|----------------|----------------------------------|----------------------------------------|----------------|--------------------------|----------------------|----------------|----------------------------------------------------------------------------------------------------|
|                                                    |                |                                  |                                        |                |                          | <b>User Presets</b>  |                |                                                                                                    |
|                                                    |                | Output View                      |                                        |                |                          | Preset:              |                | $\blacktriangledown$                                                                                                    |
|                                                    |                |                                  |                                        |                |                          |                      | Save           | Recall                                                                                                    |
|                                                    |                |                                  |                                        |                |                          | <b>Input Presets</b> |                |                                                                                                    |
|                                                    |                |                                  |                                        |                |                          | Preset:              |                | $\overline{\phantom{0}}$                                                                                                    |
|                                                    |                |                                  |                                        |                |                          | Name:                |                |                                                                                                    |
|                                                    |                |                                  |                                        |                |                          |                      | Save           | Recall                                                                                                    |
|                                                    |                |                                  |                                        |                |                          |                      |                |                                                                                                    |
| I/O Control                                        |                |                                  |                                        |                |                          |                      | Image Controls | Volume %                                                                                                    |
| Select A/V                                         | A/V Input      |                                  |                                        |                |                          | <b>PIP Control</b>   | Freeze         | 22                                                                                                    |
| Video                                              | $\overline{2}$ | $\overline{3}$<br>$\overline{4}$ | 5<br>6<br>$\overline{7}$               | $\overline{8}$ | $\overline{9}$<br>10     |                      | Auto Image     | 100                                                                                                    |
| Audio                                              |                |                                  |                                        |                |                          | Swap                 |                |                                                                                                    |
|                                                    | PIP Input      |                                  |                                        |                |                          | Mute<br><b>Off</b>   |                | <b>Microcococococo</b>                                                                                                    |
| <b>Both</b>                                        | $\overline{2}$ | $\overline{3}$<br>$\overline{4}$ | 5<br>$6\phantom{a}$<br>$\overline{7}$  | $\bf{8}$       | 9<br>10                  |                      | Video          |                                                                                                    |
| Vid<br>Format:                                     | Vid            | S-Vid<br>S-Vid                   | <b>RGB</b><br><b>RGB</b><br><b>RGB</b> | <b>DVI</b>     | <b>DVI</b><br><b>RGB</b> |                      | Audio          | $\begin{tabular}{c} \hline \textbf{r} \textbf{r} \textbf{r$<br>Ë<br>$\bullet$ |
| Picture Adjustments                                |                |                                  |                                        |                |                          |                      |                |                                                                                                    |
| Image                                              | Value          | Min/Max                          | <b>Input Settings</b>                  | Value          | Min/Max                  | Zoom/Pan             | Value          | Min/Max                                                                                                    |
| Color                                              | 64             | 0/127                            | <b>Pixel Phase</b>                     | n/a            | 0/31                     | Zoom                 | 111            | 100/200%                                                                                                    |
| Tint                                               | n/a            | 0/127                            | <b>Total Pixel</b>                     | n/a            | 352/1376                 | Left/Right Pan       |                |                                                                                                    |
| <b>Brightness</b>                                  | 64             | 0/127                            | <b>Active Pixel</b>                    | 720            | 208/1232                 | Up/Down Pan          |                |                                                                                                    |
| Contrast                                           | 64             | 0/127                            | <b>Active Lines</b>                    | 288            | 32/544                   |                      |                |                                                                                                    |
| Detail                                             | 64             | 0/127                            | Horizontal Start                       | n/a            | 0/255                    |                      |                |                                                                                                    |
| <b>Horizontal Position</b>                         | 2048           | 0/1440                           | <b>Vertical Start</b>                  | n/a<br>Fill    | 0/255<br>N/A             |                      |                |                                                                                                    |
| <b>Vertical Position</b><br><b>Horizontal Size</b> | 2048<br>1024   | 0/900<br>150/2044                | <b>Aspect Ratio</b>                    |                |                          |                      |                |                                                                                                    |
| <b>Vertical Size</b>                               | 768            | 413/1837                         |                                        |                |                          |                      |                |                                                                                                    |
|                                                    |                |                                  |                                        |                |                          |                      |                |                                                                                                    |
|                                                    |                |                                  |                                        |                |                          |                      |                |                                                                                                    |
|                                                    |                |                                  |                                        |                |                          |                      |                |                                                                                                    |

Figure 35. **Signal Processing Products Control Program Main Window**

# Accessing the Help File

For instructions on using the SPPCP software, see the control program help file. To view this file, do either of the following:

- Select **Contents** from the **Help** menu.
- Press the <F1> key on your computer keyboard.

# Updating the Firmware Using SPPCP

The Firmware Loader utility, accessed through the Signal Processing Products Control Program, provides a way to replace the DVS 510 firmware. In addition to being provided on the Extron Software DVD, the Firmware Loader is available free of charge from the Extron website.

To update the firmware using the Firmware Loader:

- **1.** If necessary, download the Firmware Loader software from the Extron website (**[www.extron.com](http://www.extron.com)**):
	- a. On the Extron web page, select the **Download** tab.
	- b. On the Download Center page, select the **Software** link on the left sidebar menu.
	- c. Locate the Firmware Loader and click the **Download** link at the far right.
	- d. Follow the on-screen instructions to download the Firmware Loader program to your computer.
- **2.** From the Extron website, download the latest firmware file and install it on your computer.
	- a. On the Extron web page, select the **Download** tab.
	- b. On the Download Center page, click the **Firmware** link on the left sidebar menu.
	- c. On the list of available firmware files, locate the DVS 510 and click the **Download** link at right.
	- d. On the next screen, fill in the required information, then click the **Download** *product name\_firmware version***.exe** button.
	- e. On the next two File Download Security Warning windows, click **Run**.

If you want to save the firmware installer file to install the firmware on your computer later, click **Save** on these two windows. On the Save As window that opens, browse to the folder where you want to save the firmware installation file, and click **Save**. When you are ready to install the firmware on your computer, locate and double-click this installer file.

- f. Follow the instructions on the installation wizard screens to install the firmware on your computer. By default, the firmware file is placed in a folder at C:\Program Files\Extron\Firmware\DVS 510 or C:\Program Files (x86)\Extron\Firmware\DVS 510 (for Windows 7).
- **3.** Start the Signal Processing Products Control Program.
- 4. From the **Tools** menu, select **Update Firmware**. The SPPCP window minimizes and the Firmware Loader window opens.

NOTE: For full instructions about using the Firmware Loader, select **Help** from the **Help** menu on the Firmware Loader window or press the <F1> key.

5. On the Firmware loader window, select your DVS 510 name in the Devices section, if necessary.

6. Double-click on **<double click to set>** in the New Firmware File column, or select **New Firmware for Selected Devices** from the **File** menu.

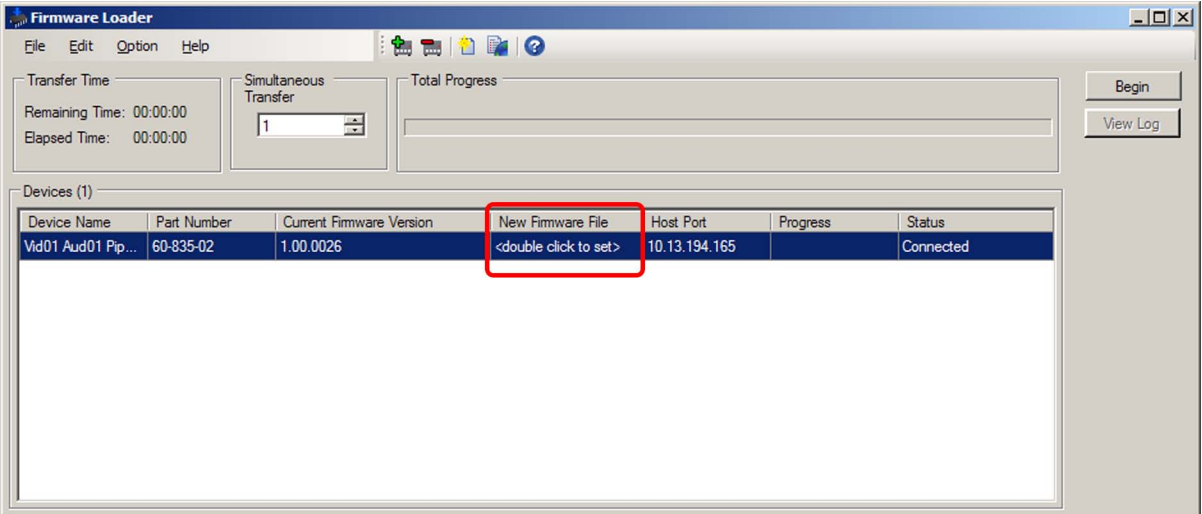

Figure 36. **Firmware Loader Window**

The Choose Firmware File window opens.

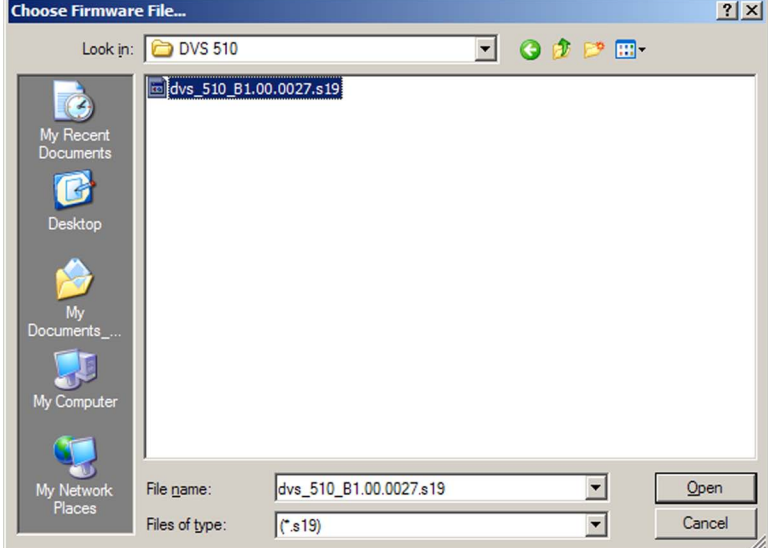

Figure 37. **Choose Firmware File Window**

7. Navigate to the new firmware file, which has a **.s19** extension, and double-click it. The Choose Firmware File window closes.

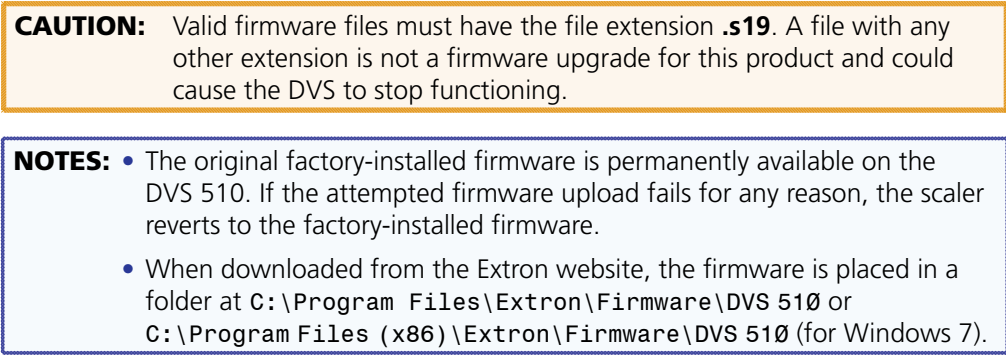

- 8. Click **Begin**. The following indicators on the Firmware Loader window show the progress of the update:
	- The **Transfer Time** field shows the amounts of remaining and elapsed time for the update.
	- The **Total Progress** field displays a status bar with Uploading... above it.
	- In the **Devices** section, the **Progress** column displays an incrementing percentage and the **Status** column displays Uploading.

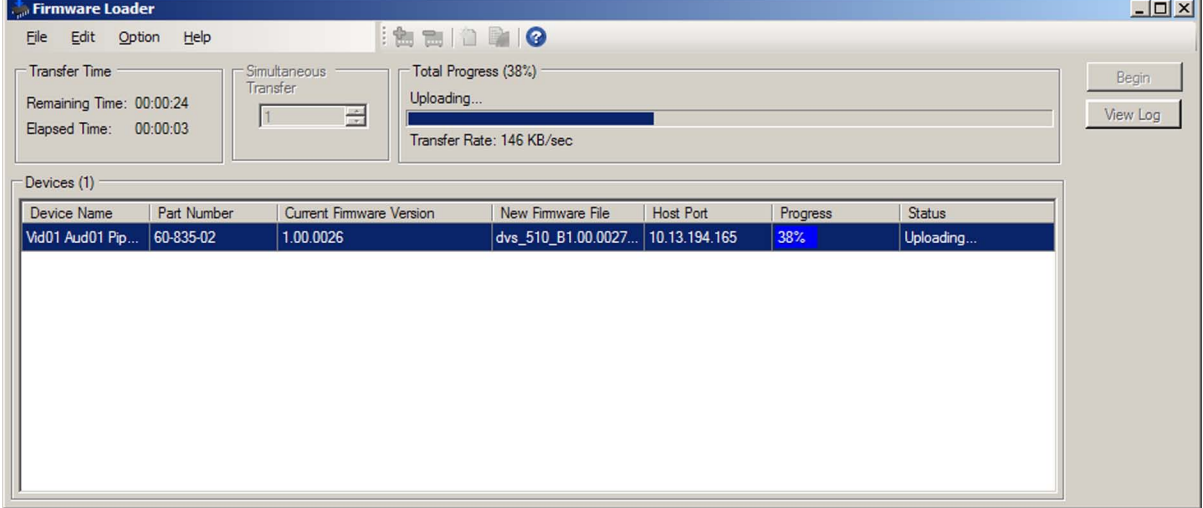

#### Figure 38. **Firmware Upload in Progress**

When the upload is complete, the **Remaining Time** field shows 00.00.00, the **Progress** column shows 100%, and Completed is displayed above the progress bar and in the **Status** field.

At this point, the DVS resets itself. The LCD screen on the unit displays Restarting Please Wait..., then Initializing Please Wait... . When the reset is complete, all the buttons on the front panel flash red, then green, then amber; and the LCD screen returns to the default cycle.

**9.** When the firmware upload and unit reset are complete, close the Firmware Loader window. The SPPCP window is redisplayed.

# **HTML** Configuration and Control

This section provides procedures for accessing and using the DVS 510 embedded web pages. The following topics are included:

- **[Accessing the Web Pages](#page-90-0)**
- **[Special Characters](#page-91-0)**
- **[System Status Page](#page-92-0)**
- **[Configuration Pages](#page-93-0)**
- **[File Management Page](#page-102-0)**
- **[Control Pages](#page-103-0)**

The DVS can be controlled and operated through its Ethernet port, connected via a LAN or WAN and using a web browser such as Microsoft® Internet Explorer®. The browser displays the DVS web pages, which provide an alternative means of configuring and operating the scaler. These factory-installed web pages are always available and cannot be erased or overwritten.

**NOTE:** If your Ethernet connection to the scaler is unstable, try turning off the proxy server in your web browser. To do this in Microsoft Internet Explorer, click **Tools** > **Internet Options** > **Connections** > **LAN Settings**, clear the **Use a proxy server...** check box, then click **OK**.

# <span id="page-90-0"></span>Accessing the Web Pages

Access the HTML pages as follows:

- **1.** Start the web browser program.
- 2. Click in the browser **Address** field and enter the IP address of your DVS.

**NOTE:** If the local system administrators have not changed the value, use the factory-specified default 192.168.254.254 in this field.

**3.** If you want the browser to display a page other than the default page (such as a custom page that you have uploaded), enter a slash (**/**) following the IP address and the name of the page file to open.

NOTES: • The browser **Address** field should display the IP address in the following format: *nnn.nnn.nnn.nnn/optional\_file\_name*.html.

> • The following characters are invalid or not recommended in file names: **+ ~ , @ =** ` **[ ] { } < > ' ' " " ; : | \** and **space**.

- 4. Press the <Enter> key. The DVS checks to see if it is password protected.
	- If the scaler is not password protected, the System Status web page opens.
	- If the DVS is password protected, the network password dialog box is displayed.

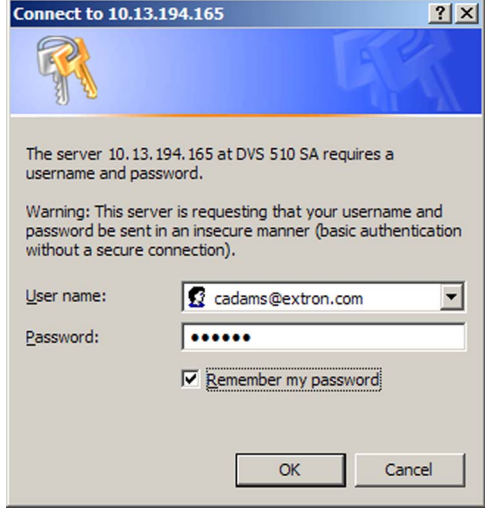

#### Figure 39. **Example of a Network Password Dialog Box**

5. If an administrator or user password is required, enter it in the **Password** field. If desired, select the check box to have the system input your password the next time you enter your DVS IP address. Click **OK**.

NOTE: A **User name** entry is not required.

The DVS 510 checks several possibilities, in the following order, and then responds accordingly:

- **a.** If the address includes a specific file name, such as 10.13.156.10/*file\_name*.html, the scaler downloads that HTML page.
- **b.** If there is a file in the DVS memory that is named index.html, the scaler downloads index.html as the default startup page.
- c. **If neither of the above conditions exists**, the scaler downloads and displays the factory-installed default startup page, nortxe\_index.html, which is the file name for the System Status page.

# <span id="page-91-0"></span>Special Characters

The HTML language reserves certain characters for specific functions. The DVS does not accept these characters as part of preset names, the scaler name, passwords, or locally created file names.

Use of the following characters is not recommended:

**+ ~ , @ =** ` **[ ] { } < > ' ' " " ; : | \ ?** and **space**.

# <span id="page-92-0"></span>System Status Page

The System Status page provides an overall view of the status of the DVS, including firmware version and serial port settings. The System Status page is the default page that the scaler downloads when connected. You can access the System Status page from other pages by clicking the **Status** tab.

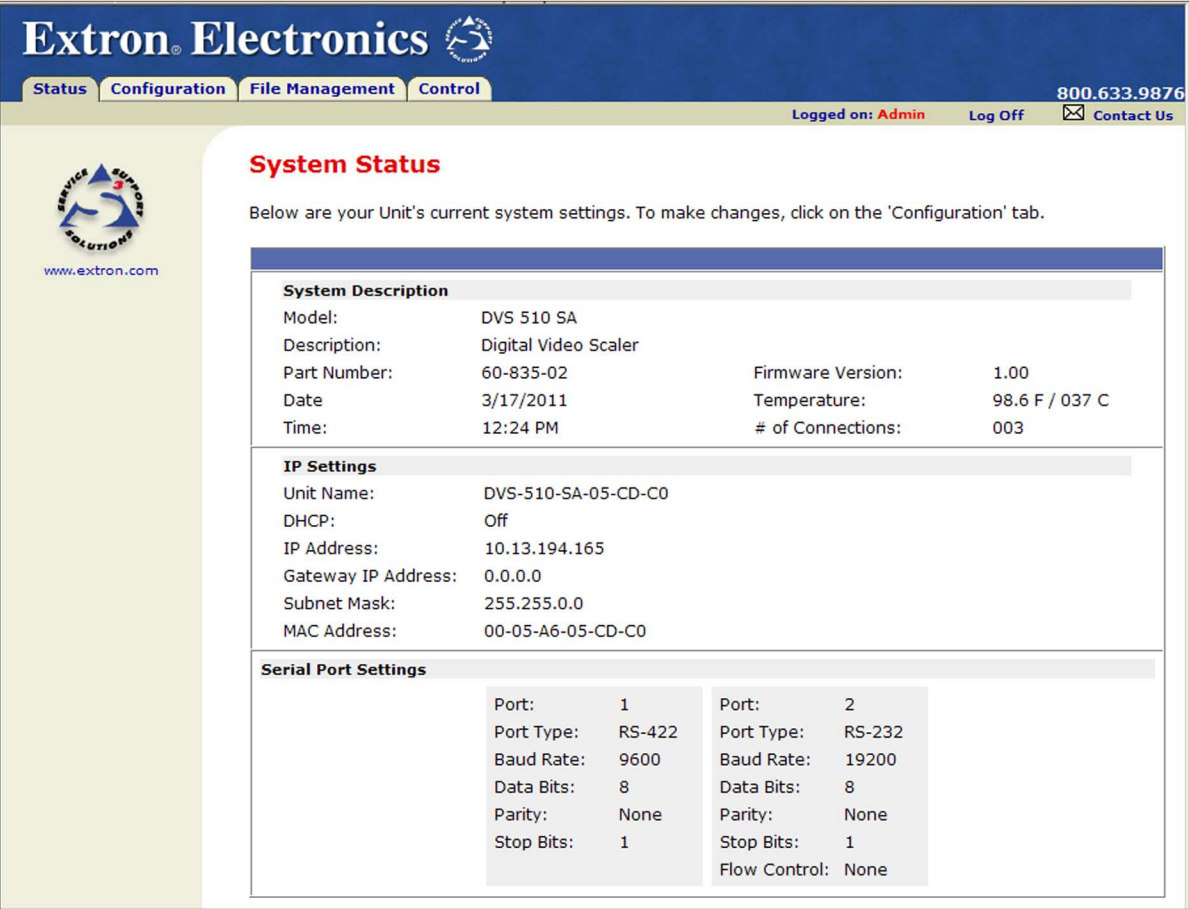

## Figure 40. **System Status Page**

The System Status web page updates itself periodically to reflect the latest status of the scaler. If a variable changes, the display shows the change in status the next time it updates. You can also update the page by clicking the **Refresh** button in your browser.

# <span id="page-93-0"></span>Configuration Pages

The **Configuration** tab contains four pages that only an administrator can access. These pages are listed in the left sidebar menu on the **Configuration** tab. The following sections describe the changes you can make from these pages.

# System Settings Page

The DVS 510 displays the System Settings page when you click the **Configuration** tab. The screen consists of fields in which you can view and edit IP administration and system settings. The Scaler Settings, Passwords, and Firmware Upgrade pages can be accessed by clicking the appropriate link on the left sidebar menu. (See "**[IP Addressing](#page-121-0)**" on page 116 for basic information about IP addresses and subnetting.)

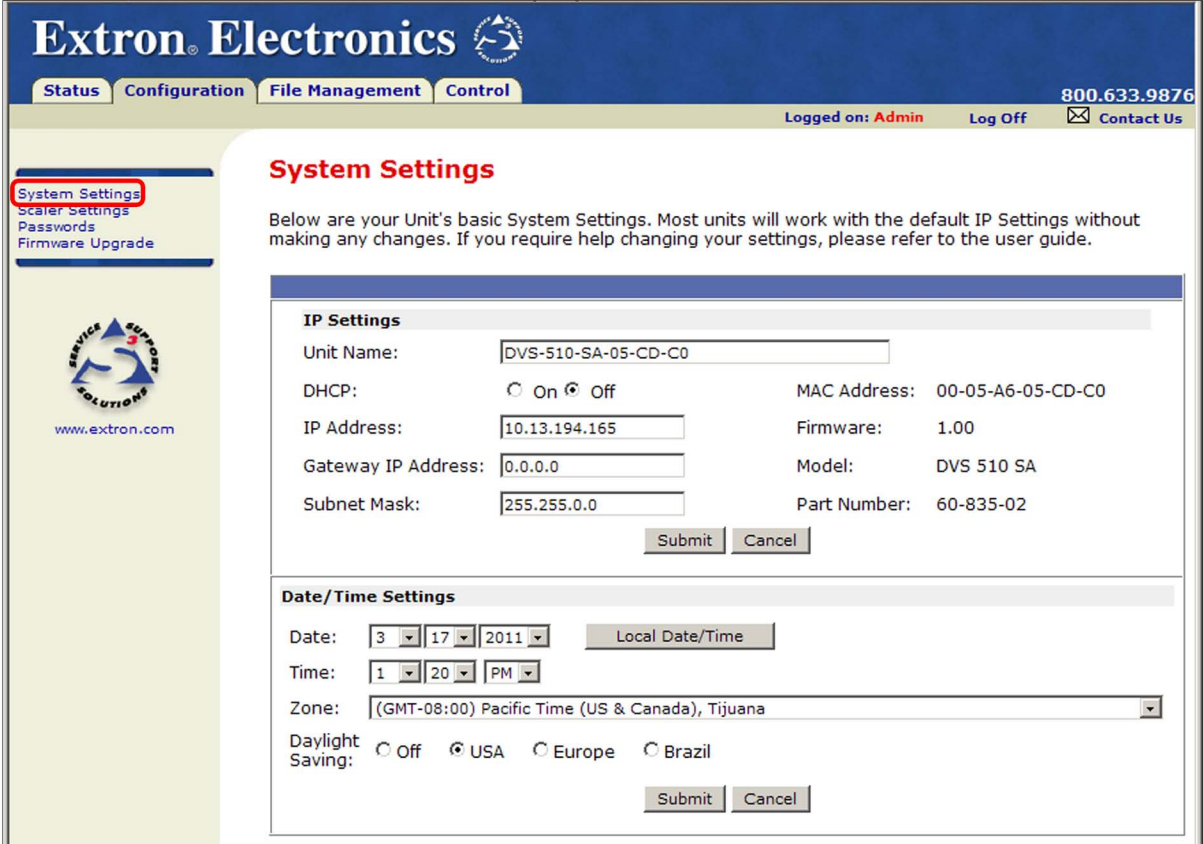

#### Figure 41. **System Settings Page**

On password-protected connections, there are two levels of protection: administrator and user. Administrators have full access to all scaling capabilities and editing functions. Users can select inputs, create and recall presets, and view all settings with the exception of passwords.

- Ethernet connection to the scaler can be password protected, either entering SIS commands (see the "**[Remote Configuration and Control](#page-52-0)**" section, beginning on page 47) or using the Signal Processing Products Control Program (see the program help file).
- Connection via RS-232 or RS-422 is not password protected.

# IP Settings Fields

The **IP Settings** fields let you view and edit settings unique to the Ethernet interface. After editing any of the IP settings, click the **Submit** button at the bottom of this section.

#### *Unit Name field*

The **Unit Name** field contains the name used as the "from" information when the DVS e-mails notification of its failed or repaired status. You can change this name field to any valid name, up to 24 alphanumeric characters.

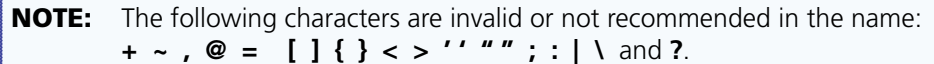

#### *DHCP radio buttons*

The **DHCP On** radio button directs the DVS to ignore any entered IP addresses and to obtain its IP address from a Dynamic Host Configuration Protocol (DHCP) server (if the network is DHCP capable).

The **DHCP Off** radio button turns DHCP off (default).

Contact your local system administrator for this setting.

# <span id="page-94-0"></span>*IP Address field*

The **IP Address** field contains the IP address of the connected DVS. This address is encoded in the scaler flash memory.

Valid IP addresses consist of four octets: one-, two-, or three-digit numeric sub-fields separated by periods. Each octet can be numbered from 000 through 255. Leading zeros, up to three digits total per field, are optional. Values of 256 and above are invalid.

The factory-installed default address is 192.168.254.254, but if this conflicts with other equipment at your installation, you can change the IP address to any valid value.

**NOTE:** IP address changes can cause conflicts with other equipment. Only local system administrators should change IP addresses.

#### *Gateway IP Address field*

The **Gateway IP Address** field identifies the address of the gateway (to the mail server) to be used if the scaler and the mail server are not on the same subnet.

The gateway IP address has the same validity rules as the system IP address (see "**[IP Address](#page-94-0)**  [field](#page-94-0)," above).

#### *Subnet Mask field*

The **Subnet Mask** field is used to determine whether the scaler is on the same subnet as the mail server when you are using a subnet (see *"***[Subnetting, a Primer](#page-125-0)**" on page 120 for more information).

The subnet mask address has the same validity rules as the system IP and gateway IP addresses.

#### *MAC Address field*

The MAC (media access control) address is a unique hardware address by which each individual DVS 510 can be identified. It consists of six pairs of characters separated by hyphens. For all Extron products, the first three character pairs are 00-05-A6, followed by three more pairs unique to the individual device. The MAC address is hard coded in the scaler and cannot be changed.

# Date/Time Settings section

The fields in the Date/Time Settings section enable you to view and set the date and time parameters.

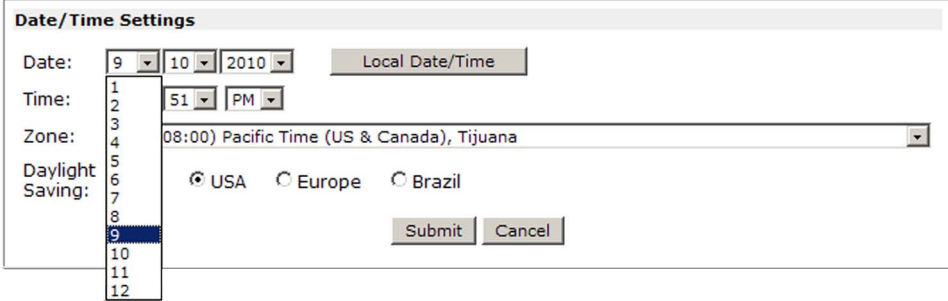

#### Figure 42. **Date/Time Settings Fields**

To change the date and time settings:

1. In each Date or Time field that you want to change, select the desired value from the drop-down menu or key it in the field. (The **Month** drop-down box is selected in the figure above); **or**

Click the **Local Date/Time** button to set the date and time to your local settings.

- 2. From the **Zone** menu, select your time zone. The selection displayed in the **Zone** field identifies the standard time zone and the amount of time, in hours and minutes, that local time varies from the Greenwich Mean Time (GMT) international time reference.
- **3.** If daylight saving time is currently in effect in your area, select the radio button for the area. If daylight saving time is not in effect or is not observed, select **Off**.
	- **NOTE:** When daylight savings time is enabled, the scaler updates its internal clock between standard time and daylight savings time in the spring and fall on the date that the time change occurs in the United States of America and parts of Europe and Brazil. When daylight savings time is turned off, the scaler does not adjust its time reference.
- 4. Click the **Submit** button at the bottom of the Date/Time Settings section to implement your selections.

# Scaler Settings page

The Scaler Settings page simulates elements of the DVS 510 front panel menu system and also allows you to set video input signals (for inputs 5, 6, 7, and 9 only), configure the output, and remotely select advanced configuration options.

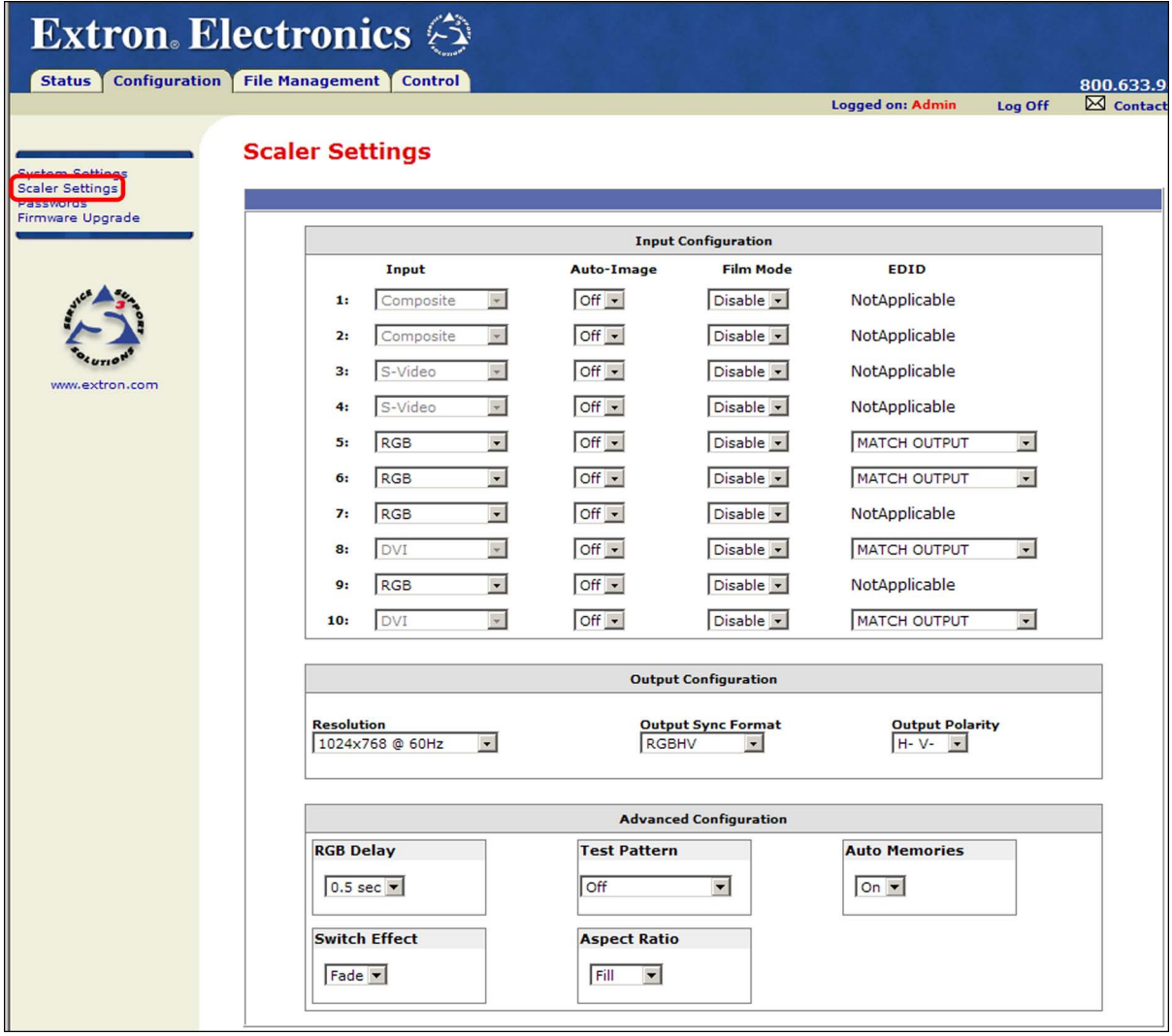

Figure 43. **Scaler Settings Page**

# Input Configuration section

The Input Configuration section contains drop-down menus that enable you to select various parameters for all or some of the inputs. The following menus are provided:

- **Input:** Select the analog signal type (**RGB**, **YUVp/HDTV**, **RGBcvS**, or **YUVi**) for inputs 5, 6, 7, and 9.
- **Auto-Image:** Enable (**On**) or disable (**Off**) Auto-Image for each input. When Auto-Image is enabled, each time an input is selected the DVS performs an image adjustment. This consists of measuring where the active area starts and stops and adjusting input sampling accordingly so that the image fills the window.
- **Film Mode:** Select **Enable** or **Disable** for film mode detection for each input.

• **EDID:** Select an EDID (resolution and refresh rate) for inputs 5, 6, 8, and 10. You can select **Match Output**, which applies the EDID of the output to the selected input, or select one of the following EDIDs:

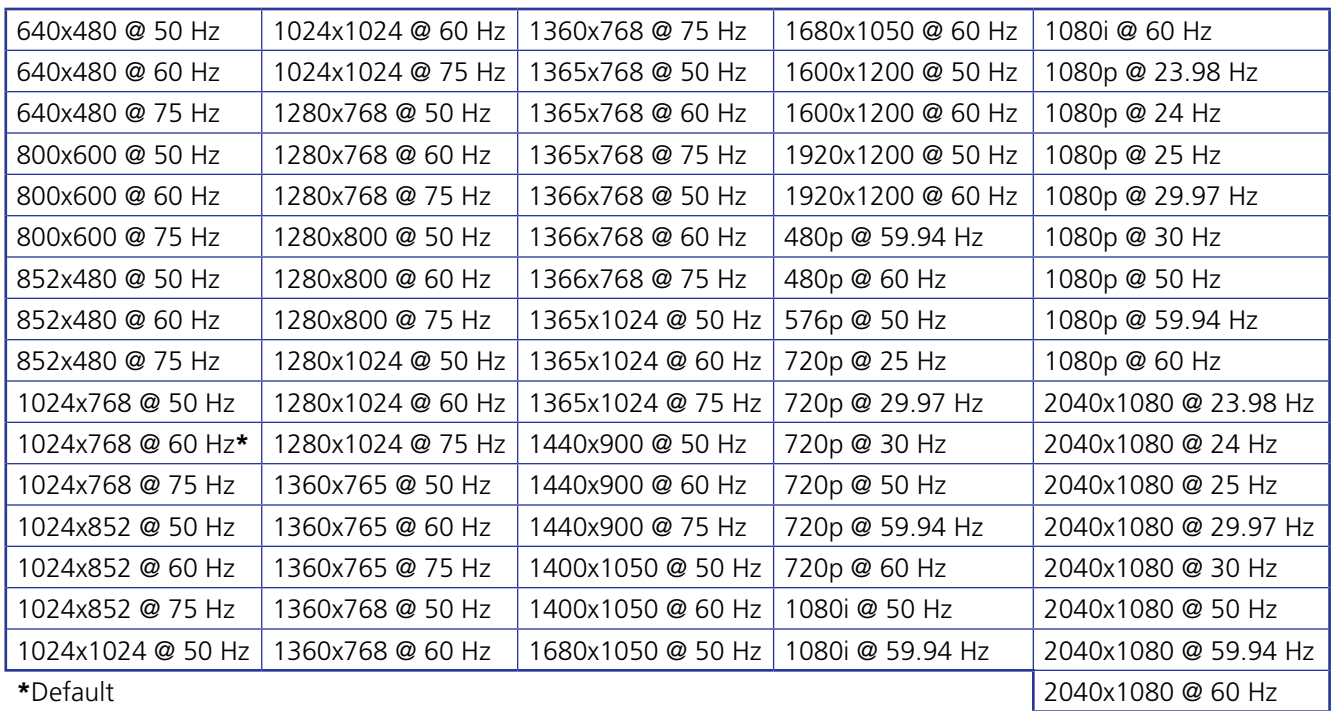

# Output Configuration section

In this section, you can select output parameters from the following drop-down menus:

- **Resolution:** Select the resolution and refresh rate for the current output. Note that resolutions on this menu are linked to refresh rates as shown in the table above.
- **Output Sync Format:** Select the output signal type required by the display device. Available selections are **RGBHV** (default), **RGBS**, **RGsB**, **YUV Bi-Level**, and **YUV Tri-Level**.
- **Output Polarity:** Select the combination of horizontal and vertical sync signal polarities. Available selections are **H- V-** (default), **H- V+**, **H+ V-**, and **H+ V+**.

## Advanced Configuration section

In this section, you can perform additional configuration by making selections from the following menus:

- **RGB Delay:** Select a period of delay before a new image is displayed on the screen, allowing the display device to adjust to the new sync timing. Options are **0.0** through **5.0** seconds in 0.1-second increments.
- **Test Pattern**: Select a test pattern to assist you in adjusting the display device for color, convergence, focus, resolution, contrast, grayscale, and aspect ratio. **[Figure 44](#page-98-0)** on the next page shows the test patterns that are available.

<span id="page-98-0"></span>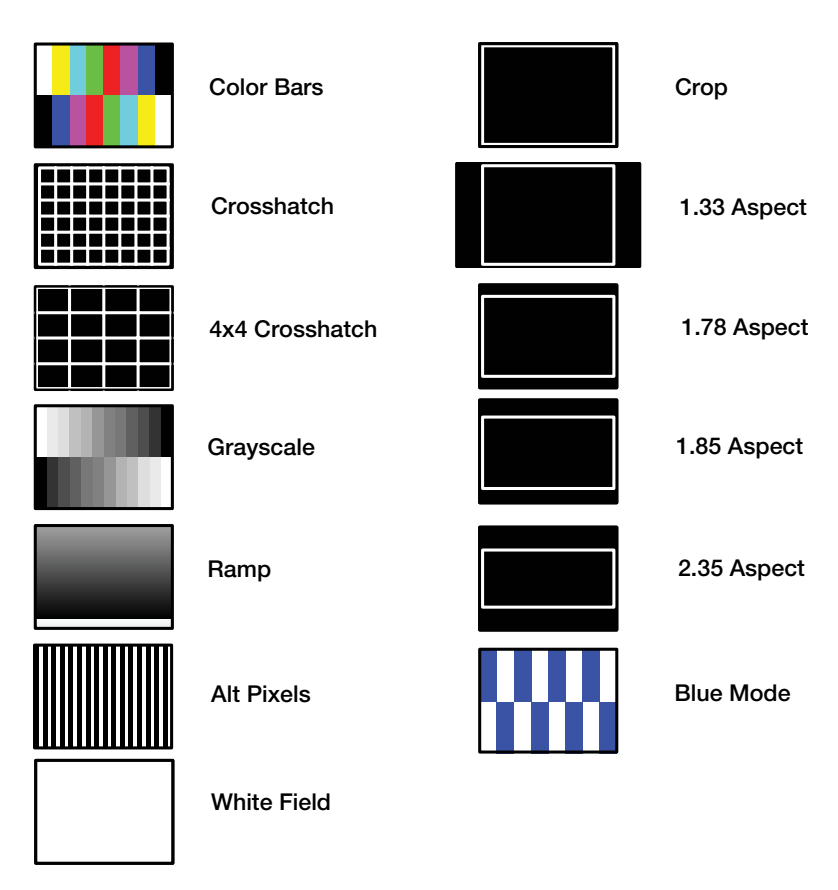

Figure 44. **Test Patterns on the DVS 510**

The default is **Off** (no test pattern). (See **["Test Pattern submenu](#page-37-0)**" on page 32 for more information on using test patterns.)

- **Auto Memories:** Select **On** or **Off** to enable or disable auto memories. When auto memories are activated, the DVS stores size, position, and picture settings based on the incoming signal from the connected input. When the same input signal is detected again, these image settings are recalled from memory and applied.
- **Switch Effect**: Select the effect that is displayed when inputs are switched. **Cut** immediately replaces the image from the current input with the image from the new input; **Fade** causes the current input to fade to black while the new input fades in (default).
- **Aspect Ratio:** Select **Fill** (the input signal at each rate fills the entire output raster), or **Follow** (the input signal at each rate is displayed with its native aspect ratio [default setting]). (See "**[Aspect Ratio submenu](#page-36-0)**" on page 31 for more information about these fill modes.)

# Passwords Page

Access the Passwords page by clicking the **Passwords** link on the sidebar menu on the System Settings page.

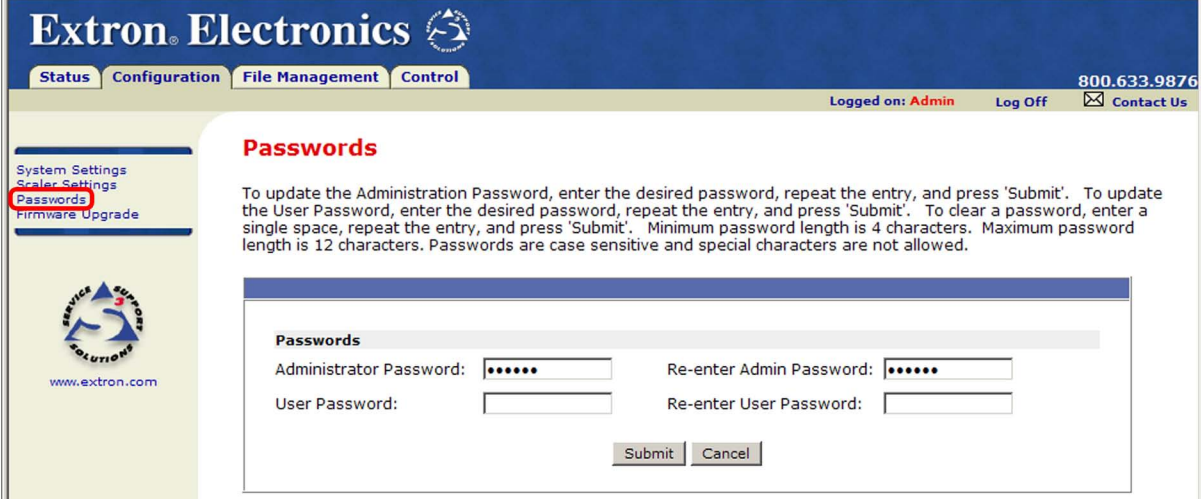

Figure 45. **Passwords Page**

#### Setting a password

The fields on the Passwords page are used to enter and verify administrator and user passwords. Passwords are case-sensitive and are limited to 12 upper- and lowercase alphanumeric characters.

- 1. Enter the new administrator password in the **Administrator Password** field.
- 2. In the **Re-enter Admin Password** field, enter the same password to confirm it.
- 3. If you want to assign a user password, enter it in the **User Password** and **Re-enter User Password** fields.

**NOTE:** An administrator password must be created before a user password can be assigned.

4. Click the **Submit** button to set the passwords.

Characters in the password fields are masked by four bullets (••••). If you do not want to password-protect an access level, leave the **Password** and the **Re-enter Password** fields blank.

# Removing passwords

To clear an existing password so that no password is required, delete the bullets in the **Password** and **Re-enter Password** fields and enter a space in each field, then click the **Submit** button at the bottom of the page.

# Firmware Upgrade page

The Firmware Upgrade page lets you update the firmware that is loaded on the DVS control board without taking the scaler out of service. Access the Firmware Upgrade page by clicking the **Firmware Upgrade** link on the System Settings page.

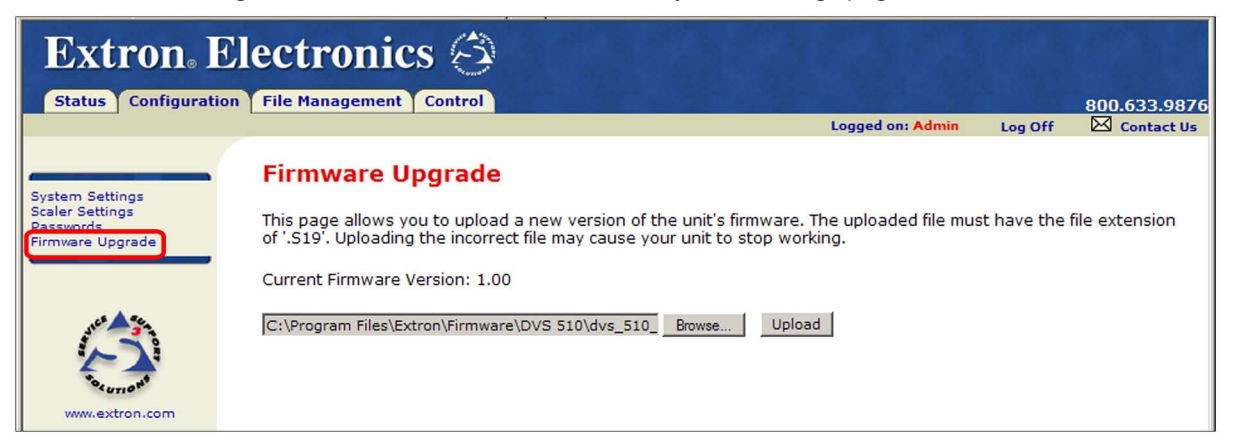

#### Figure 46. **Firmware Upgrade Page**

To update firmware using the Firmware Upgrade page:

- 1. From the Extron website, download the latest firmware file and install it on your computer.
	- a. On the Extron web page, select the **Download** tab.
	- b. On the Download Center page, click the **Firmware** link on the left sidebar menu.
	- c. On the list of available firmware files, locate the DVS 510 and click the **Download** link at right.
	- d. On the next screen, fill in the required information, then click the **Download** *product name\_firmware version***.exe** button.
	- e. On the next two File Download Security Warning windows, click **Run**.

If you want to save the firmware installer file to install the firmware on your computer later, click **Save** on these two windows. On the Save As window that opens, browse to the folder where you want to save the firmware installation file, and click **Save**. When you are ready to install the firmware on your computer, locate and double-click this installer file.

- **f.** Follow the instructions on the installation wizard screens to install the firmware on your computer. By default, the firmware file is placed in a folder at C: \Program Files\Extron\Firmware\DVS 510 or C:\Program Files (x86)\Extron\ Firmware\DVS 51Ø (for Windows 7).
- 2. Access the DVS 510 web pages.
- 3. Select the **Configuration** tab.
- 4. On the Configuration page, click the **Firmware Upgrade** link on the left sidebar menu.

**5.** Click the **Browse** button. A Choose File to Upload window opens.

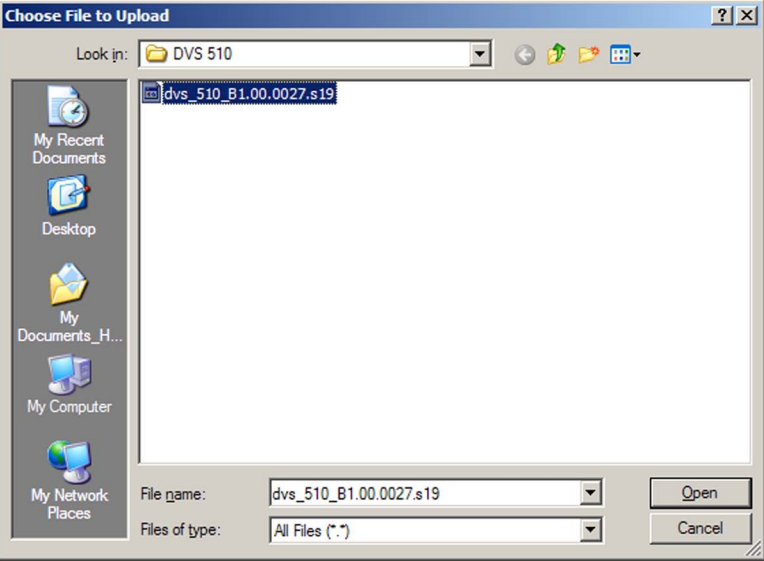

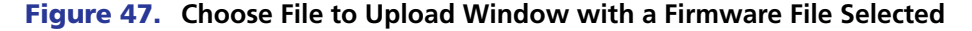

6. Navigate to the folder where you saved the firmware upgrade file and double-click on the firmware file name (it must have a .s19 extension). The Choose Firmware File window closes, and the path to the new firmware file is displayed in the "**Current Firmware Version** *n.nn*" field on the Firmware Upgrade page.

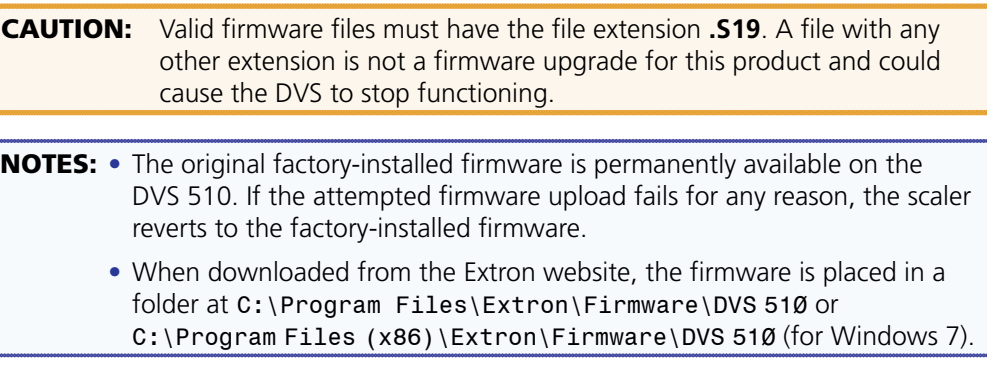

7. Click **Upload**. While the new firmware is being uploaded, the **Upload** button changes to **Uploading...** and the LCD window on the DVS front panel displays Firmware Uploading. When the firmware upload is completed, the button changes back to **Upload**. (The uploading may take a few minutes.)

At this point, the DVS resets itself. The LCD screen on the unit displays Restarting Please Wait..., then Initializing Please Wait... . When the reset is complete, all the buttons on the front panel flash red, then green, then amber; and the LCD screen returns to the default cycle.

# <span id="page-102-0"></span>File Management Page

The File Management page is a useful tool that allows you to use and upload existing and custom web pages. Custom pages can be developed using a third-party web page development program such as Microsoft Office FrontPage or Adobe® Dreamweaver®. File management also allows you to remove unnecessary or outdated files when they are no longer needed.

To access this page, click the **File Management** tab.

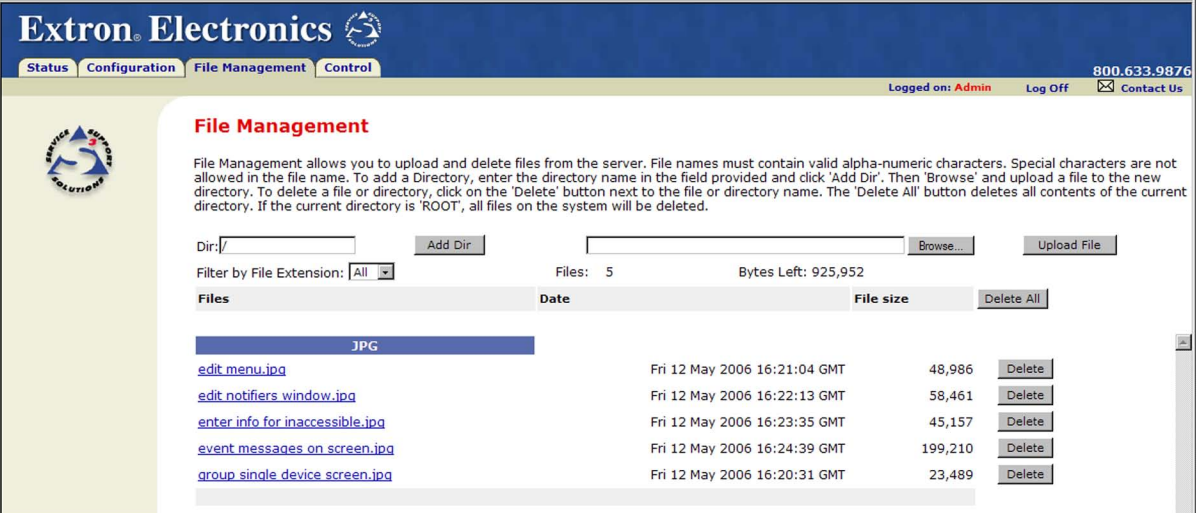

Figure 48. **File Management Page**

**NOTE:** The files listed in the figure above are shown for example only and may not be present on your scaler.

# <span id="page-102-1"></span>Uploading Files

Files to be uploaded to the DVS must contain only valid alphanumeric characters and underscores.

**NOTE:** The following characters are invalid or not recommended in file names: **+ ~ , @ =** ` **[ ] { } < > ' ' " " ; : | \** and **space**.

To upload files from the server, follow these steps:

- 1. Click the **Browse** button to the right of the file name field.
- 2. Browse to locate the file that you want to upload, and double-click on it. The file name and directory path are displayed in the file name field on the File Management page.
- 3. Click the **Upload File** button. The selected file name appears in the **Files** column on the File Management page. (Files are listed separately under headings of their extensions.)

**NOTE:** If you want one of the pages that you create and upload to be the default startup page, name that file "index.html."

# Adding a Directory

To add a directory or folder to the DVS file system:

- 1. Enter the directory name in the **Dir:** field, following the slash (/).
- 2. Click the **Add Dir** button.
- 3. With the directory name displayed, perform the **[uploading files](#page-102-1)** procedure described on the previous page to add a file to the directory. The directory name appears at the top of the Files column, preceded by a slash (/).

To add more files to the directory, click the directory name to open it, then perform the uploading files procedure. To exit the directory, click **(root)** or **(back)**.

# Other File Management Activities

You can also perform the following tasks on the File Management screen:

- **Open a file** Click on the name of the file in the Files column.
- **Delete a file**  Click the **Delete** button at the right end of the line that contains the file you want to remove.
- **Delete all files**  Click the **Delete All** button.
- **Display files by file extension**  The **Filter by File Extension** menu lists the extensions of the files that have been uploaded to the DVS. This menu lets you choose to display only files with the extension you select. Select **All** to display all uploaded files.

# <span id="page-103-0"></span>Control Pages

The **Control** tab provides access to unique DVS 510 features such as input selection, audio configuration, saving and recalling memory (user) and input presets, and picture-in-picture (PIP) setup.

The following sections describe the functions on the **Control** tab, accessed by clicking the links on the left sidebar menu.

# User Control Page

The User Control page simulates elements of the DVS 510 front panel and also includes other features such as picture control, mute and freeze options, Auto-Image, film mode detection, aspect ratio selection, and front panel lockout (executive mode).

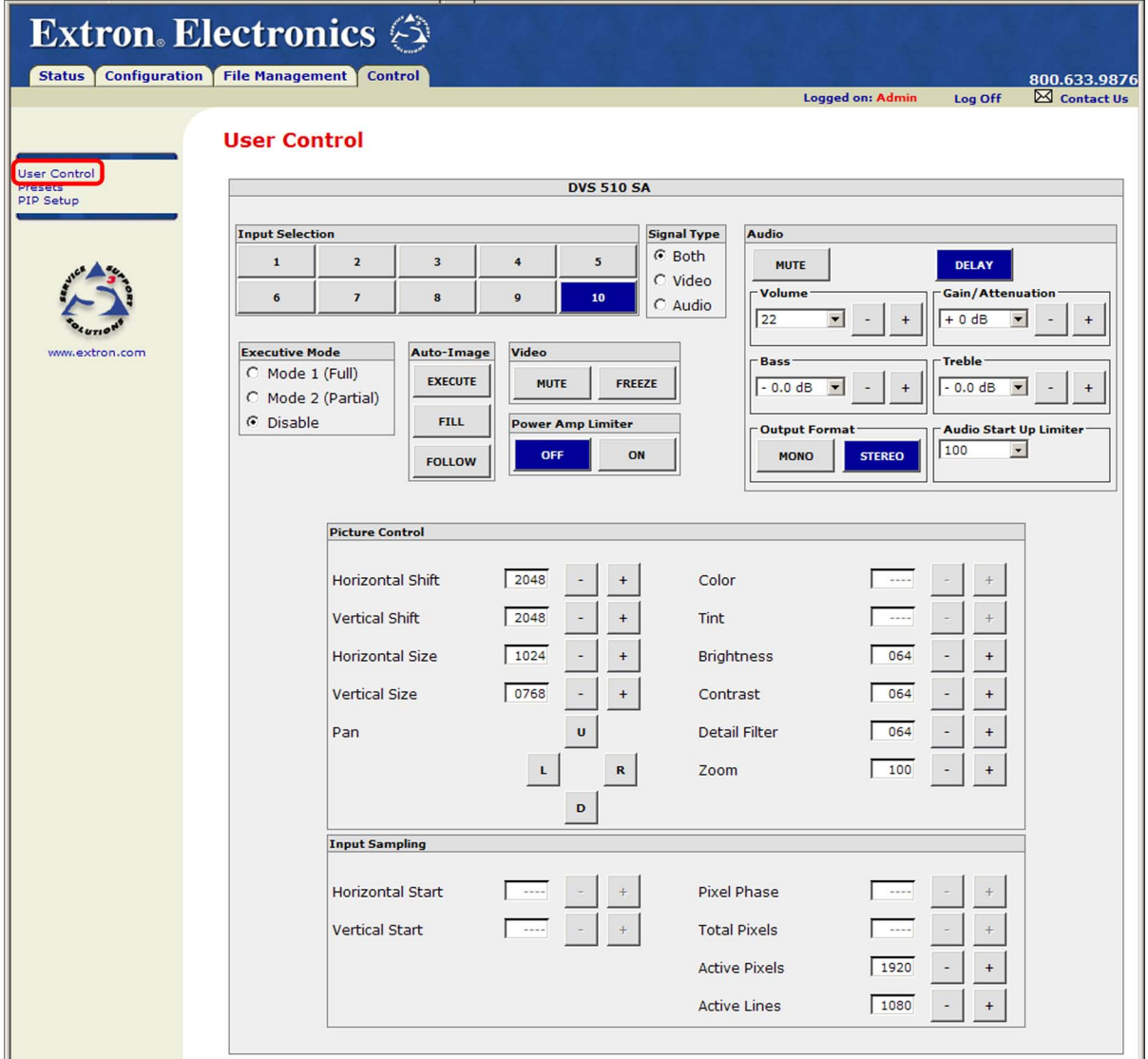

# Figure 49. **User Control Page**

On the User Control page, you can perform the following functions:

# Selecting an input and signal type

Before selecting an input, you must select video, audio, or both for output. To select an input:

- 1. In the Signal Type section, select the radio button for the type of signal you will be sending to the output:
	- **Both:** Both audio and video will come from the same input (default).
	- **Video:** Only the video signal will come from the new input.
	- **Audio:** Only the audio signal will come from the new input.

**2.** In the Input Selection section, click the desired input button.

The button on the screen is highlighted and its equivalent button on the front panel lights as follows, depending on your signal type selection:

- If you selected **Both** as the signal type, the input button on the screen is highlighted and the equivalent front panel button lights amber.
- If you selected either **Audio** or **Video** (audio or video breakaway), the following occurs:
	- **Video:** The screen input button is highlighted and the equivalent front panel button lights green.
	- **Audio:** The screen input button is highlighted and blinks (the blinking continues until the audio is switched to a different input). The equivalent button on the front panel lights red.
- 3. If using audio or video breakaway, repeat steps **1** and **2** for the remaining signal type.

# Configuring the audio

In the Audio section, you can configure the audio signal by adjusting the following controls:

- **Mute:** Click this button to mute and unmute the audio. When audio is muted, this button is highlighted. The default is unmuted.
- **Delay:** Click this button to delay the audio to match the video delay. When audio delay is enabled, this button is highlighted (the default).
- **Volume:** Raise or lower the volume level by selecting a volume step (**1** through **100**) from the drop-down menu or by clicking the **+** or **–** buttons to increase or decrease the step number.
- **Gain/Attenuation:** Set the gain level by selecting a **+** number from the drop-down menu or the attenuation level by selecting a **–** number. Alternatively, click the **+** and **–** buttons to increase or decrease the gain or attenuation level. The default is **0**.
- **Bass:** Increase or decrease the bass by selecting a level (**-12** through **+12**) from the drop-down menu or by clicking the **+** or **–** buttons to increase or decrease the level. The default is **Ø**.
- **Treble:** Increase or decrease the treble by selecting a level (**-12** through **+12**) from the drop-down menu or by clicking the **+** or **–** buttons to increase or decrease the level. The default is **Ø**.
- **Output format:** Click the **Mono** (for dual mono) or **Stereo** button to select the output type. The selected button is highlighted. The default is **Stereo**.
- **Audio Start Up Limiter:** (DVS 510 SA only) From the drop-down menu, select the maximum volume level that the limiter will permit when the DVS is powered up. You can select volume step **1** through **100**.

# Picture Control

From the User Control screen, you can adjust the picture controls listed below.

**NOTE:** These controls are not available when the DVS is in PIP mode. To adjust picture controls for the PIP window, click **PIP Setup** on the left sidebar menu to use the PIP Setup screen.

To adjust the picture controls in this section (except for **Pan**), either click the **+** or **–** button to increase or decrease the value in the text field, or key in a value.

- **Horizontal Shift:** Move the image to the right or left on the display. The value in the text box is the distance in pixels of the left edge of the image from the left edge of the window. The range is dependent on the output; the default is  $\varnothing$  plus or minus the output rate. (This is the same as horizontal positioning or centering.)
- **Vertical Shift:** Move the image up or down on the display. The value in the text box is the distance in lines of the top edge of the image from the top edge of the display. The range is dependent on the output; the default is  $\emptyset$  plus or minus the output rate. (This is the same as vertical positioning or centering.)
- **Horizontal Size:** Stretch or shrink the image horizontally. The value in the text box is the width of the image in pixels. The range is dependent on the output rate.
- **Vertical Size:** Stretch or shrink the image vertically. The value in the text box is the height of the image in lines. The range is dependent on the output rate.
- **Color:** Adjust the intensity of the colors in the image. (At the lowest adjustment, all colors appear as shades of gray.) The range is 000 through 127; the default is 064.
- **Tint:** Change the appearance of the colors in the selected window. The range is 000 through  $127$ ; the default is  $064$ .
- **Brightness:** Set the black level of the input. The range is 000 through 127; the default is 064.
- **Contrast:** Increase or decrease the range of light and dark values in the image. The range is 000 through 127; the default is 064.
- **Detail Filter:** Adjust the sharpness of the image. The range is 000 through 127; the default is Ø64.
- **Zoom:** Increase or decrease the size of the image while keeping the aspect ratio constant. The range is dependent on the output rate.
- **Pan:** Click the **L** or **R** button to move the focus on the image left or right. Click the **U** or **D** button to pan up or down. Pan is available only if Zoom is set to greater than 100%.

## Input Sampling

The input sampling controls can be adjusted in the same manner as the picture controls: either click the **+** or **–** button to increase or decrease the value in the text field, or key in a value.

- **NOTE:** These controls are not available when the DVS is in PIP mode. To adjust picture controls for the PIP window, click **PIP Setup** on the left sidebar menu to use the PIP Setup screen.
- **Horizontal Start:** Specify the distance in pixels from the left edge of the total video display area of the selected input to the left edge of its active area. The default is 128.
- **Vertical Start:** Specify the distance in pixels from the top edge of the total video display area of the selected input to the top edge of its active area. The default is 128.
- **Pixel Phase (RGB and YUVp/HDTV inputs only):** Adjust the point at which pixels are sampled for the selected input. The range is 1 through 31; the default is 16.
- **Total Pixels (RGB and YUVp/HDTV inputs only):** Increase or decrease the width in pixels of the total line of video. The default is the auto-sensed value. The range is  $\pm$ 512 from the auto-sensed value.
- Active Pixels: Increase or decrease the width in pixels of the active video area of the selected input. The default is the auto-sensed value. The range is  $\pm$ 512 from the auto-sensed value.
- **Active Lines:** Increase or decrease the height in lines of the active video area of the selected input. The default is the auto-sensed value. The range is  $\pm$ 512 from the auto-sensed value.

# Memory/Input Presets Page

On the Presets page, you can save and recall user (memory) and input presets.

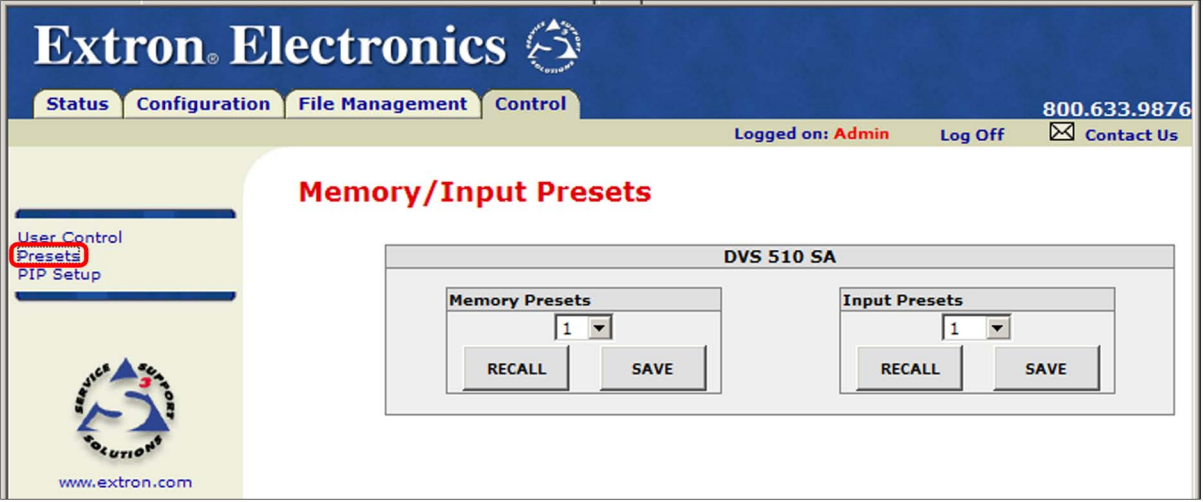

Figure 50. **Memory/Input Presets Page**

# User (memory) presets

User presets save the current set of image parameters for the currently selected input. Each input has 16 available user presets to which you can save settings. You can subsequently recall any of the saved presets to replace the current configuration. The following parameters are saved in a user preset:

- Color Horizontal position
- Tint Vertical position
- Contrast Horizontal size
- Brightness Vertical size
- 
- 
- Detail Pan
	- Zoom

To create a user preset:

- 1. Click the **User Control** link on the left sidebar menu to display the User Control page.
- 2. In the Input Selection section, click the button for the input for which you want to create the preset.
- **3.** Make any desired changes to the picture and input sampling controls and other attributes for your chosen input.
- 4. Click the **Presets** link on the left sidebar menu to display the Presets page.
- 5. From the **Memory Presets** drop-down menu, select a number for the preset you are creating.
- 6. Click the **Save** button.

To recall a saved user preset:

- 1. From the **Memory Presets** drop-down menu, select a preset number.
- **2.** Click the **Recall** button. The preset is applied to the current input.

#### Input presets

The DVS 510 Series has 128 input preset slots, which can save signal type, input configuration settings, and picture control settings for any of the inputs. These presets can be saved and recalled using the Windows-based control software (see the Signal Processing Products Control Program help file), the front panel buttons (see "**[Input Presets](#page-43-0)**" on page 38, or SIS commands (see the **[Input Presets](#page-68-0)** commands on page 63 in the Command and Response Table for SIS Commands). The following settings are stored in input presets:

- 
- 
- Input Type Color Horizontal Start Horizontal Position
- Preset Name<sup>\*</sup> Tint Vertical Start Vertical Position
- Film Mode Detect Contrast Pixel Phase Horizontal size
- Zoom Brightness Total Pixels Vertical size
- 
- 
- Pan Detail Filter
	- **\***Can be set only by SIS command

The 128 input presets are global, containing all of the settings for an input when the DVS is used with a matrix switcher. This allows a matrix switcher with multiple types of video inputs to be connected to the DVS 510 to expand the number of input video sources.

Each input should be switched into the DVS, configured, then saved as a preset for recall by a control system when that input is sent from the switcher to any of the 10 DVS inputs.

- If an input preset is recalled to an input that does not support the signal type saved in the preset, an SIS error code is returned.
- If the signal frequencies and total line count do not match the frequencies saved in the preset, the DVS uses the auto memories settings instead of recalling the preset. If no auto memories exist for the frequency, the DVS references its lookup table (a generic list of default sampling parameters embedded in the DVS).
- If the output rate does not match the output rate that was active when the preset was saved, all settings in the input preset are recalled **except** size and position.

#### **To create an input preset:**

- 1. In the Input Selection section, click the button for the input for which you want to create the preset.
- 2. Using the User Control page, SIS commands, or the front panel controls, make any desired changes to the input parameters that you want to save in the new preset.
- 3. Click the **Presets** link on the left sidebar menu to display the Presets page.
- 4. From the **Input Presets** drop-down menu, select a number for the new preset.
- 5. Click the **Save** button.

#### **To recall a saved input preset:**

- 1. From the **Input Presets** drop-down menu, select a preset number.
- **2.** Click the **Recall** button. The preset is applied to the current input.

# PIP Setup Page

Use the PIP Setup page to configure the picture-in-picture window.

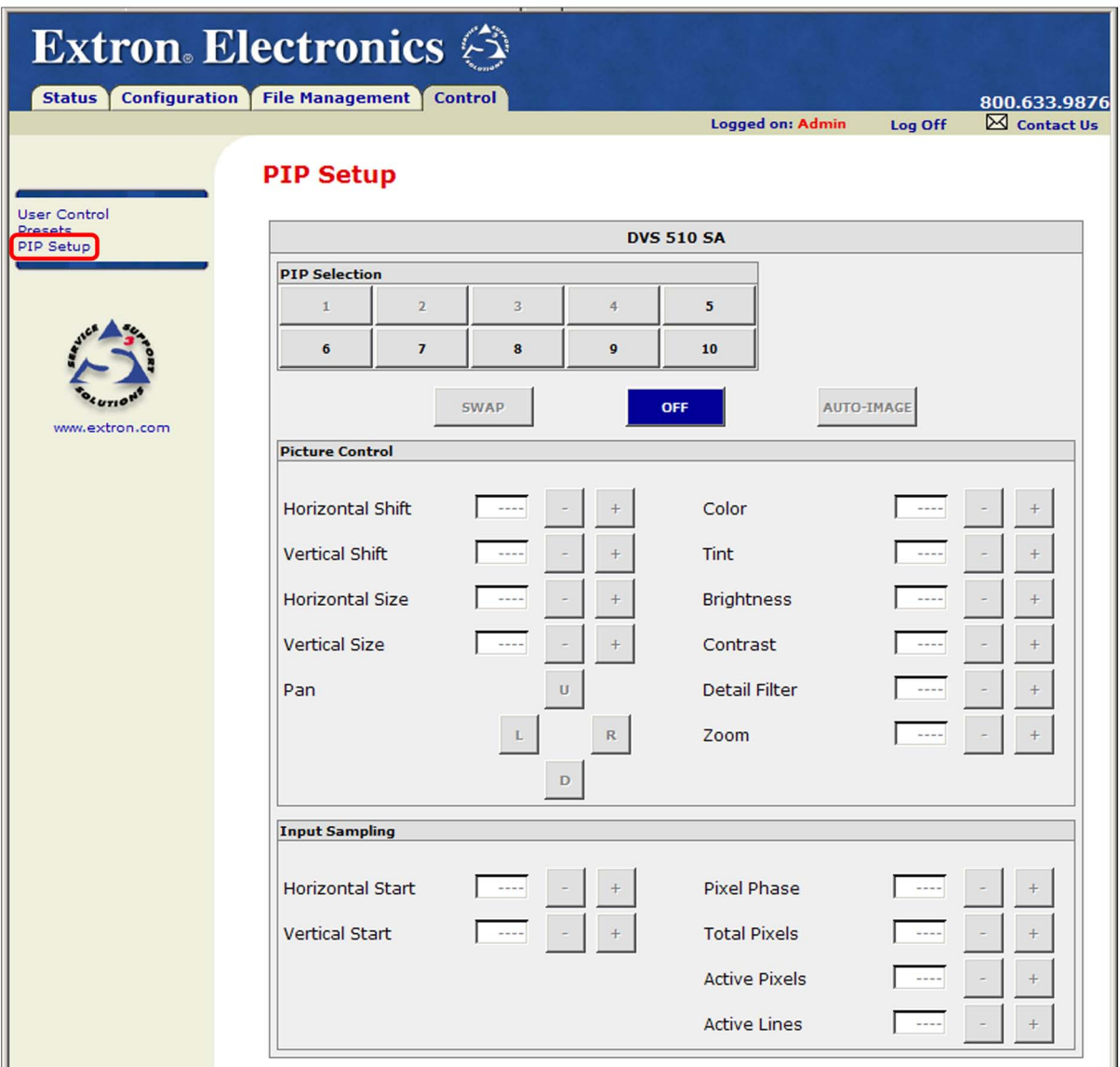

#### Figure 51. **PIP Setup Page**

On this screen, you can specify the parameters described on the next page for the PIP window.

#### Selecting a PIP input

The PIP input must be a different resolution type (high or low) from the main input. For example, if input 1 (composite video) is your main input, the PIP input can be selected from inputs 5 through 10 (high-resolution only). The following table shows the resolution type for each input:

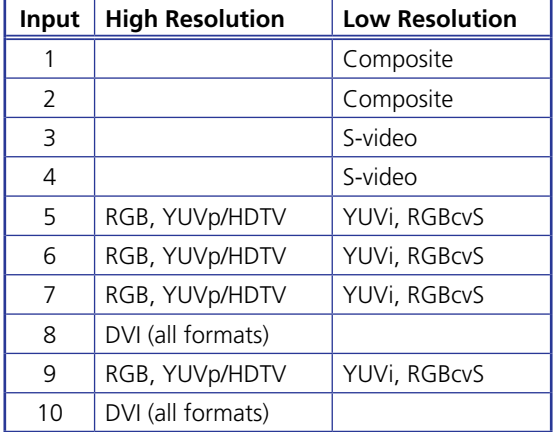

By default, the PIP image is one-fourth the size of the main window and is positioned in the lower-right corner of the display. You can change this size using the controls on the PIP Setup page.

To select the PIP input:

- **1.** If necessary, select the desired main input.
- 2. In the PIP Selection section, click the desired input button. If your selection is valid, PIP mode is enabled and the PIP On/Off button on the front panel lights.

**NOTE:** Based on the currently selected main input, the buttons for inputs with the wrong type of resolution are grayed-out and unavailable.)

The PIP input button on the screen is highlighted and its equivalent input button on the front panel lights green.

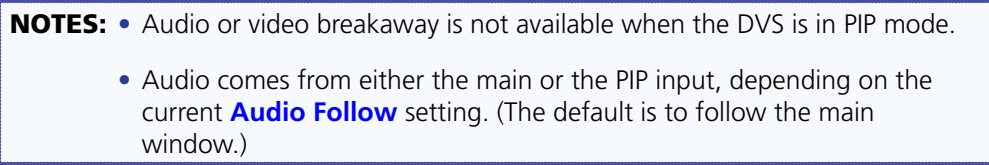

Other PIP control buttons include:

- **Swap:** Switches the active main window input with the PIP input. The button for the new PIP input is highlighted on the screen.
- **Off:** Exits PIP mode. The highlighting is removed from the PIP input button on the screen and the **Off** button is highlighted. The PIP On/Off button on the front panel becomes unlit.
- **Auto-Image:** Performs an Auto-Image (adjusts the image to fill the screen) on the selected PIP input (see "**[Auto Image submenu](#page-35-0)**" on page 30 for more information about the Auto-Image function).

## Picture Control (PIP)

In the Picture Control section, adjust the PIP controls as desired. Except for **Pan**, you can adjust these by either clicking the **+** or **–** button to increase or decrease the value in the text field, or by keying in a value.

- **Horizontal Shift:** Move the image to the right or left on the display. The value in the text box is the distance in pixels of the left edge of the image from the left edge of the display. The range is dependent on the output; the default is  $\varnothing$  plus or minus the output rate. (This is the same as horizontal positioning or centering.)
- **Vertical Shift:** Move the image up or down on the display. The value in the text box is the distance in lines of the top edge of the image from the top edge of the display. The range is dependent on the output; the default is  $\emptyset$  plus or minus the output rate. (This is the same as vertical positioning or centering.)
- **Horizontal Size:** Stretch or shrink the image horizontally. The value in the text box is the width of the image in pixels. The range is dependent on the output rate.
- **Vertical Size:** Stretch or shrink the image vertically. The value in the text box is the height of the image in lines. The range is dependent on the output rate.
- **Color:** Adjust the intensity of the colors in the image. (At the lowest adjustment, all colors appear as shades of gray.) The range is 000 through 127; the default is 064.
- **Tint:** Change the appearance of the colors in the selected window. The range is 000 to 127; the default is  $Ø64$ .
- **Brightness:** Set the black level of the input. The range is 000 through 127; the default  $is$   $064.$
- **Contrast:** Increase or decrease the range of image light and dark values in the image. The range is 000 through 127; the default is 064.
- **Detail Filter:** Adjust the sharpness of the image in the image. The range is 000 through 127; the default is  $\emptyset$ 64.
- **Zoom:** Increase or decrease the size of the image while keeping the aspect ratio constant. The range is dependent on the output rate.
- **Pan:** Click the **L** or **R** button to move the focus on the image left or right. Click the **U** or **D** button to pan up or down. Pan is available only if **Zoom** is set to greater than 100%.

## Input Sampling (PIP)

The input sampling controls for the PIP window also can be adjusted by clicking the **+** or **–** button to adjust the value in the text field, or by keying in a value.

- **Horizontal Start:** Specify the distance in pixels from the left edge of the total video display area of the selected input to the left edge of its active area. The default is 128.
- **Vertical Start:** Specify the distance in pixels from the top edge of the total video display area of the selected input to the top edge of its active area. The default is 128.
- **Pixel Phase (RGB and YUVp/HDTV inputs only):** Adjust the point at which pixels are sampled for the selected input. The range is 1 through 31; the default is 16.
- **Total Pixels (RGB and YUVp/HDTV inputs only):** Increase or decrease the width in pixels of the total line of video. The default is the auto-sensed value. The range is ±512 from the auto-sensed value.
- **Active Pixels:** Increase or decrease the width in pixels of the active video area of the selected input. The default is the auto-sensed value. The range is ±512 from the auto-sensed value.
- **Active Lines:** Increase or decrease the height in lines of the active video area of the selected input. The default is the auto-sensed value. The range is ±512 from the auto-sensed value.

# Reference Information

This section provides reference information on the DVS 510 Series. The following topics are covered:

- **[Specifications](#page-112-0)**
- **[Part Numbers](#page-115-0)**
- **[Mounting the DVS 510 Scaler](#page-116-0)**
- **[Button Labels](#page-117-0)**
- **[IP Addressing](#page-121-0)**

# <span id="page-112-0"></span>Specifications

#### Video input

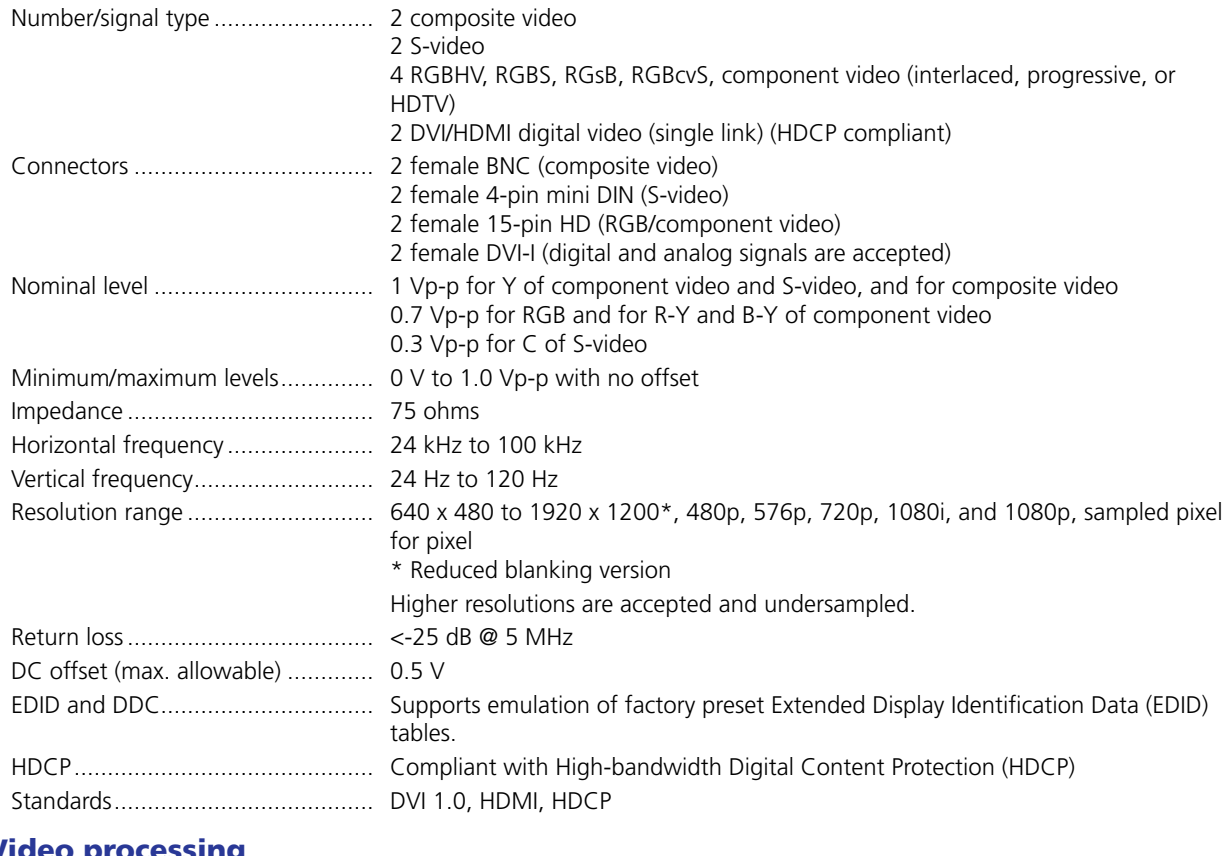

## Video processing

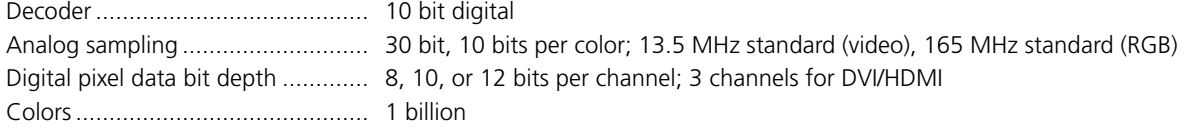

#### Video output

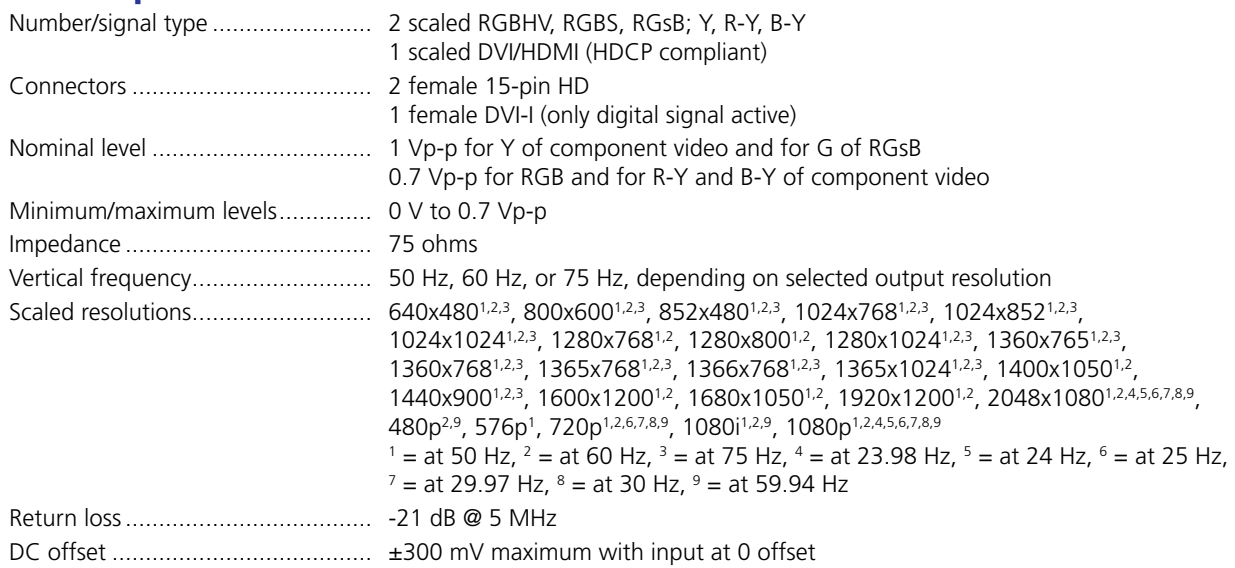

# Sync

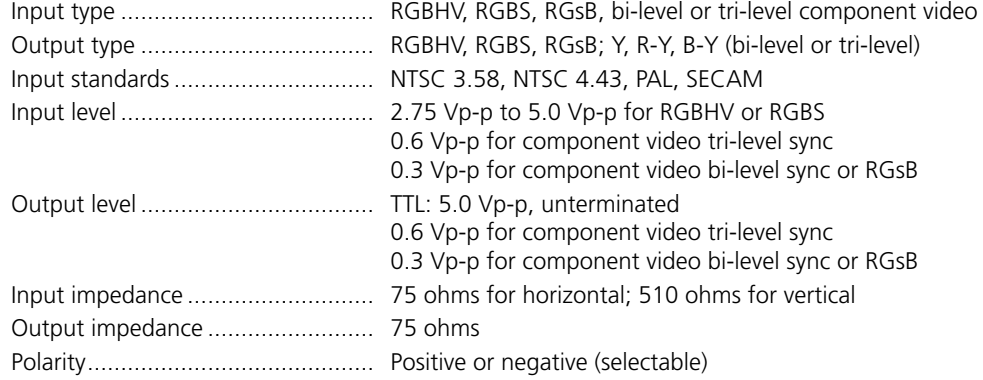

#### Audio

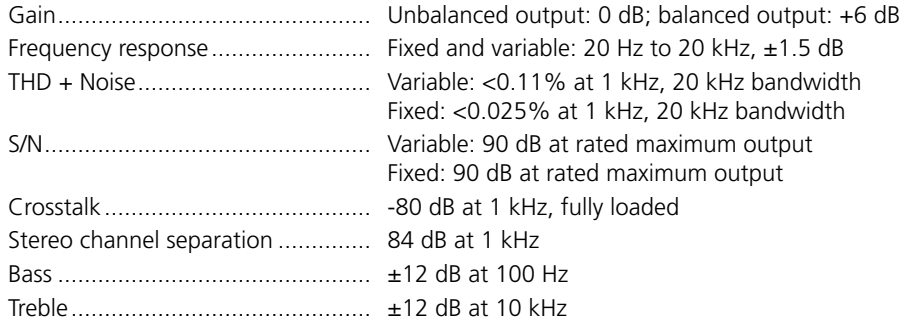

## Audio input

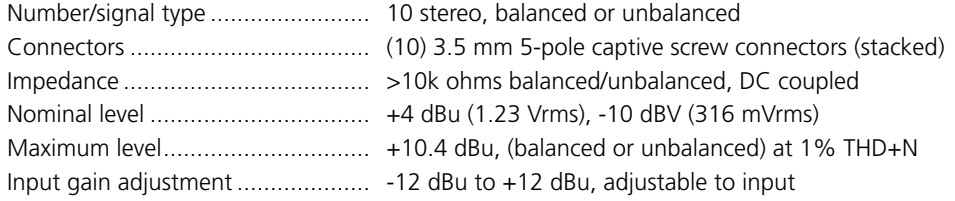

**NOTE:** 0 dBu = 0.775 Vrms, 0 dBV = 1 Vrms, 0 dBV  $\approx$  2 dBu

# Audio output

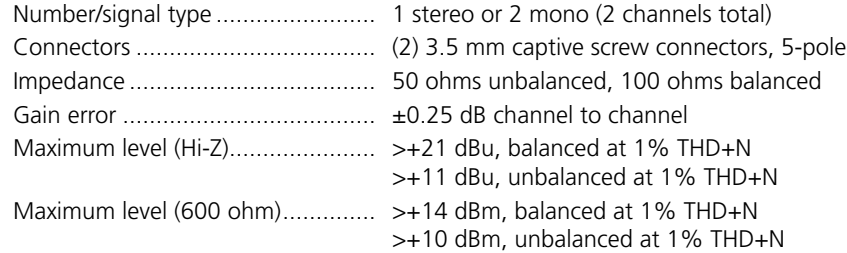

# Audio output — amplified — DVS 510 SA only

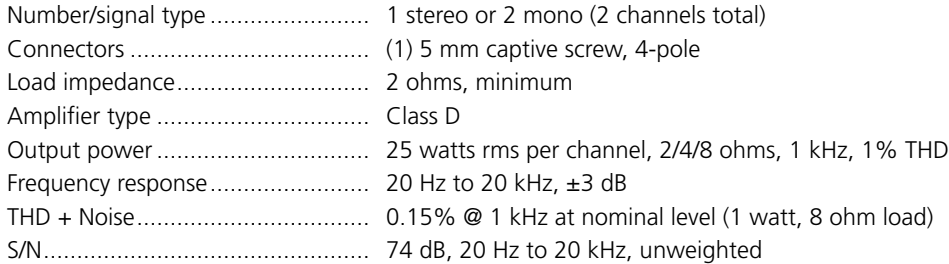

# Control/remote — decoder/scaler

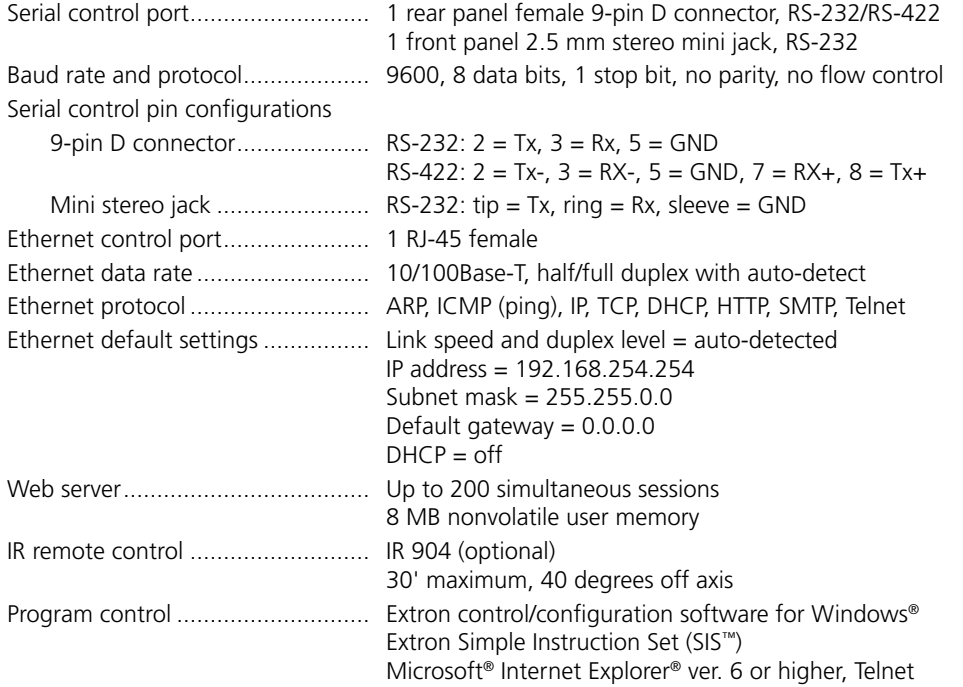

# General

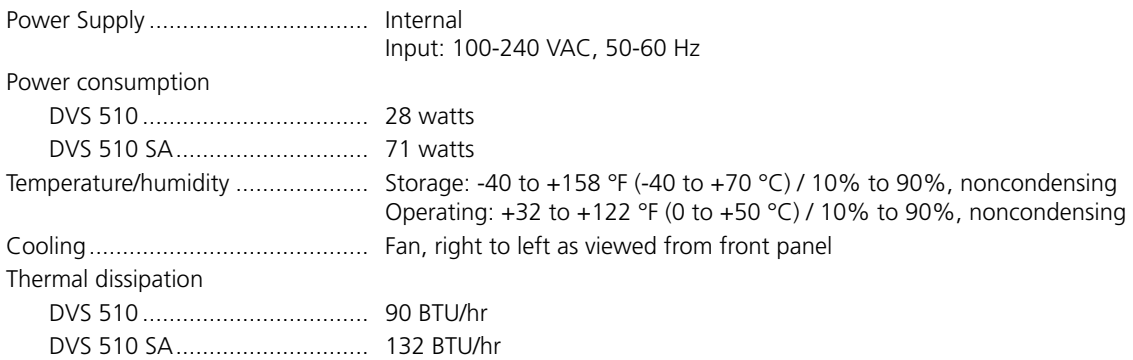

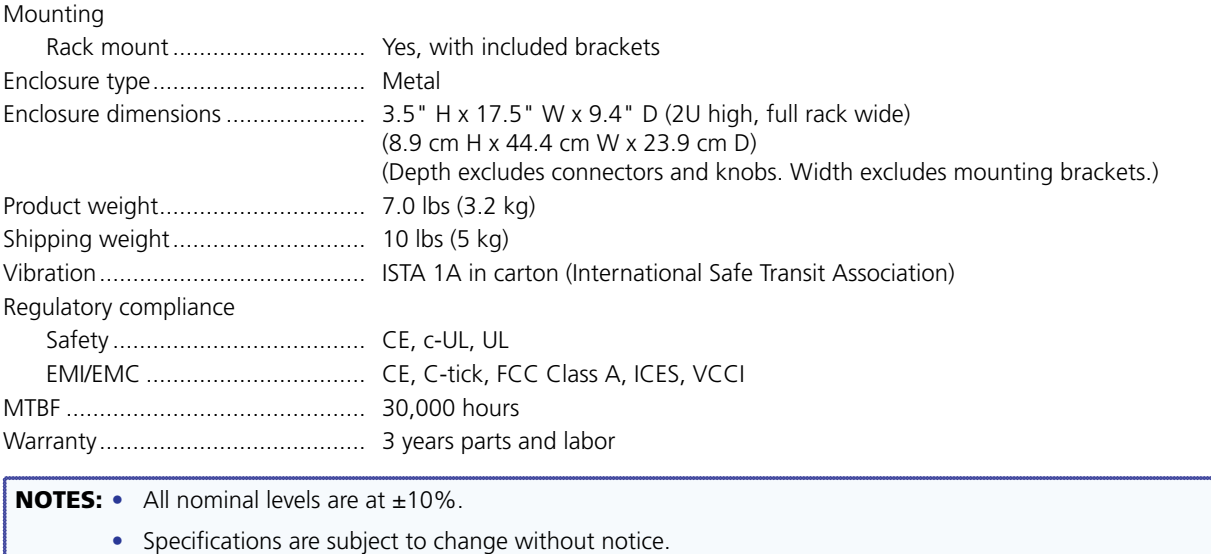

# <span id="page-115-0"></span>Part Numbers

# Included Parts

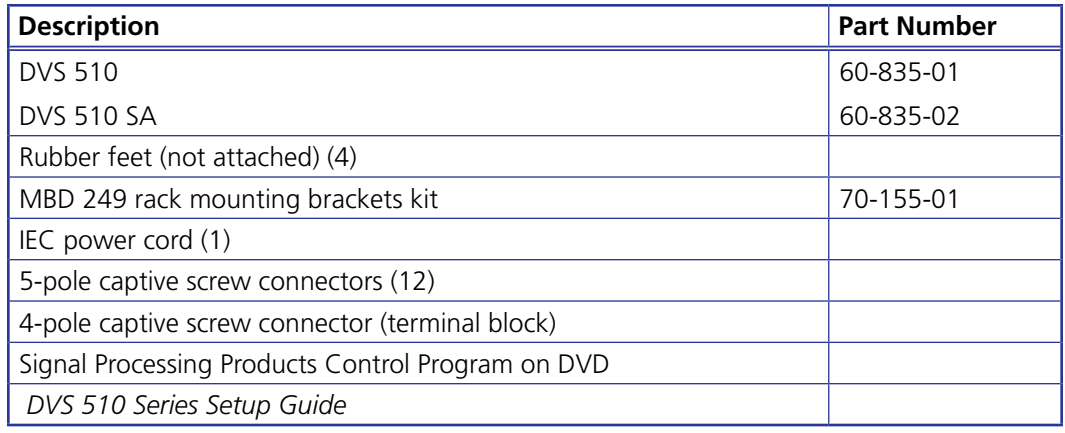

# Optional Accessories

These items can be ordered separately:

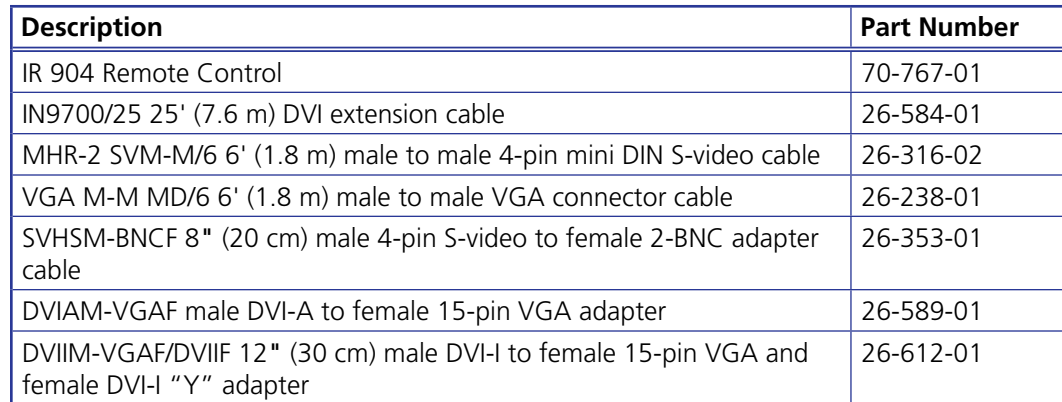

# <span id="page-116-0"></span>Mounting the DVS 510 Scaler

## Rack Mounting

#### UL guidelines for rack mounting

The following Underwriters Laboratories (UL) guidelines pertain to the installation of the DVS 510 in a rack:

- **Elevated operating ambient temperature** If the equipment is installed in a closed or multi-unit rack assembly, the operating ambient temperature of the rack environment may be greater than room ambient. Therefore, consider installing the equipment in an environment compatible with the maximum ambient temperature (Tma) specified by the manufacturer.
- **Reduced air flow** Install the equipment in the rack so that the amount of air flow required for safe operation of the equipment is not compromised.
- **Mechanical loading** Mount the equipment in the rack so that uneven mechanical loading does not create a hazardous condition.
- **Circuit overloading** When connecting the equipment to the supply circuit, consider the effect that circuit overloading might have on overcurrent protection and supply wiring. Consider equipment nameplate ratings when addressing this concern.
- **Reliable earthing (grounding)** Maintain reliable grounding of rack-mounted equipment. Pay particular attention to supply connections other than direct connections to the branch circuit (such as the use of power strips).

#### Rack mounting procedure

The DVS 510 scaler is delivered with MBD 249 mounting brackets attached. For optional rack mounting, do not install the rubber feet.

Mount the scaler in the rack as follows (see **[figure 52](#page-117-1)** on the next page):

- **1.** Insert the unit into the rack and align the holes in the mounting brackets with the holes in the rack.
- **2.** Use four machine screws (provided) to attach the brackets to the rack.

<span id="page-117-1"></span>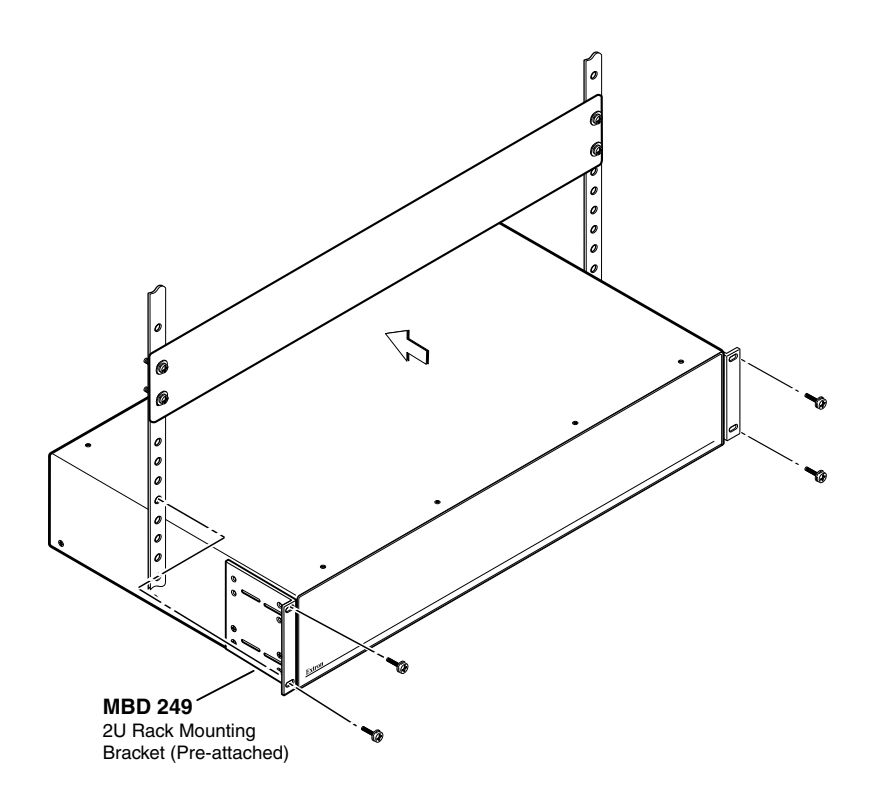

Figure 52. **Rack Mounting a DVS 510 Scaler**

#### Tabletop Use

To set up the unit for tabletop use:

- 1. Remove the eight screws to detach the mounting brackets from the sides of the unit.
- 2. Attach one of the provided self-adhesive rubber feet to each corner of the bottom of the unit.

## <span id="page-117-0"></span>Button Labels

The DVS 510 is delivered with button caps pre-labeled for your convenience. However, you can replace these labels with your own button labels, if desired. **[Page 11](#page-120-0)5** contains blank button labels. If desired, print the page and cut the labels out, write button information in each button area as desired, and insert them behind the transparent button caps. You can also create labels using the Button Label Generator software, provided with the DVS on the Extron software DVD.

#### <span id="page-117-2"></span>Replacing Button Labels

The button assembly consists of a clear lens cap, the button label, and a white diffuser (see **[figure 5](#page-118-0)3** on the next page).

To replace a button label:

- **1.** Make new labels as needed, using either the blanks on page 115 or the Button Label Generator software, and cut them out.
- **2.** Remove the button assembly by inserting a small, flat-bladed screwdriver between the button base and the diffuser to gently pry the button assembly off the button plunger.
- **3.** Locate the small corner notch on the lens cap, and slide the screwdriver between the lens cap and the diffuser (see  $\Omega$  in the illustration below).
- 4. Using a rotating motion of the screwdriver, carefully pry the two pieces apart (see  $\circledA$  in the illustration below).
- 5. Lift out the transparent square label that you want to replace. You may need to use the small screwdriver to gently pry the label out.
- 6. Insert one of the new labels you created in step **1** into the clear button cap, align the white backing plate with the cap, and firmly snap it into place.
- <span id="page-118-0"></span>7. Gently, but firmly, press the reassembled button into its space on the DVS front panel, until it snaps into place.

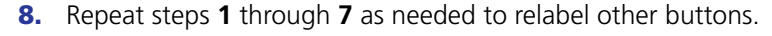

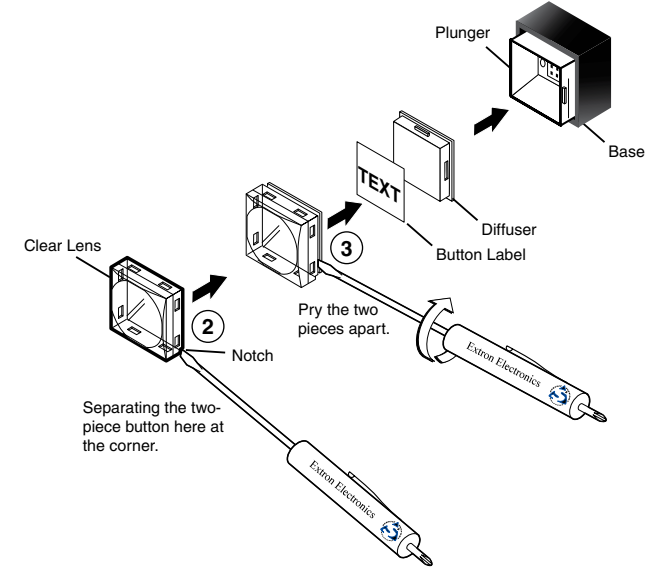

Figure 53. **Replacing a Button Label**

#### Creating Labels Using the Button Label Generator

The Button Label Generator software creates labels that you can place inside the transparent covers of the front panel buttons. You can create labels with names, alphanumeric characters, icons, and even colored bitmaps for easy and intuitive input and output selection. (See "**[Replacing Button Labels](#page-117-2)**" on the previous page for procedures for removing and replacing the button covers.)

The program is contained on the same DVD as the Signal Processing Products Control Program, and is installed automatically when you install the control software. By default, the software installation creates a directory for the program at C:\Program Files\Extron\ButtonLabelGenerator. The **Button Label Generator** icon is placed in the Extron Electronics group or folder.

1. To run the label creation program, double-click on the **Button Label Generator** icon (shown at right) in the Extron Electronics group or folder. The Button Label Generator window opens.

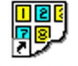

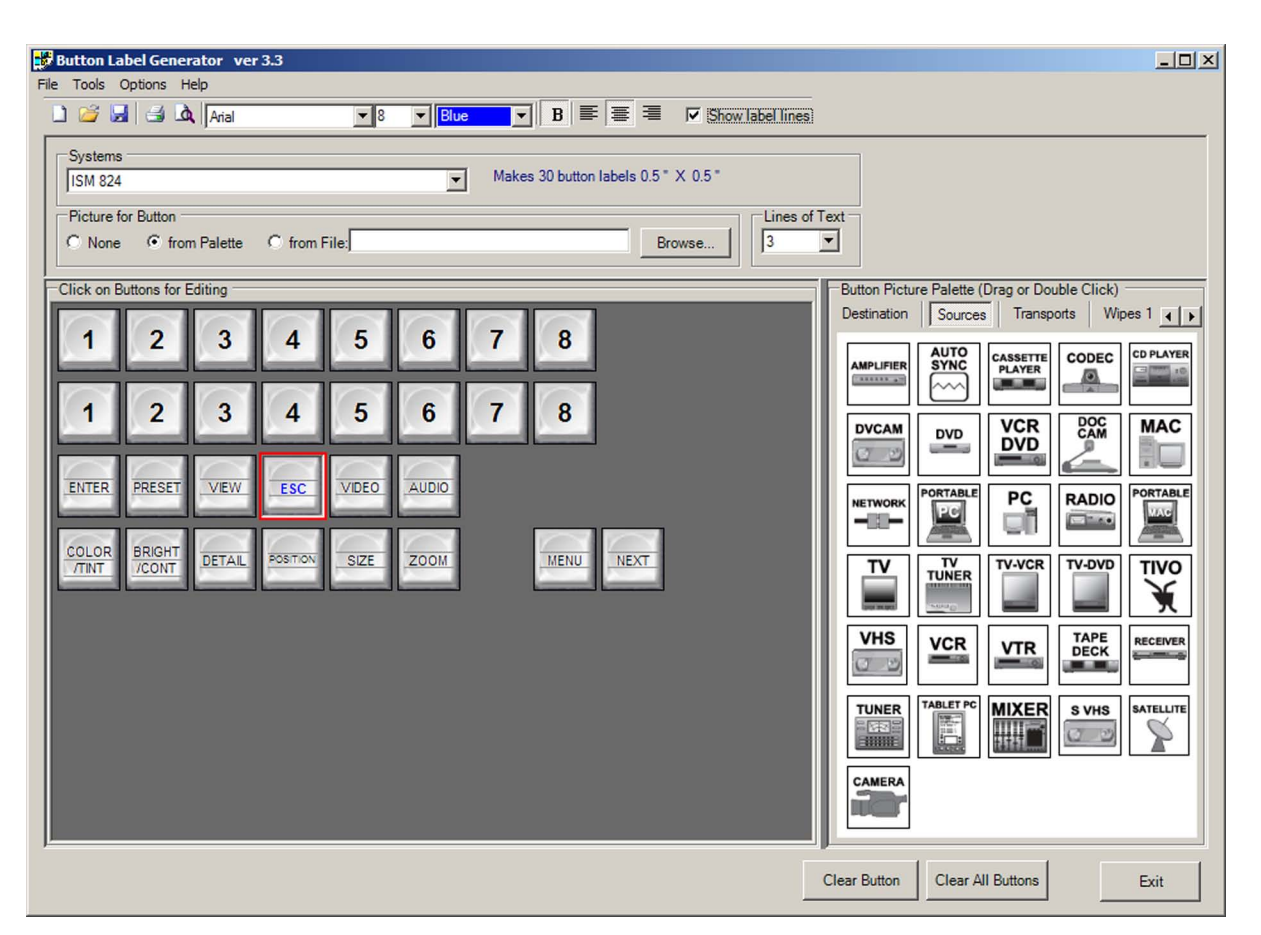

Figure 54. **Button Label Generator Window (Example)**

- 2. From the **Systems** pull-down menu, select a layout that most resembles the DVS 510 front panel buttons (although you can select any layout from this menu). You can also select **Customize Button Layouts** from the **Tools** menu to open the Customize button layout window, on which you can create your own layout.
- **3.** Click on the button representation that you want to edit. A red box surrounds the selected button.
- **4.** Edit the selected button by using any of the tools provided on the Button Label Generator window. Some of the edits you can make are:
	- Enter text and select the font, text size, and text color from the drop-down menus on the tool bar.
	- Select an icon from the **Button Picture Palette** and drag it to the desired button.
	- Place a bitmap image from your computer on a selected button.

To remove all the text or the image from a selected button, click **Clear Button**. To remove the text and images from all the buttons, click **Clear All Buttons**.

To access the Button Label Generator help, select **Use Help** from the **Help** menu.

5. When finished creating the labels, print out your labels by selecting **Print** from the **File** pull-down menu in the upper-left corner of the Button Label Generator window.

To save the button labels as an .xml file on your computer, select **Save As** from the **File** menu and enter a name for the label file.

# <span id="page-120-0"></span>Blank Button Labels

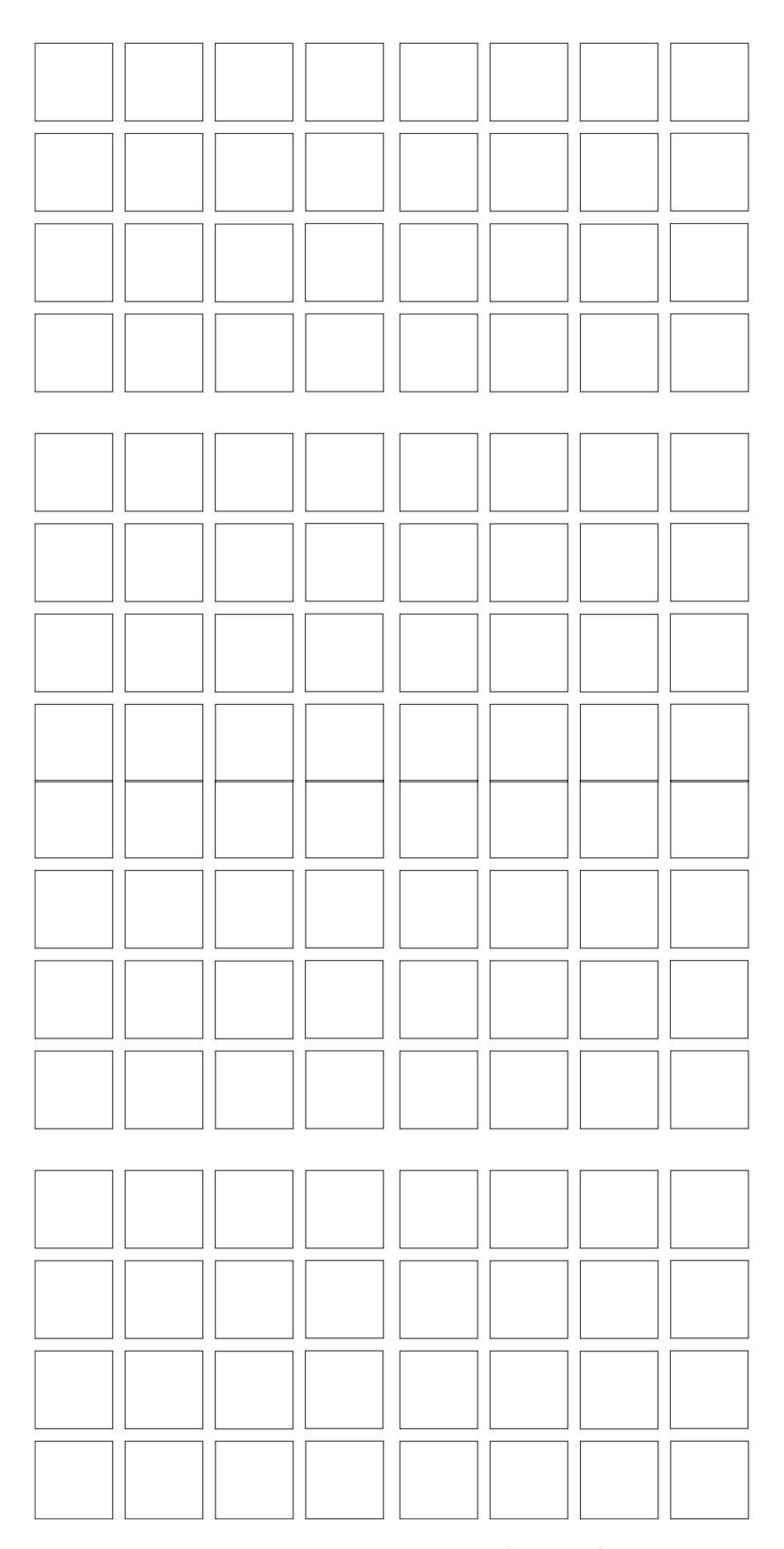

# <span id="page-121-0"></span>IP Addressing

#### What is an IP Address?

An IP address is a 32-bit binary number that is used to identify each device on an Ethernet network. This number is usually represented by four decimal numbers (each in the range of 0 to 255) separated by dots, such as 198.123.34.240. This is called "dotted decimal notation."

An IP address is divided into two parts:

- Network identifier
- Host identifier

Each address on a given network must have the same network identifier value but a unique host identifier. As a result, there are different classes of addresses that define the range of valid addresses and which parts of the address are used for the network and host identifiers. The table below shows the most common IP address classes. In this table, *NNN* refers to the network identifier and *HHH* refers to the host identifier.

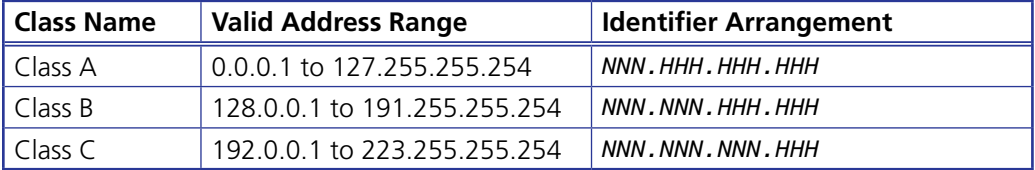

#### Choosing IP Addresses

If the computer and the DVS are directly connected or connected via their own independent network, follow the guidelines below to choose the IP addresses.

However, if you intend to connect your computer and scaler to an existing network, you need to ask the network administrator to allocate suitable IP addresses.

On an independent network, it is generally recommended that you use the Class C format (from 192.0.0.1 to 223.255.255.254).

There are two rules for choosing IP addresses:

- The network identifier must be the same for each IP address.
- The host identifier must be unique for each address.

By these rules, the first three decimal values of your class C IP address must all be the same, while the last value is identifies each device.

The following is an example of a **valid** Class C addressing scheme:

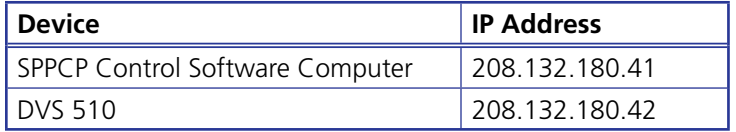

**NOTE:** The host identifiers (41 and 42 in the example above) do not need to be sequential or in any particular order. However, it is recommended that you group the numbers for simplicity.

The following is an example of an **invalid** Class C addressing scheme:

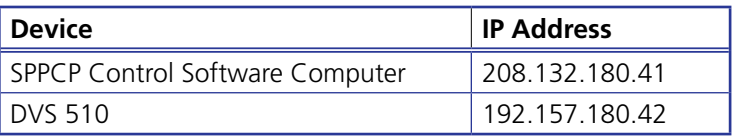

NOTE: The above addresses are invalid because the network identifier for each address is not the same even though each IP address is unique.

You can perform a test from your computer to check that a device at a particular address is responding correctly or to determine its address (see "**[Pinging for the IP Address](#page-122-0)**").

#### Subnet Mask

The subnet mask is another 32-bit binary number that is used to "mask" certain bits of the IP address. This provides a method of extending the number of network options for a given IP address. It works by allowing part of the host identifier to be used as a subnet identifier.

It is important that you set the correct value for the subnet mask. The basic values depend on the class of IP address being used.

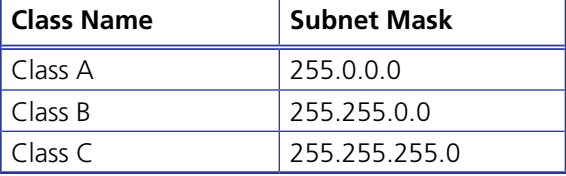

(See "**[Subnetting, a Primer](#page-125-0)**" on page 120 for more information.)

#### <span id="page-122-0"></span>Pinging for the IP Address

To access the DVS 510 via the Ethernet port, you need the scaler IP address. If the address has been changed to an address comprised of words and characters, you can determine the actual numeric IP address using the Ping utility. If the address has not been changed, the factory-specified default is 192.168.254.254.

Ping can also be used to test the Ethernet link to the DVS 510 Series.

#### Pinging to determine the Extron IP address

The Microsoft Ping utility is accessed via the command prompt. Ping tests the Ethernet interface between the computer and the DVS 510 scaler. Ping can also be used to determine the actual numeric IP address from an alias and to determine the web address.

Ping the scaler as follows:

- 1. From the Windows **Start** menu, select **Run...** . The Run window opens.
- 2. In the **Open** text field, enter command.

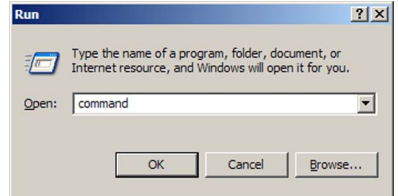

Figure 55. **Run Window**

3. Click **OK**. A command window opens.

4. At the command prompt, enter ping *IP address*. The computer returns a display similar to figure 56.

The line Pinging ... reports the actual numeric IP address, regardless of whether you entered the actual numeric IP address or an alias name.

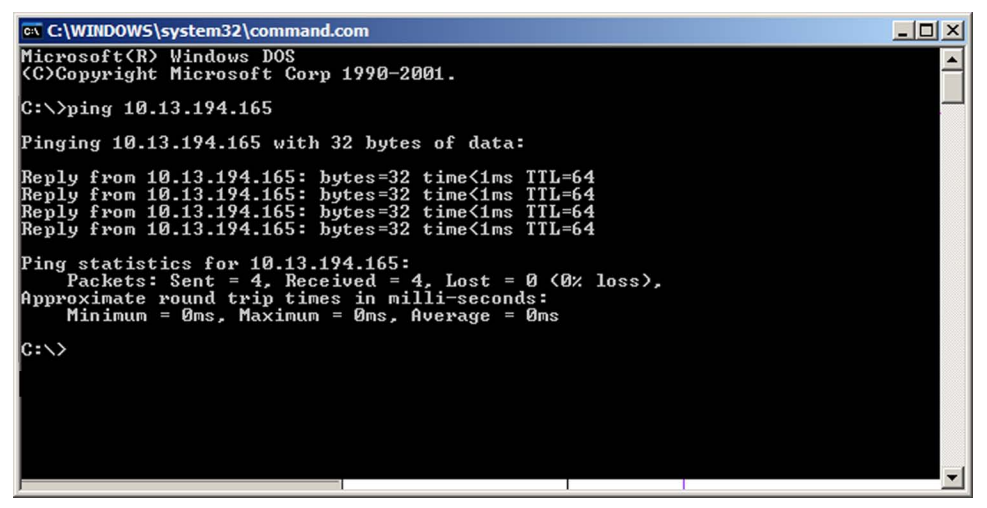

Figure 56. **Ping Command and Response**

#### Pinging to determine the web IP address

The Ping utility has a modifier, *-*a, that directs the command to return the web address rather than the numeric IP address.

At the prompt, enter ping -a *IP address*. The display that the computer returns is similar to the Ping response shown in the figure above, except that when you enter -a, the Pinging mail... line reports the web IP address instead of the numeric IP address, regardless of whether you entered the actual numeric IP address or an alias name.

#### Connecting as a Telnet Client

The Microsoft Telnet utility is accessed via the command prompt. Telnet allows you to input SIS commands to the DVS from the PC via the Ethernet link and the LAN.

To start Telnet as follows:

- 1. From the **Start** menu, select **Run...**. The **Run** window opens.
- 2. In the **Open** text field, enter command.
- 3. Click **OK**. A command window opens.

**4.** At the prompt, enter telnet. The computer returns a display similar to the figure below.

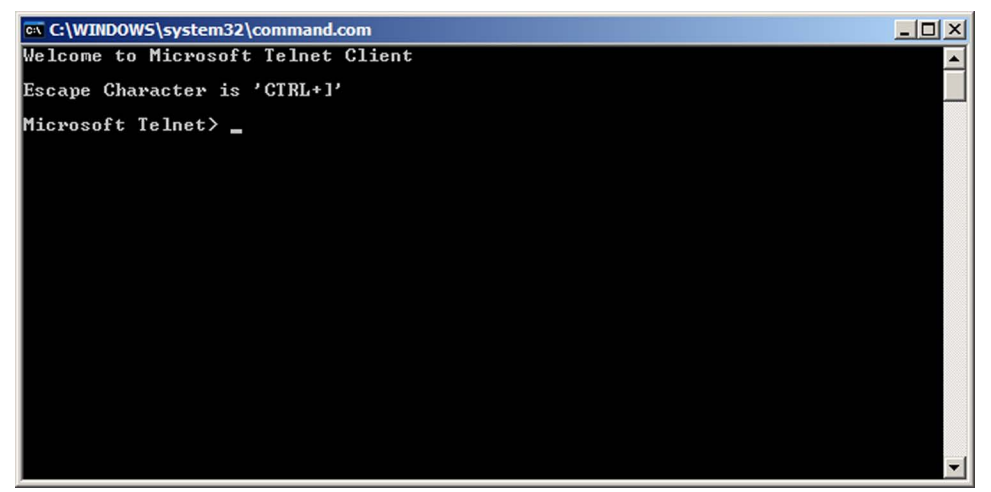

Figure 57. **Telnet Screen**

#### Telnet tips

It is not the intention of this guide to detail all of the operations and functionality of Telnet; however, some basic level of understanding is necessary for operating the DVS 510 Series via Telnet.

#### *Connecting to the DVS (Open command)*

Use the Open command to connect the computer to the DVS 510 scale. After the computer and scaler are connected, you can enter the SIS commands the same as you would if you were using the RS-232 or RS-422 link.

Connect the computer to the DVS as follows:

- **1.** At the Telnet prompt, enter open IP address.
	- **If the scaler is not password protected**, no further prompts are displayed until you disconnect from the DVS.
	- **If the scaler is password protected**, Telnet displays a password prompt.
- **2.** If necessary, enter the password at the prompt.

Connection to the scaler via Ethernet can be password protected. There are two levels of password: administrator and user.

- **Administrator:** A person logged on as an administrator has full access to all DVS scaling capabilities and editing functions.
- **User:** Users can select test patterns, mute or unmute the output, select a blue screen, and view all settings with the exception of passwords. By default, the scaler is delivered with both passwords set to "carriage return."

When you are logged in, the scaler returns either Login Administrator or Login User. No further prompts are displayed until you disconnect from the DVS 510.

#### *Escape character and Esc key*

Many SIS commands include the keyboard <Esc> key. Consequently, some confusion may exist between the Escape character and the <Esc> key.

When Telnet is first started, the utility advises that the Escape character is  $\langle$ Ctrl+ $]$ >. This means that the Telnet Escape character is a key combination: the  $\langle \text{CrI} \rangle$  key and the  $\langle \rangle$ key pressed simultaneously. Pressing these keys displays the Telnet prompt while leaving the connection to the DVS intact.

#### *Local echo*

Once your computer is connected to the DVS 510, by default Telnet does not display your keystrokes on the screen. SIS commands are entered blindly, and only the SIS responses are displayed on the screen. To command Telnet to show all keystrokes, enter set local\_echo at the Telnet prompt before you open the connection to the scaler.

With local echo turned on, keystrokes and the scaler responses are displayed on the same line.

#### **Example:** 1\*1!In1 Out1 All,

where 1<sup>\*1!</sup> is the SIS command and In1 Out1 All is the response.

Note that all keystrokes are displayed, even those that should be masked, such as the password entry. For example, when entering a password with local echo turned on, you see a display such as  $a*d*m*1*n*$ , where admin is the keyed-in password and \*\*\*\*\* is the masked response.

Local echo can be turned off by entering unset local echo at the Telnet prompt. If your computer is connected to the DVS, and you need to access the Telnet prompt to turn local echo off, enter the Escape sequence  $\left($  < Ctrl +  $\right|$  >).

#### *Setting carriage return with line feed*

Unless commanded otherwise, Telnet transmits a line feed character only (no carriage return) to the connected scaler when you press the <Enter> key. This is the correct setting for SIS communication with the scaler. The Telnet set crlf command forces Telnet to transmit carriage return and line feed characters when <Enter> is pressed; however, if crlf is set, the SIS link with the scaler does not function properly.

#### *Closing the link to the scaler*

To close the link to the scaler, access the Telnet prompt by entering the Escape sequence  $(<$ Ctrl +  $]$ >). At the Telnet prompt, enter close.

#### *Help*

For Telnet command definitions, enter ? at the Telnet prompt.

#### *Exiting Telnet (Quit command)*

Exit the Telnet utility by entering quit at the Telnet prompt. If you are connected to the DVS, access the Telnet prompt by entering the Escape sequence  $\langle \langle \mathsf{Ctrl} + \mathsf{I} \rangle$ .

#### <span id="page-125-0"></span>Subnetting, a Primer

A subnet is a **sub**set of a **net**work — a set of IP devices that have portions of their IP addresses in common. It is not the purpose of this manual to describe TCP/IP protocol in detail. However, some understanding of TCP/IP subnetting is necessary in order to understand the interaction of the DVS 510 and the mail server gateway. To understand subnetting at the level required to install and operate the DVS 510, you must understand the concepts of a gateway, local and remote devices, IP addresses and octets, and subnet masks and octets.

#### Gateways

The DVS 510 Series can communicate with the e-mail server that it uses for e-mail notification directly (if they are on the same subnet), or its communication can be routed via a gateway (a computer that provides a link between different subnets).

#### Local and remote devices

The local and remote devices are defined from the point of view of the function being described. In this guide, subnetting is an issue when you are using the controlling computer to set TCP/IP and e-mail values in the DVS (see "**[Establishing an Ethernet Connection](#page-53-0) Using TCP**" on page 48. When you are setting up the variables for e-mail notification, the scaler is the local device and the e-mail server is the remote device.

#### IP addresses and octets

Valid IP addresses consist of four 1-, 2-, or 3-digit numeric sub-fields, called "octets," which are separated by dots (periods) (see the figure at right). Each octet can be

Typical IP Address:192.168.254.254 **Octets** 

numbered from 000 through 255. Leading zeros, up to three digits total per octet, are optional. Values of 256 and above are invalid.

#### Subnet masks and octets

The subnet mask (figure 58) is used to determine whether the local and remote devices are on the same subnet or different subnets. The subnet mask consists of four numeric octets separated by dots. Each octet can be numbered from 000 through 255. Leading zeros, up to three digits total per octet, are optional. Each octet typically contains either 255 or 0. The octets determine whether or not the same octets of two IP addresses will be compared when determining if two devices are on the same subnet.

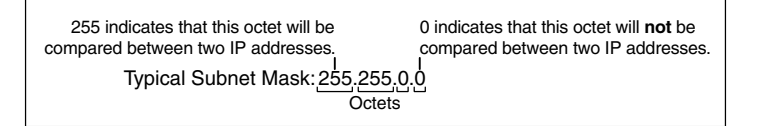

#### Figure 58. **Subnet Mask and Octets**

#### Determining whether devices are on the same subnet

To determine the subnet, the local device IP address is compared to the remote device IP address (see figure 59). The octets of each address are compared or not, depending on the value in the related subnet mask octet.

• If a subnet mask octet contains the value 255, the related octets of the local device address and the remote device IP address are unmasked.

**Unmasked octets are compared** (indicated by *?* in figure 59).

If the subnet mask octet contains the value 0, the related octets of the local device and remote device IP addresses are masked.

**Masked octets are not compared** (indicated by *X* in figure 59).

If the unmasked octets of the two IP addresses **match** (indicated by **=** in example 1 of the figure below), the two addresses **are on the same subnet**.

If the two unmasked fields **do not match** (indicated by an unequal sign (≠) in the figure below, examples 2 and 3), the addresses **are not on the same subnet**.

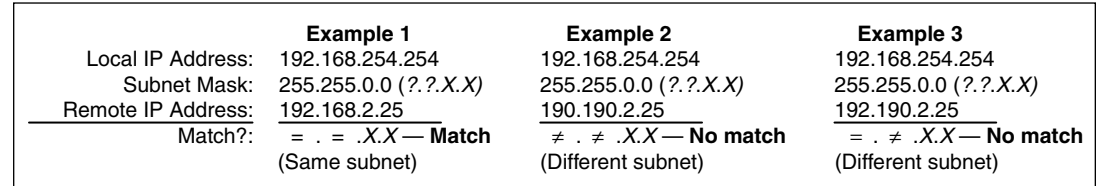

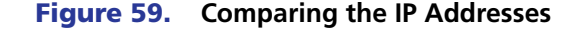

# Extron Warranty

Extron Electronics warrants this product against defects in materials and workmanship for a period of three years from the date of purchase. In the event of malfunction during the warranty period attributable directly to faulty workmanship and/or materials, Extron Electronics will, at its option, repair or replace said products or components, to whatever extent it shall deem necessary to restore said product to proper operating condition, provided that it is returned within the warranty period, with proof of purchase and description of malfunction to:

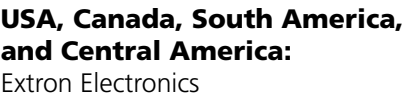

1001 East Ball Road Anaheim, CA 92805 U.S.A.

#### Europe, Africa, and the Middle East:

Extron Europe Hanzeboulevard 10 3825 PH Amersfoort The Netherlands

#### Asia:

Extron Asia 135 Joo Seng Road, #04-01 PM Industrial Bldg. Singapore 368363 Singapore

#### Japan:

Extron Electronics, Japan Kyodo Building, 16 Ichibancho Chiyoda-ku, Tokyo 102-0082 Japan

#### China:

Extron China 686 Ronghua Road Songjiang District Shanghai 201611 China

#### Middle East:

Extron Middle East Dubai Airport Free Zone F12, PO Box 293666 United Arab Emirates, Dubai

This Limited Warranty does not apply if the fault has been caused by misuse, improper handling care, electrical or mechanical abuse, abnormal operating conditions, or if modifications were made to the product that were not authorized by Extron.

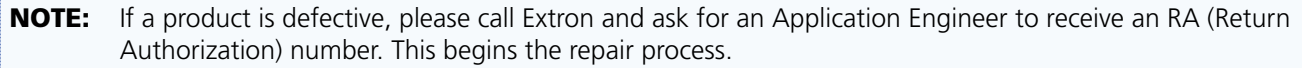

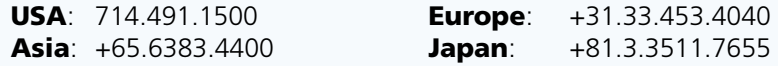

Units must be returned insured, with shipping charges prepaid. If not insured, you assume the risk of loss or damage during shipment. Returned units must include the serial number and a description of the problem, as well as the name of the person to contact in case there are any questions.

Extron Electronics makes no further warranties either expressed or implied with respect to the product and its quality, performance, merchantability, or fitness for any particular use. In no event will Extron Electronics be liable for direct, indirect, or consequential damages resulting from any defect in this product even if Extron Electronics has been advised of such damage.

Please note that laws vary from state to state and country to country, and that some provisions of this warranty may not apply to you.

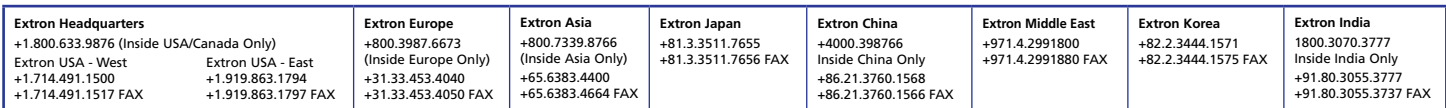